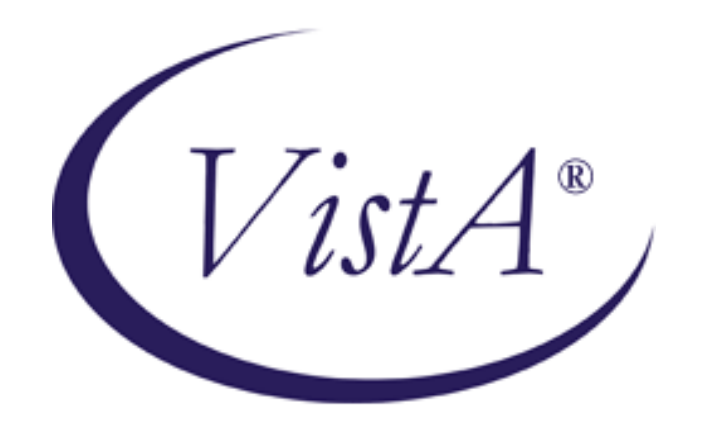

# **Patient Care Encounter (PCE) V. 1.0 User Manual August 1996**

# **Patch PX\*1.0\*184 (Revised September 2007)**

Department of Veterans Affairs Health Program Support Office (HPSO)

## Revision History

### Initiated on 11/19/04

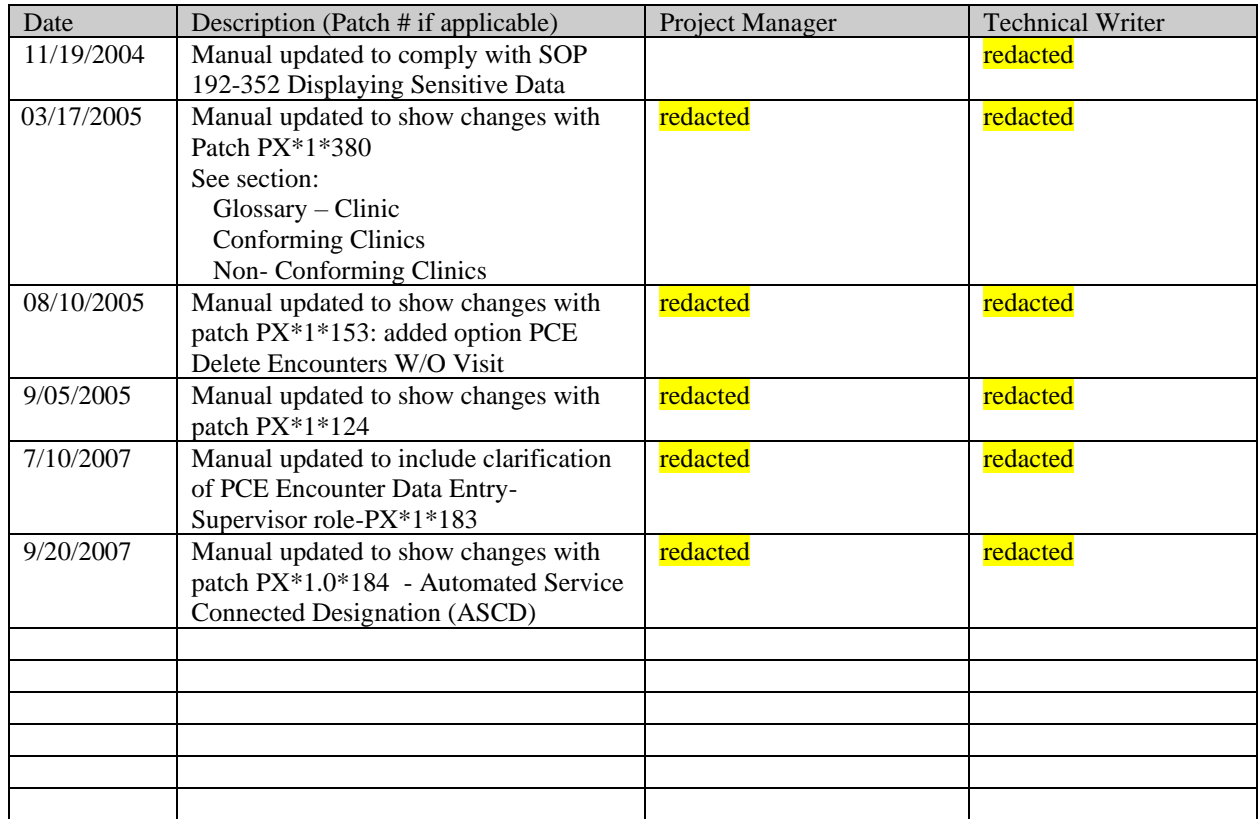

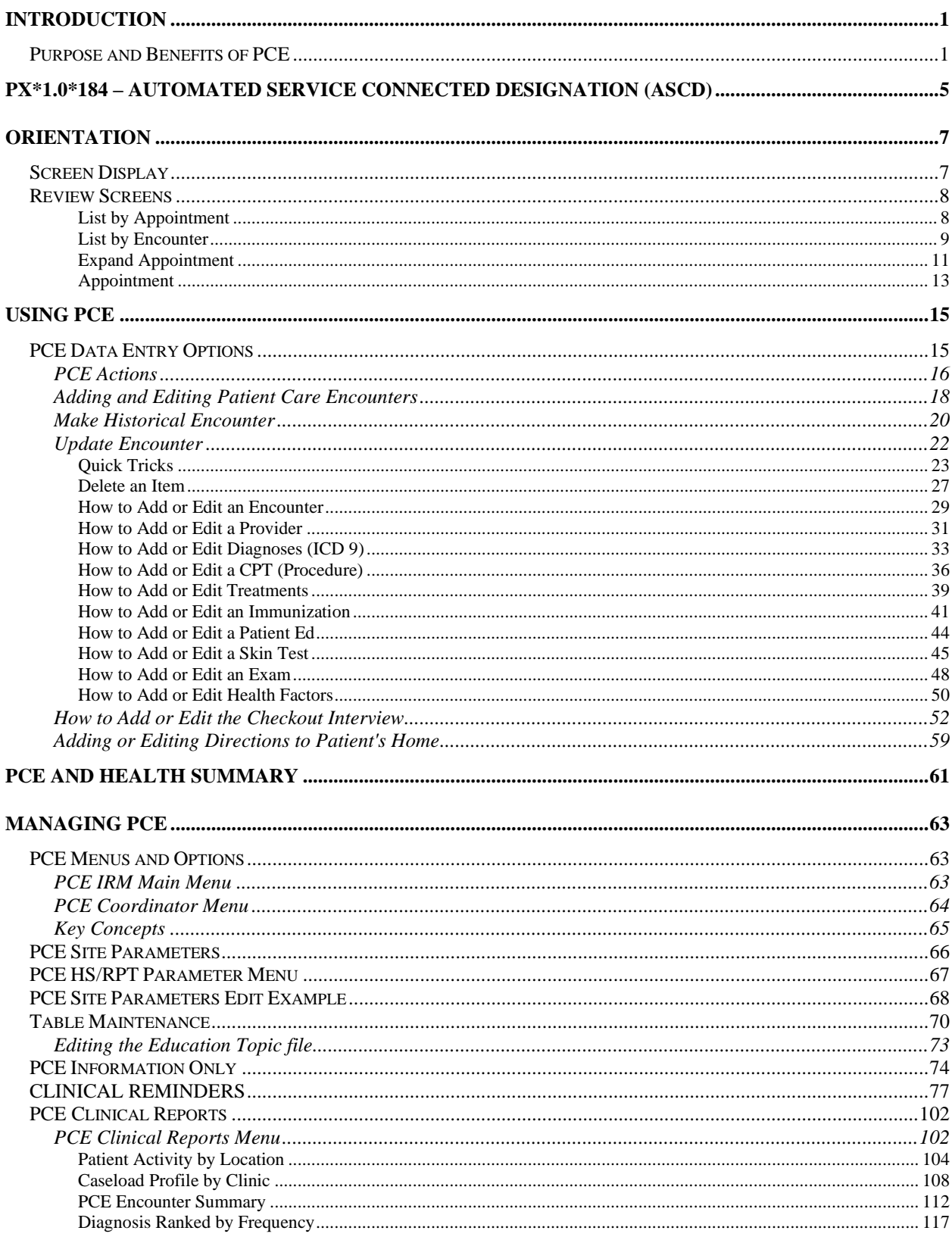

## **Table of Contents**

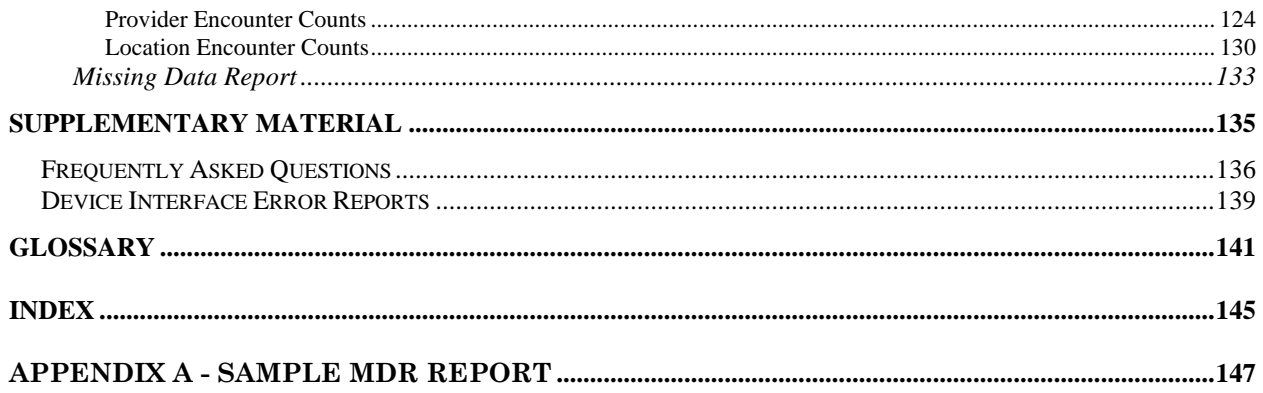

## <span id="page-6-0"></span>**Introduction**

Patient Care Encounter (PCE) helps sites collect, manage, and display outpatient encounter data (including providers, procedure codes, and diagnostic codes) in compliance with the 10/1/96 Ambulatory Care Data Capture mandate from the Undersecretary of Health.

PCE also helps sites document patient education, examinations, treatments, skin tests, and immunizations, as well as collect and manage other clinically significant data, such as defining Health Factors and Health Maintenance Reminders.

PCE data may come from several sources, including external data acquisition devices (such as mark sense scanners), provider interaction (through workstations or portable computers), or clerical data entry. PCE allows new types of data (such as immunizations and purpose of visit) to be entered and stored, which can be retrieved by patient, ward, or clinic. Information entered through PCE can be viewed on Health Summaries or other reports.

## <span id="page-6-1"></span>**Purpose and Benefits of PCE**

The Veterans Health Administration has determined that it must have adequate, accurate, and timely information about each ambulatory care encounter/service provided in order to enhance patient care and to manage our health care resources into the future. Effective October 1, 1996, VHA facilities are required to report each ambulatory encounter and/or ancillary service. Provider, procedure, and diagnosis information is included in the minimum data set that will be reported to the National Patient Care Data Base (NPCDB). The Ambulatory Data Capture Project was formed to coordinate the many software packages and their developers who support this effort.

#### *Goals of Ambulatory Data Capture Project*

- Capture purpose of visit/problem, diagnoses, procedures, and providers
- Develop a fast, accurate method for getting ambulatory care data into **V***IST***A**
- Return clinically relevant data back to the Clinician
- Make data available for workload reporting, DSS, research, MCCR, and other ongoing VHA needs

#### *Software necessary to support ADCP*

- Automated Information Collection System (AICS) and other capture solutions
- Patient Care Encounter
- Problem List
- Patient InformationManagement System
- National Patient Care Data Base

Patient Care Encounter (*PCE) ensures that every encounter has an associated provider(s), procedure code(s), and diagnostic code(s), in accordance with this mandate.*

PCE also helps fill a gap in current **V***IST***A** patient information by capturing other clinical data such as exams, health factors, immunizations, skin tests, treatments, and patient education, which can then be viewed on Health Summaries and other clinical reports, and can be used to produce clinical reminders on Health Summaries.

## Functionality of PCE

Version 1.0 of PCE provides options that allow:

1. Collection and management of outpatient encounter data.

2. Presentation of outpatient encounter data through Health Summary components and Clinical Reports. Outpatient encounter data is captured through interactive and non-interactive interfaces.

#### *Interactive interfaces*

- Online data capture using a user interface developed with List Manager tools.
- Online data capture in which Scheduling integrates with PCE to collect checkout information.

#### *Non-interactive interfaces*

• PCE Device Interface, which supports the collection of encounter form data from scanners such as PANDAS, Pen-based Teleform, and Automated Information Collection System (AICS). The interface also supports workstation collection of outpatient encounter data.

• PCE application programming interface (API) which supports the collection of outpatient encounter data from ancillary packages such as Laboratory, Radiology, Text Integration Utility (TIU), and Computerized Patient Record System (CPRS).

## **Definitions**

- **Outpatient Visit:** The visit of an outpatient to one or more units or facilities located in or directed by the provider maintaining the outpatient health care services (clinic, physician's office, hospital/medical center) within one calendar day.
- **Encounter:** A contact between a patient and a provider who has primary responsibility for assessing and treating the patient at a given contact, exercising independent judgment. A patient may have multiple encounters per visit. Outpatient encounters include scheduled appointments and walk-in unscheduled visits. A clinician's telephone communications with a patient may be represented by a separate visit entry. If the patient is seen in an outpatient clinic while an inpatient, this is treated as a separate encounter.
- **Episode of Care:** Many encounters for the same problem can constitute an episode of care. An outpatient episode of care may be a single encounter or can encompass multiple encounters over a long period of time. The definition of an episode of care may be interpreted differently by different professional services even for the same problem. Therefore, the duration of an episode of care is dependent on the viewpoints of individuals delivering or reviewing the care provided.
- **Ancillary Service/Occasion of Service:** A specified instance of an act of service involved in the care of a patient or consumer which is not an encounter. These occasions of service may be the result of an encounter; for example, tests or procedures ordered as part of an encounter. A patient may have multiple occasions of service per encounter or per visit.
- **Provider:** The entity which furnishes health care to a consumer. This definition includes an individual or defined group of individuals who provide a defined unit of health care services (defined = codable) to one or more individuals at a single session.

## Potential PCE Workflow

**1**. A provider has a patient encounter (appointment, walk-in, telephone call, mail conversation, etc.).

Materials available to provider:

• *Health Summary* with new components summarizing previous encounters, and a health reminders component based on clinical repository data

• *Encounter Form* (hard copy or workstation) with pre-defined terminology for the provider's clinic/service type

• *PCE Clinical Reports*, Action Profile, Daily Order Summary, Lab Interim report, and *other*  **V***IST***A** *reports.*

**2.** The provider documents the encounter (on hard copy or online).

Types of data collected and stored in PCE:

*Providers Diagnoses CPT procedures provided Immunizations (CPT-mappable) Skin tests (CPT-mappable) Patient education Exams (non-CPT-mappable) Treatments (non-CPT-mappable)*

**3.** Information from a hard copy encounter form is entered into **V***IST***A** by a data entry clerk or scanned via an interface utility.

**4.** Encounter form data that isn't scanned or is scanned incorrectly can be entered or edited through the PCE data entry program described in this manual.

**5.** Providers can enter immunizations, patient education, or other pieces of clinical information through PCE.

**6.** Providers can view items entered into PCE on a Health Summary or customized report. If any of these items have been set up for clinical reminders, these reminders will appear on the patient's health summary.

## Sources of Data

PCE data can be entered through many mechanisms, including:

- Scheduling (PIMS) check-out process
- AICS Encounter Forms
- PANDAS<sup>TM</sup> scanning system
- TELEFORM scanning system
- Imaging workstation
- Clinical Workstation

#### **Designing Encounter Forms**

To use AICS Encounter Forms with scanners or for direct data entry (either clinician or data entry clerk), you can design encounter forms for your hospital or clinic with the AICS Encounter Form generator. See the *AICS User Manual* for instructions about creating Encounter Forms.

## XU\*8\*27 - New Person File Patch

As part of the October 1, 1996 mandate, VAMCs must collect provider information. The provider information reported is the "Person Class" defined for all providers associated with ambulatory care delivery.

To comply with this requirement, all VAMC providers must be assigned a Profession/Occupation code (Person Class) so that a Person Class can be associated with each ambulatory patient encounter by October 1.

Patch XU\*8\*27 has been developed to provide functionality that will enable you to assign Person Class information.

## <span id="page-10-0"></span>PX\*1.0\*184 – Automated Service Connected Designation (ASCD)

The Automated Service Connected Designation (ASCD) project automates the Service Connected decision for outpatient encounters using the mapped ICD/Rated Disability Codes at the time the clinician actually picks the ICD code for the outpatient encounter within the Patient Care Encounter (PCE) and Scheduling packages.

In the current clinical work environment, providers are requested to designate at the point of care if a specific patient care encounter is service connected (SC) based on available disability rating information. This software will computerize the clinician's process at each encounter, i.e. mark the encounter service-connected (SC) or non service-connected (NSC) as appropriate. Thus, when a provider or clinician chooses the diagnosis code for the encounter the system will automatically determine if the diagnosis is related to the veteran's established service connected

conditions, and will likewise automatically make the proper SC/NSC determination for that encounter.

Modifications made to the outpatient checkout diagnosis entry process automates the response to the question "Was treatment for SC Condition?" for each diagnosis code. The question will not allow user entry and will be displayed briefly to the user with the ASCD answer.

The PCE Encounter Data Entry - Supervisor [PXCE ENCOUNTER ENTRY SUPER] option allows users to change the ASCD value which will be displayed as the default. This allows users to access encounters that are not set for review and are not accessible via the ASCD review options.

Modifications were made to the checkout screen under the section "Patient's Service Connection and Rated Disabilities:" to display the RATED DISABILITY CODE number before the Rated Disabilities (VA) name.

## <span id="page-12-0"></span>**Orientation**

## <span id="page-12-1"></span>**Screen Display**

PCE uses the List Manager utility which allows PCE to display a list of items in a screen format, with possible actions (add, edit, print) listed below. If the list is longer than one screen, the header and action portions of the screen remain stable, while the center display scrolls. So if there are too many patient encounters to fit within the scrolling portion of the screen, when you press the return key, that portion of the screen scrolls while the top and bottom stay unchanged.

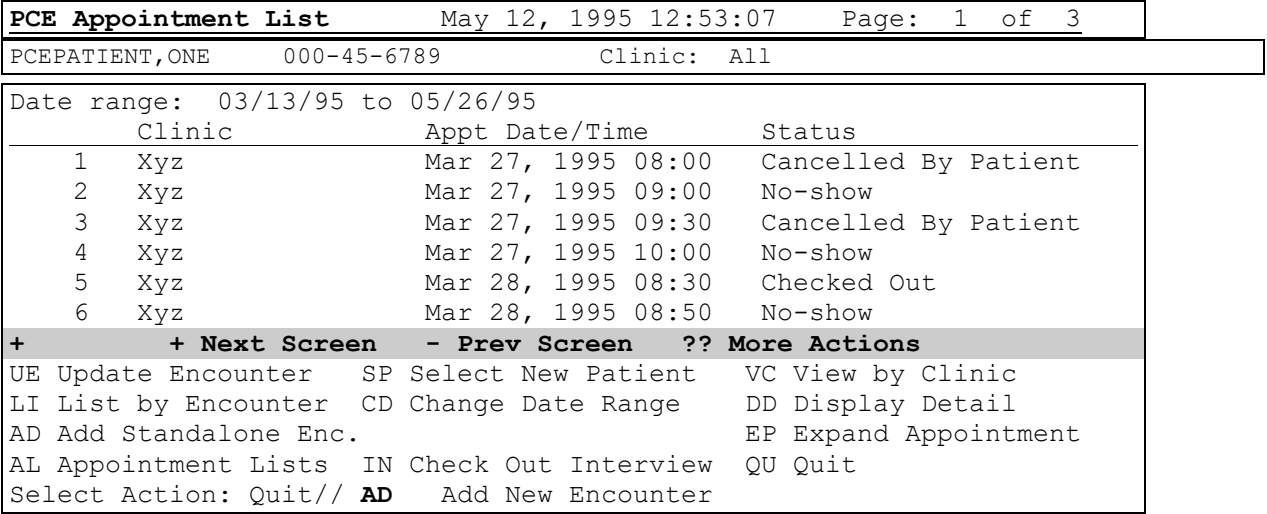

Without leaving the option, you can:

- browse through the list,
- select items that need action,
- take action on those items, or
- select other actions,

You select an action by typing the name or abbreviation at the "Select Action" prompt.

Actions may be preselected by typing the action abbreviation, then the number of the encounter on the list. For example, UE=1 will process entry 1 for Update Encounter

Other (hidden) Actions

If you enter two question marks (??) at the Select Item(s) prompt, you will see a list of other actions that you can use with PCE.

```
Select Item(s): Quit// ??
The following actions are also available:
+ Next Screen FS First Screen SL Search List
- Previous Screen LS Last Screen ADPL Auto Display(On/Off)
UP Up a Line GO Go to Page
DN Down a Line RD Re Display Screen SP Leave Update and
> Shift View to Right PS Print Screen Select New Patient
< Shift View to Left PL Print List
Press RETURN to continue or '^' to exit:
```
## <span id="page-13-0"></span>**Review Screens**

PCE provides several different perspectives for viewing encounter data. You can change to any of these views whenever you're at a "Select Action:" prompt.

- List by Appointment
- List by Encounter
- Select New Patient
- View by Clinic/Ward
- Change Date Range
- Display Detail
- Expand Appointment
- Appointment Lists

#### <span id="page-13-1"></span>List by Appointment

Most encounters are associated with an appointment (the exceptions are Standalone Encounters, which are usually walk-ins, and Historical Encounters, which usually took place at another location). Therefore, you need to identify an appointment to associate encounter information with before you enter this information. You can change your view to List by Encounter if you wish to enter standalone or historical encounters. You can also change your default view (whether you see the Appointment List or the Encounter List when you enter PCE) through the option, PCE Parameters Add/Edit.

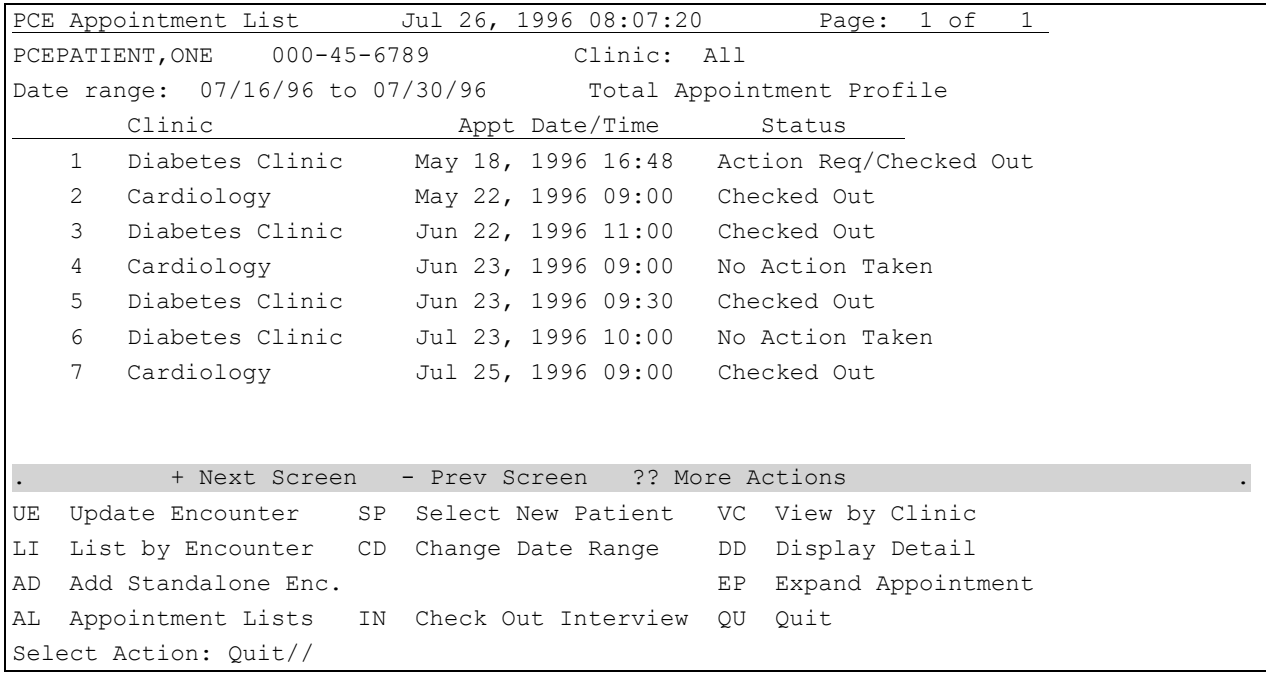

## <span id="page-14-0"></span>List by Encounter

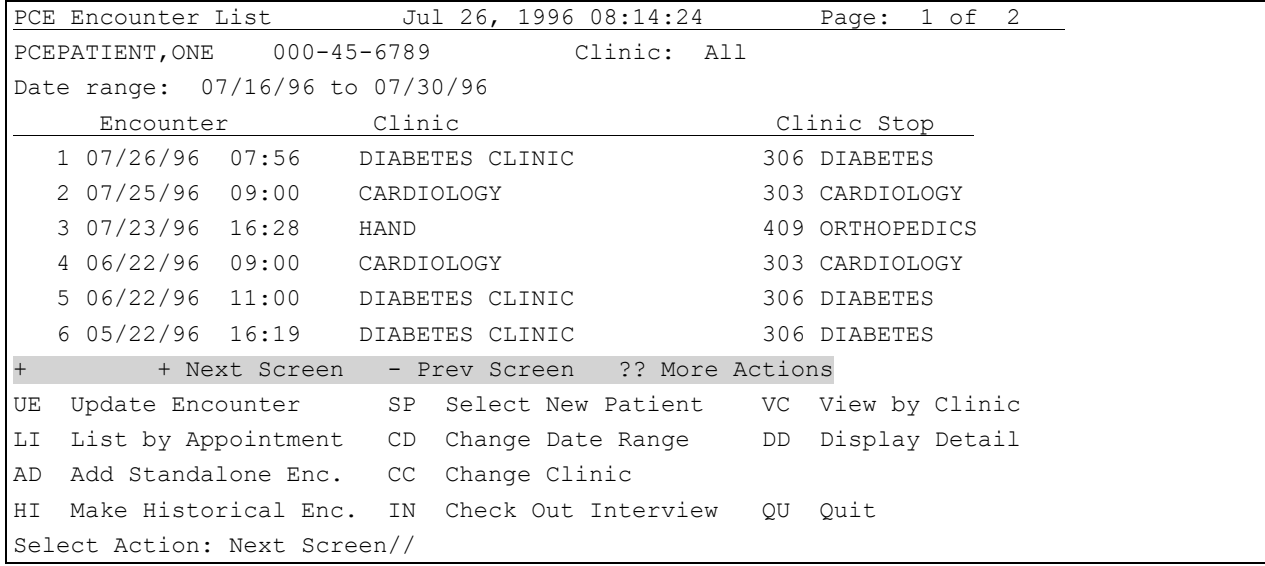

#### *Select New Patient, View by Clinic, Change Date Range*

You can change to another patient, another Clinic, or to a different date range and start all over just by selecting one of these actions at any Select Action prompt.

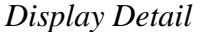

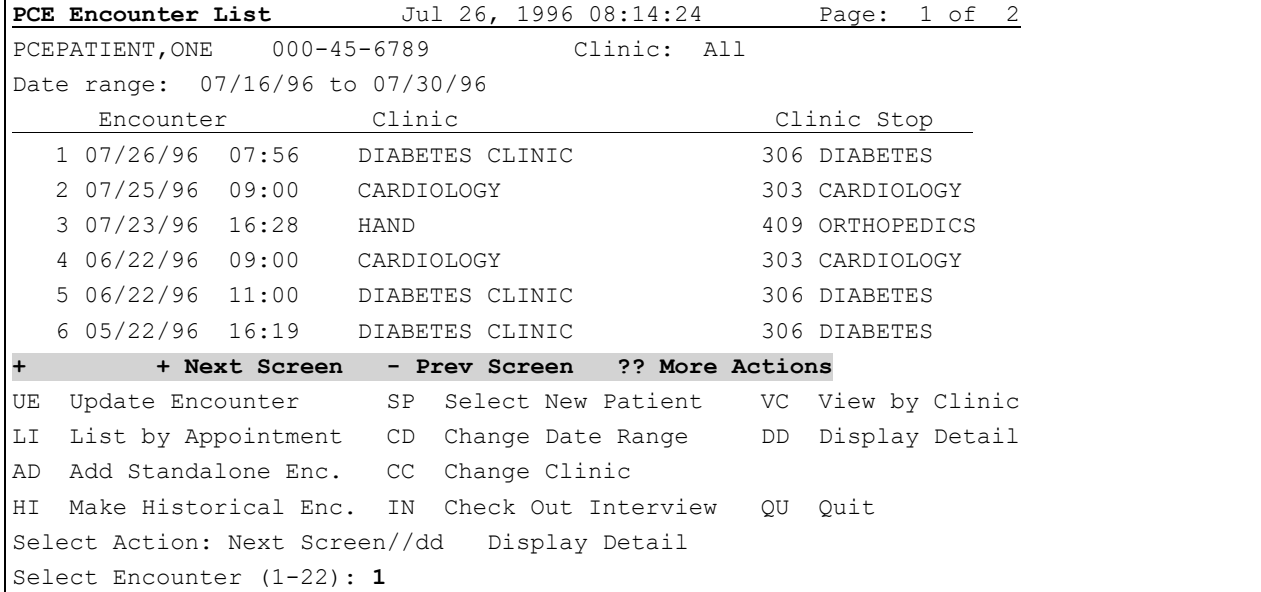

**Encounter Profile** Jul 26, 1996 08:42:06 Page: 1 of 1 PCEPATIENT,ONE 000-45-6789 Clinic: DIABETES CLINIC Encounter Date 07/26/96 07:56 Clinic Stop: 306 DIABETES 1 Encounter Date and Time: JUL 26, 1996@07:56:37 Patient Name: PCEPATIENT,ONE Hospital Location: DIABETES CLINIC Clinic Stop: 306 DIABETES Service Connected: NO Combat Veteran: NO Agent Orange Exposure: NO Ionizing Radiation Exposure: NO Persian Gulf Exposure: NO Military Sexual Trauma: NO Head and/or Neck Cancer: NO **+ Next Screen - Prev Screen ?? More Actions** EP Expand Entry Select Action:Quit// **ep** Expand Entry

### <span id="page-16-0"></span>Expand Appointment

This action lets you see an Expanded Profile for a selected patient appointment. Note that the top line says Page: 1 of 5, indicating that you should press ENTER after each screen display to see the entire expanded profile. To scroll back, press the minus (-) key.

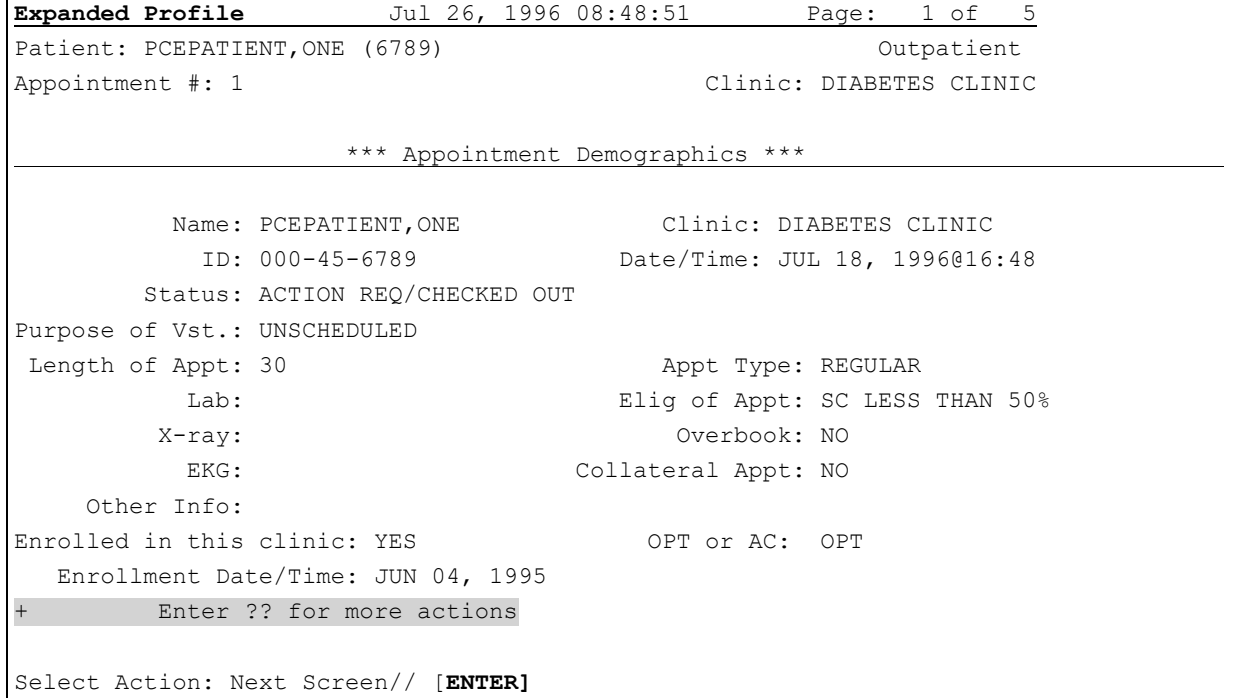

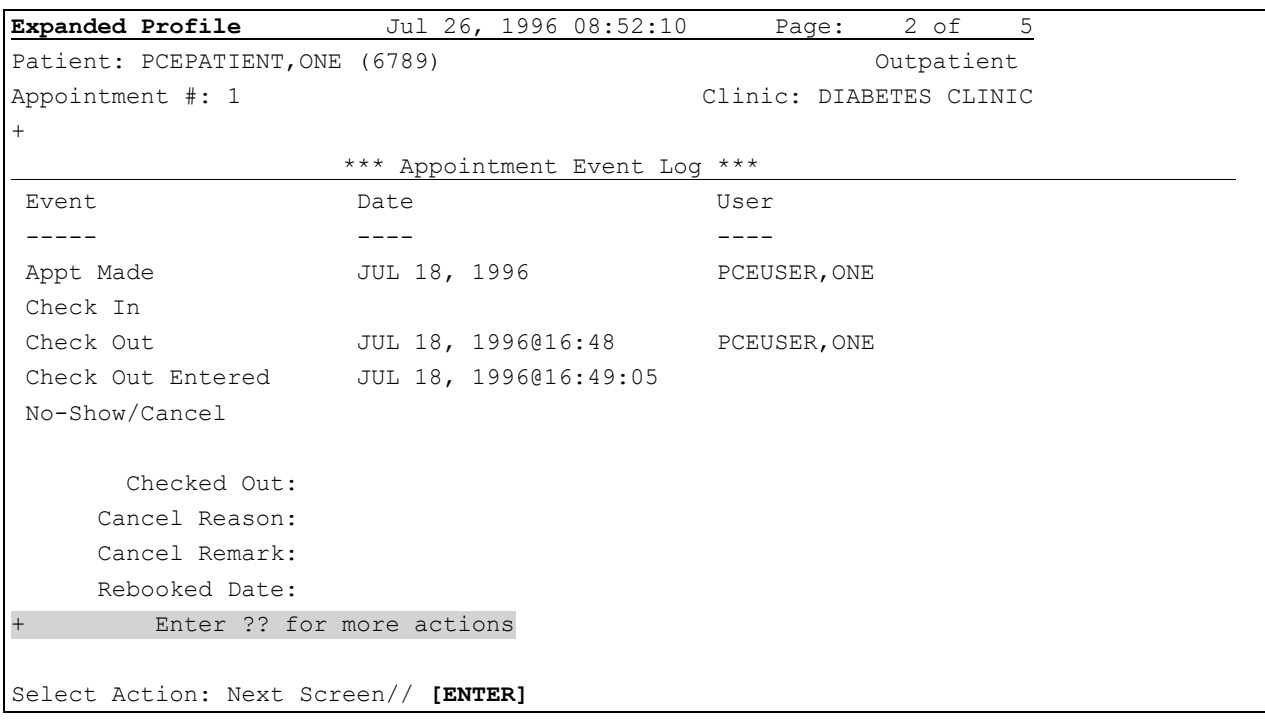

**Expanded Profile** Jul 26, 1996 08:52:10 Page: 3 of 5 Patient: PCEPATIENT, ONE (6789) Outpatient Appointment #: 1 Clinic: DIABETES CLINIC \*\*\* Patient Information \*\*\* Date of Birth: APR 01, 1944 ID: 000-45-6789 Sex: FEMALE Marital Status: SINGLE Religious Pref.: UNKNOWN/NO PREFERENC Primary Elig.: SC, LESS THAN 50% POS: VIETNAM ERA Address: Phone: 321 S 3400 E SALT LAKE CITY, UTAH 84105 Radiation Exposure: YES Status: NO INPT./LOD. ACT. Prisoner of War: NO Last Admit/Lodger Date: AO Exposure: YES Last Disch./Lodger Date: **+ Enter ?? for more actions**

Select Action: Next Screen// **[ENTER]**

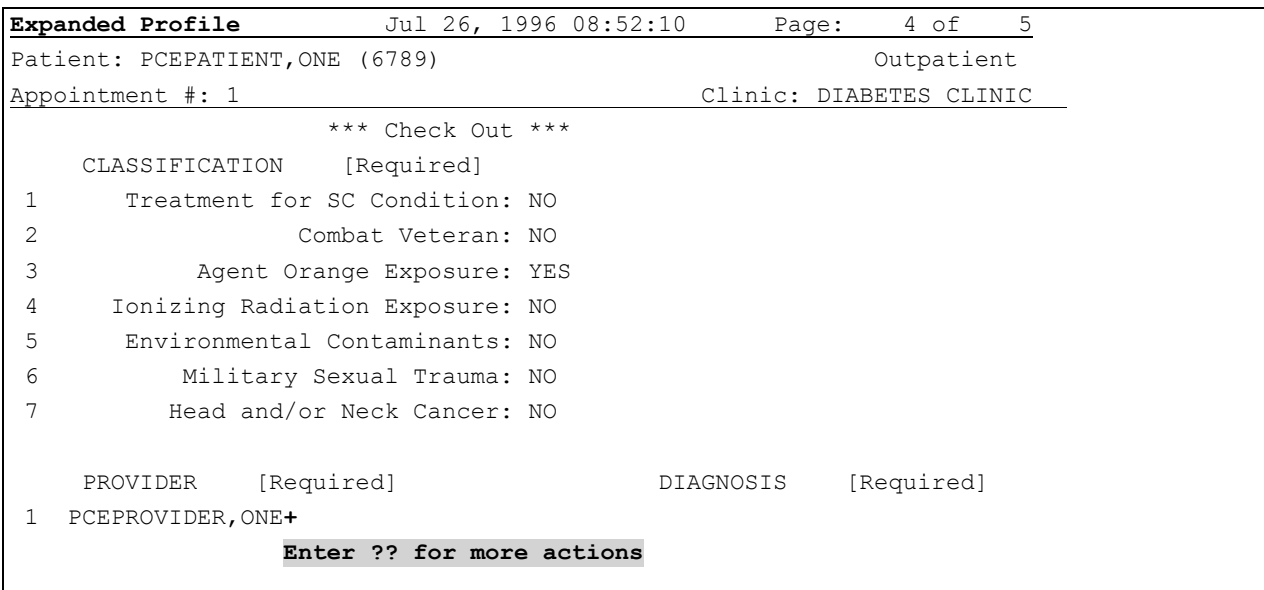

Select Action: Next Screen// **[ENTER]**

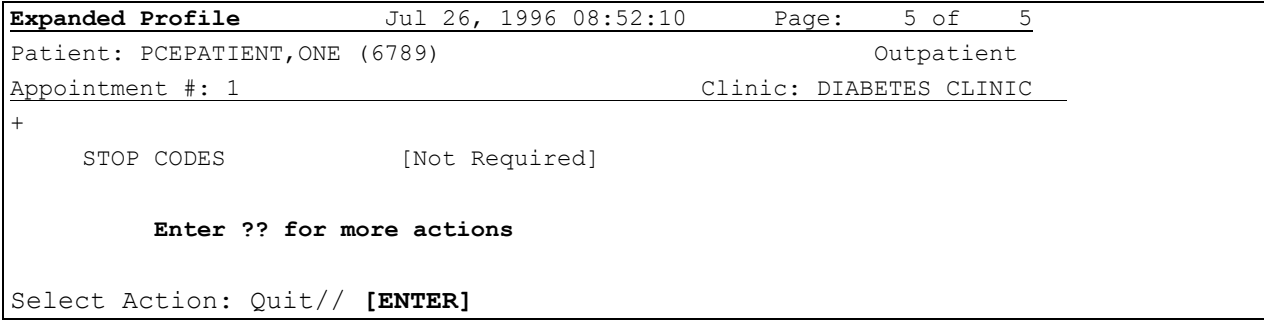

### <span id="page-18-0"></span>Appointment

This action gives you a list of possible appointment statuses and lets you change the appointments that will appear on the list, based on their statuses.

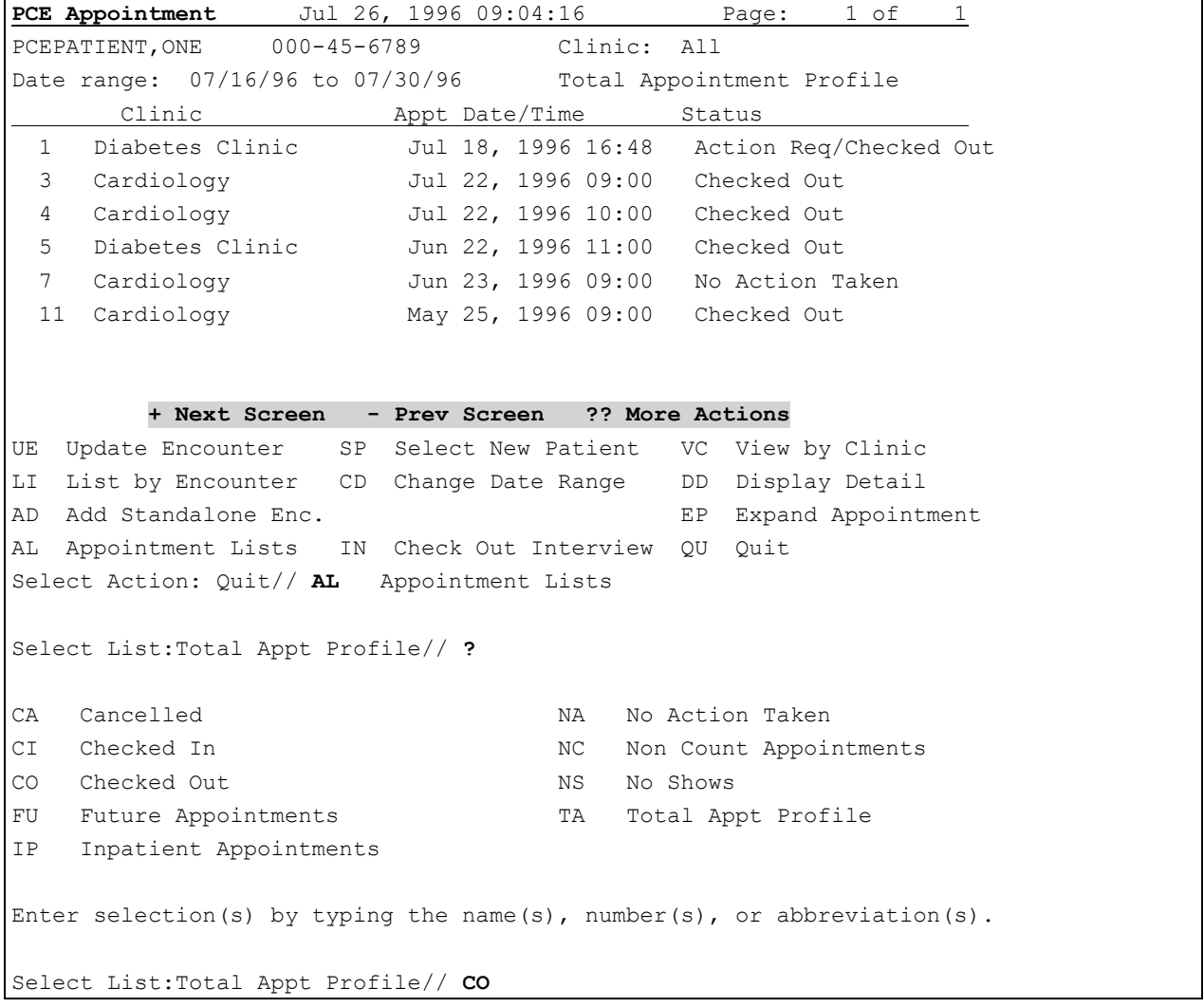

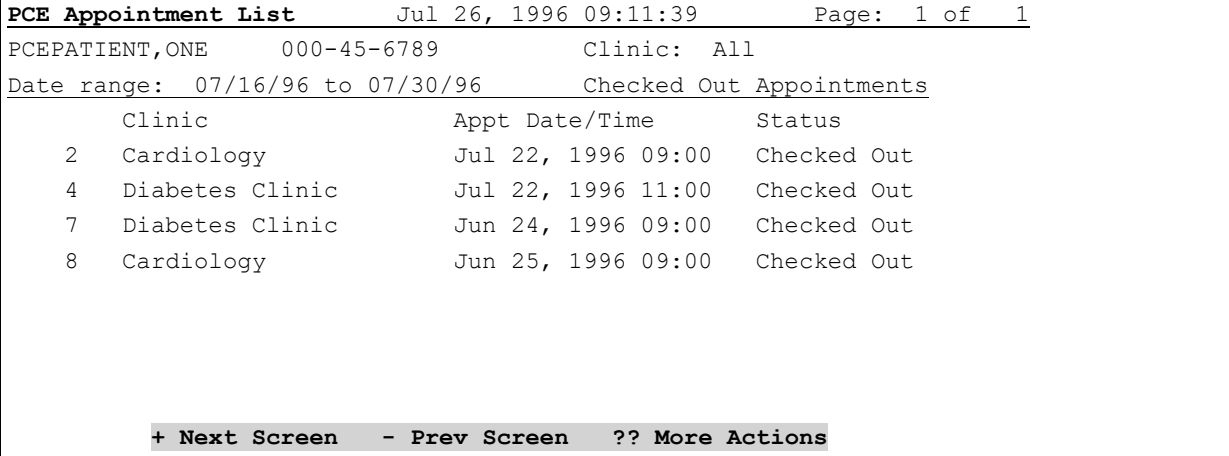

```
UE Update Encounter SP Select New Patient VC View by Clinic
LI List by Encounter CD Change Date Range DD Display Detail
AD Add Standalone Enc. EP Expand Appointment
AL Appointment Lists IN Check Out Interview QU Quit
Select Action: Quit// [ENTER]
```
## <span id="page-20-0"></span>Using PCE

Health Care Providers and data entry clerks primarily use PCE to enter or edit encounter data, to create clinical reminders to be viewed on Health Summaries, and to view or print clinical reports summarizing various information about patients in a clinic. This section describes how to perform these functions.

## <span id="page-20-1"></span>**PCE Data Entry Options**

Patient Care Encounter lets you add information, edit information, or add a new encounter to a patient's database. When you enter the program through the PCE User Interface described in this manual, you first view a list of encounters for a patient (by appointment). Appointments are provided to the PCE program by the Checkout process of the Scheduling package.

After you select a particular view and the appointments or encounters are displayed on your screen, you can add or edit information.

PCE has four options for adding or editing encounter information.

#### *PCE Encounter Data Entry - Supervisor*

This option is for users who can document a clinical encounter in PCE, and can also delete any encounter entries, even though they are not the creator of the entries. This option is intended for the Coordinator for PCE and/or supervisor of the encounter data entry staff.

#### *PCE Encounter Data Entry*

This option is for users who can document a clinical encounter in PCE, but can only delete entries they have created. The data entered via this option includes visit information (where and when), and clinical data related to the visit: providers of care, problems treated, procedures and treatments done, and immunizations, skin tests, and patient education given

#### *PCE Encounter Data Entry and Delete*

This option is for users who can document a clinical encounter in PCE, and can also delete any encounter entries, even though they are not the creator of the entries. This option is on the Clinician menu.

#### *PCE Encounter Data Entry without Delete*

This option is for users who can document a clinical encounter in the PCE, but should not be able to delete any entries, including ones that they have created.

### <span id="page-21-0"></span>PCE Actions

"Actions" are the choices listed at the bottom of the PCE screens (following the shaded bar) which you can select, either to edit or add to the appointments or encounter shown in the top part of the screen, or to see a different view of that information.

UE Update Encounter SP Select New Patient VC View by Clinic LI List by Encounter CD Change Date Range DD Display Detail AD Add Standalone Enc. The Contract EP Expand Appointment AL Appointment Lists IN Check Out Interview QU Quit

The following actions can be used at the Appointment List or Encounter List screens.

**ADD STANDALONE ENC.** - This action lets you add a new encounter not associated with a credit stop.

**APPOINTMENT LISTS** - This action allows you to change which appointments will be displayed based on their status. For example, you may change the display to list cancelled, checked in, checked out, future appointments, inpatient appointments, appointment where no action has been taken, non-count appointments, no show appointments, or all appointments.

**CHANGE CLINIC** - This action lets you change the display list of encounters based on hospital location. If the list includes encounters for all locations, you can select a new location and the list will be redisplayed with only encounters that relate to that location.

**CHANGE DATE RANGE** - This action allows you to change the date range used for displaying encounters or appointments. You may change the beginning and/or ending date.

**CHECKOUT INTERVIEW** - This action allows you to go through the interview questions for an encounter that is associated with an appointment. You may also edit additional information such as provider, diagnosis, and procedure. You may also edit an encounter that is associated with an appointment by entering the number associated with the item at the "Select Action" prompt or using the Update Encounter.

**DISPLAY DETAIL -** This action displays all available information related to one encounter for a selected appointment.

**EXPAND APPOINTMENT** - This action allows you to display all the patient demographics and appointment event log items that have been entered for a selected patient appointment. Expand Appointment displays information from the Scheduling package and not from PCE.

**LIST BY ENCOUNTER** - This action allows you to change the display from a list of appointments for this patient or clinic to a list of encounters for the same patient or clinic. There may be several encounters for one appointment.

**LIST BY APPOINTMENT -** This action allows you to change the display from a list of encounters for this patient or clinic to a list of appointments for the same patient or clinic. Not every appointment may have an encounter associated with it, so you can add encounters from this view.

**MAKE HISTORICAL ENC -** This action lets you add encounter information for an old encounter or one that took place at another hospital or clinic (VA or non-VA). Although you can't get workload credit for this kind of encounter, it can be used to help compute clinical reminders.

**SELECT NEW PATIENT -** This action allows you to change the display of encounters based on the patient. If you select a new patient, the display will include encounters or appointments for the selected patient.

**UPDATE ENCOUNTER -** This action lets you edit an encounter that is associated with an appointment. You may edit information such as provider, diagnosis, procedure, treatment, immunization, skin test, patient education, exams, and treatments, as well as date, service connection, and demographic data.

**VIEW BY CLINIC** - This action allows you to change the display of appointments or encounters based on a Clinic. For example, if your current list includes all appointments for a specified date range for the selected patient, and you want to display all appointments for a specific clinic, you may use this action to change the display to include appointments or encounters for the desired clinic.

**QUIT -** This action allows you to exit PCE and return to your menu.

**NOTE:** You can add Health Summary, Problem List, and Progress Notes as actions to the PCE screens, to enable you to go directly to these programs. See the *PCE Installation Guide* for instructions.

### <span id="page-23-0"></span>**Adding and Editing Patient Care Encounters**

Follow the steps in the next few pages to add, delete, or edit encounters.

#### **Adding New Encounters**

Use the Add Standalone Enc. action to enter a new encounter which may or may not have an appointment associated with it.

#### **1. Select the PCE Encounter Data Entry option and a patient or clinic.**

```
Select PCE Clinician Menu Option: ENC PCE Encounter Data Entry and Delete
Select Patient or Clinic name: PCEPATIENT,ONE
```
#### **2. Select Add Standalone Enc at the Select Action prompt.**

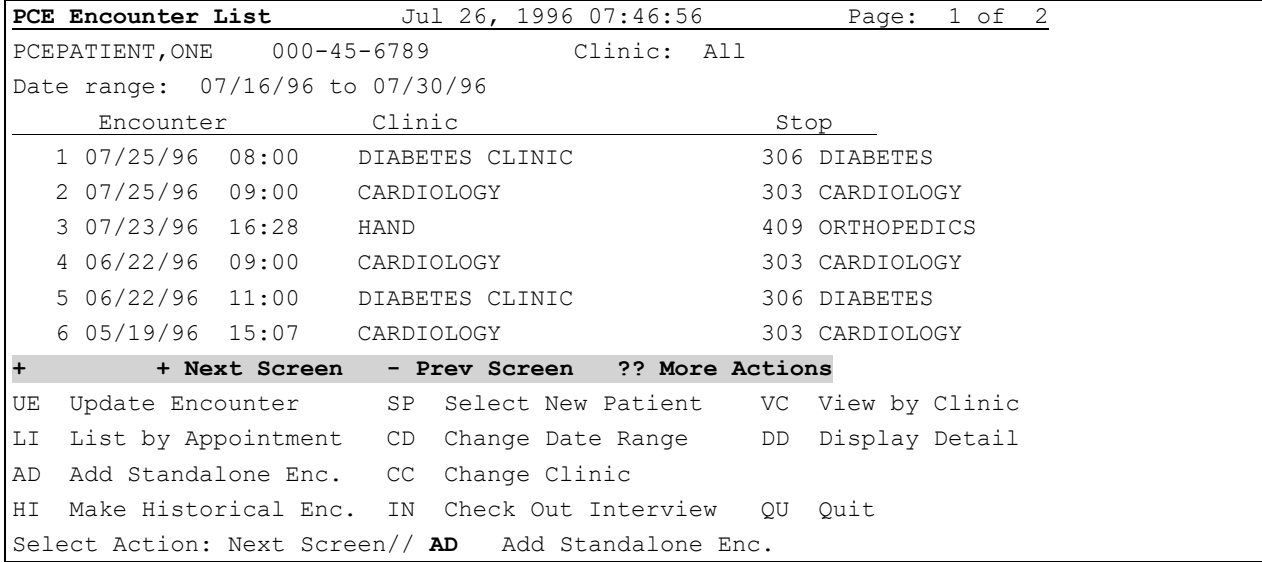

#### **3. Enter the Encounter Date and Time and the Hospital Location where the encounter took place.**

Encounter Date and Time: **N** (7/1/96 - 7/26/96):N (JUL 26, 1996@07:47:51) Hospital Location: **DIABETES** CLINIC PCEPROVIDER,ONE APPOINTMENT TYPE: REGULAR// **[ENTER]**

#### **4. Respond to the following classification prompts:**

```
--- Classification --- [Required]
Was treatment for SC Condition? NO <- Response automated*
Was treatment related to Combat? YES// NO
Was treatment related to Agent Orange Exposure? NO
Was treatment related to Ionizing Radiation Exposure? NO
Was treatment related to Environmental Contaminant Exposure? NO
Was treatment related to Military Sexual Trauma? NO
Was treatment related to Head and/or Neck Cancer? NO
```
*\*Response will NOT be automated within the PCE Encounter Data Entry-Supervisor option, it will be defaulted and user can edit it.*

#### **5. The screen displays the encounter data.**

```
PCE Update Encounter Jul 26, 1996 07:56:59 Page: 1 of 1
PCEPATIENT,ONE 000-45-6789 Clinic: DIABETES CLINIC
Encounter Date 07/26/96 07:56 Clinic Stop: 306 DIABETES
  1 Encounter Date and Time: JUL 26, 1996@07:56:37 
         + Next Screen - Prev Screen ?? More Actions
ED Edit an Item TR Treatment DD Display Detail
DE Delete an Item IM Immunization DB Display Brief
EN Encounter PE Patient Ed IN Check Out Interview
PR Provider ST Skin Test QU Quit
DX Diagnosis (ICD 9) XA Exam
CP CPT (Procedure) HF Health Factors
Select Action: Quit// [ENTER]
```
### <span id="page-25-0"></span>**Make Historical Encounter**

You can create encounters for patient visits that occurred at some time in the past (exact time may be unknown) or at some other location (possibly non-VA). Although these are not used for workload credit, they can be used for setting up the reminder maintenance system.

**NOTE:** If month or day aren't known, historical encounters will appear on encounter screens or reports with zeroes for the missing dates; for example, 01/00/95 or 00/00/94.

*Steps to use this action:*

#### **1. Change to View by Encounters if you are in the Appointment View.**

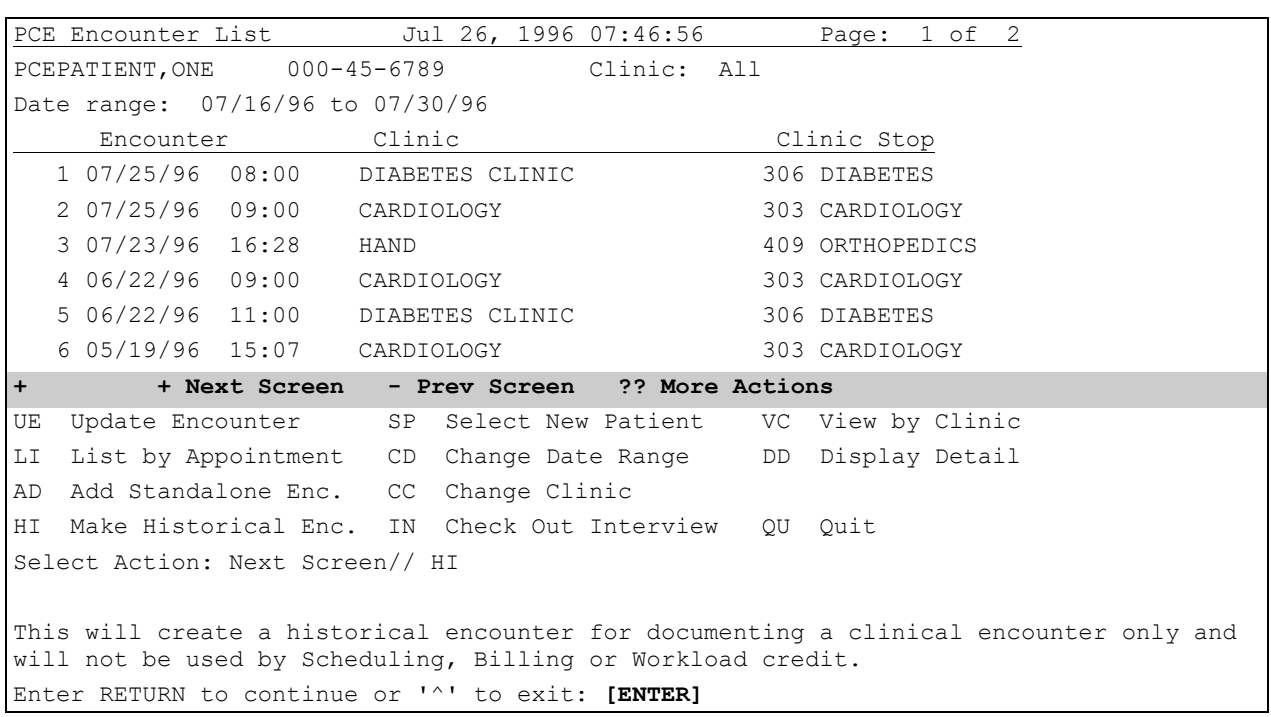

#### **2. Select the Make Historical Enc action at the Select Action prompt.**

**2. Enter the date of the encounter and the time, if known.**

**3. Enter the location where the encounter took place.** If it happened at a non-VA hospital or clinic, type that name. Otherwise enter the name or number of the VA Medical Center or other facility.

```
Encounter Date and (optional) Time: 12/95 (DEC 1995)
Is this a VA location? N// [ENTER]
Non VA Location of Encounter: University Clinic
Comments:
```
**4. (optional) Enter any comments that are needed to clarify the encounter.** 

### <span id="page-27-0"></span>**Update Encounter**

With the Update Encounter action you can add or edit encounter information, either through the Edit an Item or Delete an Item actions, or by choosing one of the following:

> *CPT (Procedure) Diagnosis (ICD9) Encounter Exam Health Factors Immunization Patient Ed Provider Skin test Treatment*

**NOTE:** IRM or a Clinical Coordinator can change the items or categories available to choose from for many of these actions (Treatment, Patient Ed, Immunization, etc.) through the PCE Table Maintenance Menu. If you wish to define these items, check with your Coordinator.

*Follow the steps below to use Update Encounter.* 

#### **1. Type the name of the patient or the clinic whose encounters you want to edit.**

Select Patient or Clinic Name: **PCEPATIENT,ONE**

#### **2. A screen like this appears. Type UE at the "Select Action" prompt.**

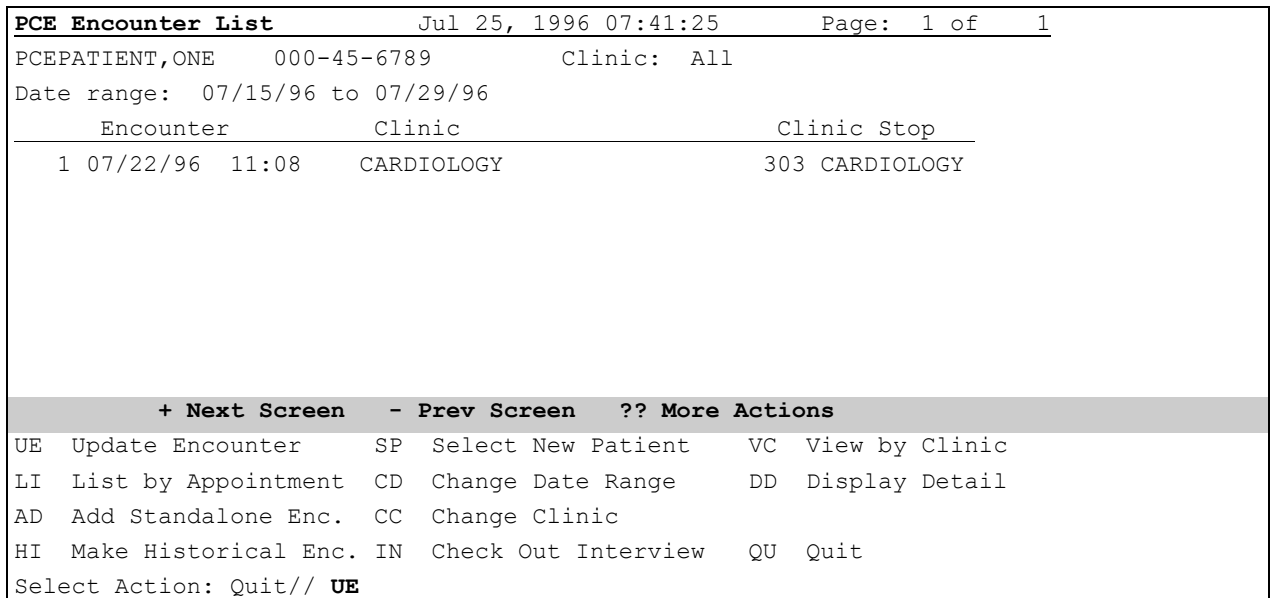

#### **3. Select the appointment you wish to add items to or to edit.**

**4. Select the number of the item to be edited or an action that will let you add or edit encounter information.**

**PCE Update Encounter** Jul 25, 1996 07:45:02 Page: 1 of 1 PCEPATIENT, ONE 000-45-6789 Clinic: CARDIOLOGY Encounter Date 07/22/96 11:08 Clinic Stop: 303 CARDIOLOGY 1 Encounter Date and Time: JUL 22, 1996@11:08:14 2 Provider: PCEPROVIDER,ONE PRIMARY 3 ICD9 Code or Diagnosis: V70.3 MED EXAM NEC-ADMIN PURP Provider Narrative: OTHER GENERAL MEDICAL EXAMINATION FOR ADMINISTRATIVE PURPOSES Primary/Secondary Diagnosis: PRIMARY 4 CPT Code: 25066 BIOPSY FOREARM SOFT TISSUES CPT Modifier: 22 UNUSUAL PROCEDURAL SERVICES 5 Education Topic: VA-TOBACCO USE SCREENING  **+ Next Screen - Prev Screen ?? More Actions** ED Edit an Item TR Treatment DD Display Detail DE Delete an Item IM Immunization DB Display Brief EN Encounter PE Patient Ed IN Check Out Interview PR Provider ST Skin Test QU Quit DX Diagnosis (ICD 9) XA Exam CP CPT (Procedure) HF Health Factors Select Action: Quit// **4**

#### <span id="page-28-0"></span>Quick Tricks

After Diagnosis has been entered, if the Provider Narrative is an exact match, you can enter = and the diagnosis will be duplicated here.

The equals sign (=) can also be used as a shortcut when selecting an action plus encounters or appointments from a list in a single response (e.g., Select Action: ED=2).

UE=1 will process entry 1 for Update Encounter

#### *Edit an Item*

When you choose the action Edit an Item, you will be prompted item-by-item to enter information about a selected encounter.

*Steps to Edit an Item*

#### **1. Select UE from the PCE Encounter List screen.**

```
PCE Encounter List Jul 25, 1996 07:41:25 Page: 1 of 1
PCEPATIENT, ONE 000-45-6789 Clinic: All
Date range: 07/15/96 to 07/29/96
   Encounter Clinic Clinic Clinic Stop
   1 07/22/96 11:08 CARDIOLOGY 303 CARDIOLOGY
         + Next Screen - Prev Screen ?? More Actions
UE Update Encounter SP Select New Patient VC View by Clinic
LI List by Appointment CD Change Date Range DD Display Detail
AD Add Standalone Enc. CC Change Clinic
HI Make Historical Enc. IN Check Out Interview QU Quit
Select Action: Quit// UE
```
#### **2. Select the encounter you wish to edit.**

#### **3. Select ED from the PCE Update Encounter screen.**

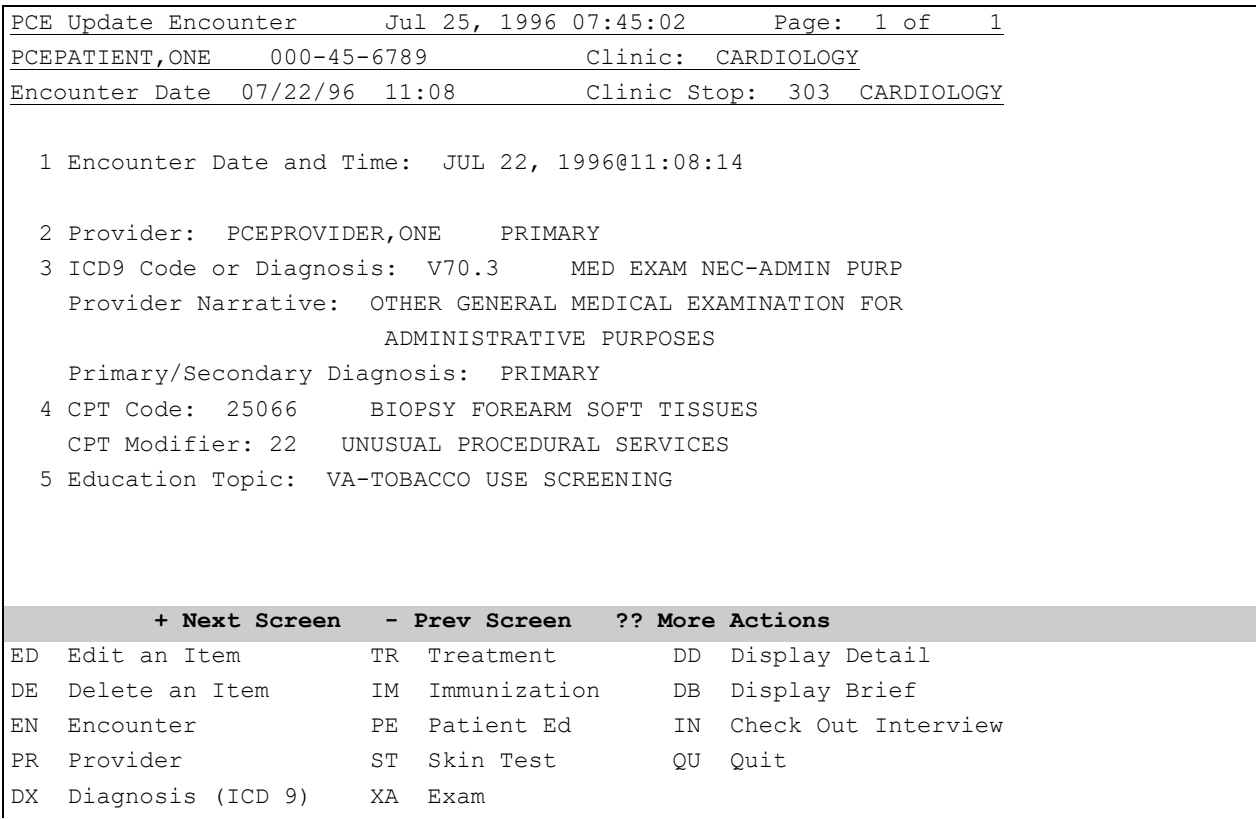

**4. Respond to each of the following prompts, as appropriate.**

```
Select Entry(s) (1-5): 1-5
Provider: PCEPROVIDER,ONE// PCEPROVIDER,TWO
Is this Provider Primary: YES// [ENTER]
Is this Provider Attending: NO// y YES
ICD9 Code or Diagnosis: V70.3// [ENTER] V70.3 MED EXAM NEC-ADMIN PURP
           ...OK? Yes// [ENTER] (Yes)
Provider Narrative: OTHER GENERAL MEDICAL EXAMINATION FOR ADMINISTRATIVE PURPOSES 
Replace [ENTER]
OTHER GENERAL MEDICAL EXAMINATION FOR ADMINISTRATIVE PURPOSES
Is this Diagnosis Primary: YES// [ENTER]
Modifier: [ENTER]
Encounter Provider: PCEPROVIDER,TWO
Comments: [ENTER]
Patient's Service Connection and Rated Disabilities:
        SC Percent: 80%
Rated Disabilities: 6013 GLAUCOMA (10%-SC)
                     5224 LOSS OF MOTION OF THUMB (10%-SC)
                     6100 IMPAIRED HEARING (25%-SC)
                     6260 TINNITUS (20%-SC)
                     5284 RESIDUALS OF FOOT INJURY (10%-SC)
                     5209 ELBOW CONDITION (10%-SC)
--- Classification --- [Required]
Was treatment for SC Condition? NO <- Response automated*
CPT Code: 25066// [ENTER] BIOPSY FOREARM SOFT TISSUES
Select CPT MODIFIER: 22// [ENTER]
Provider Narrative: BIOPSY FOREARM SOFT TISSUES Replace SUSPICIOUS LUMP
Quantity: 1// [ENTER] 
Diagnosis: MALIGNANT TUMOR
Principal Procedure: [ENTER] 
Encounter Provider: PCEPROVIDER,ONE// PCEPROVIDER,TWO
Comments: [ENTER] 
Patient's Service Connection and Rated Disabilities:
         SC Percent: 80%
Rated Disabilities: 6013 GLAUCOMA (10%-SC)
                    5224 LOSS OF MOTION OF THUMB (10%-SC)
                     6100 IMPAIRED HEARING (25%-SC)
                     6260 TINNITUS (20%-SC)
                     5284 RESIDUALS OF FOOT INJURY (10%-SC)
                     5209 ELBOW CONDITION (10%-SC)
--- Classification --- [Required]
Was treatment for SC Condition? NO <- Response automated*
Education Topic: VA-TOBACCO USE SCREENING Replace [ENTER] 
Level of Understanding: GOOD// GOOD
Encounter Provider: PCEPROVIDER,ONE// PCEPROVIDER,TWO
```
Comments: **[ENTER]** 

*\*Response will NOT be automated within the PCE Encounter Data Entry-Supervisor option, it will be defaulted and user can edit it.*

### **5. The edited screen is then displayed.**

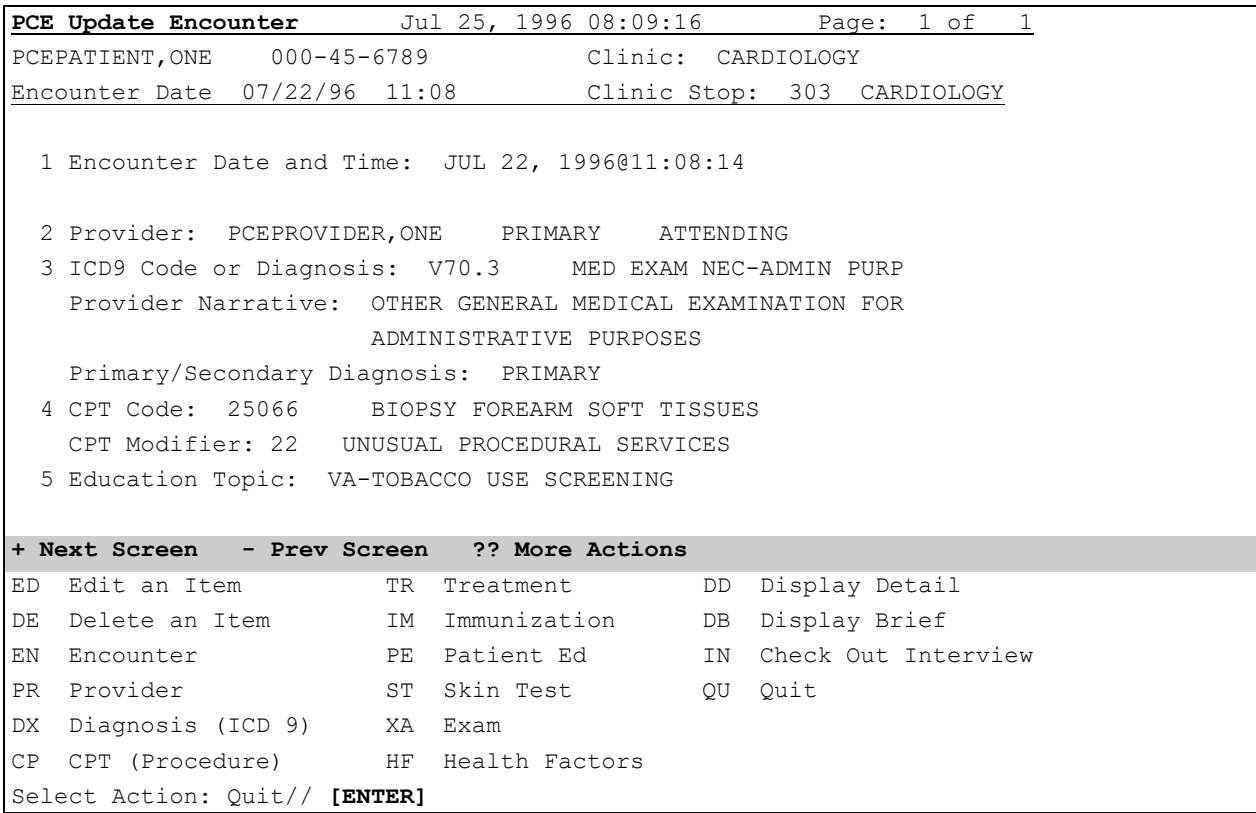

#### <span id="page-32-0"></span>Delete an Item

#### *Steps to Delete an Item*

#### **1. Select UE from the PCE Encounter List screen.**

#### **2. Select the encounter you wish to edit.**

#### **3. Select DE from the PCE Update Encounter screen.**

```
PCE Update Encounter Jul 25, 1996 08:14:43 Page: 1 of 1
PCEPATIENT, ONE 000-45-6789 Clinic: CARDIOLOGY
Encounter Date 07/22/96 11:08 Clinic Stop: 303 CARDIOLOGY
  1 Encounter Date and Time: JUL 22, 1996@11:08:14
  2 Provider: PCEPROVIDER,ONE PRIMARY ATTENDING
  3 ICD9 Code or Diagnosis: V70.3 MED EXAM NEC-ADMIN PURP
    Provider Narrative: OTHER GENERAL MEDICAL EXAMINATION FOR 
                      ADMINISTRATIVE PURPOSES
   Primary/Secondary Diagnosis: PRIMARY
  4 CPT Code: 25066 BIOPSY FOREARM SOFT TISSUES
    CPT Modifier: 22 UNUSUAL PROCEDURAL SERVICES
  5 Education Topic: VA-TOBACCO USE SCREENING
          + Next Screen - Prev Screen ?? More Actions
ED Edit an Item TR Treatment DD Display Detail
DE Delete an Item IM Immunization DB Display Brief
EN Encounter PE Patient Ed IN Check Out Interview
PR Provider ST Skin Test OU Quit
DX Diagnosis (ICD 9) XA Exam
CP CPT (Procedure) HF Health Factors
Select Action: Quit// de Delete an Item
Select Entry(s) (1-5): 1-5
```
#### **4. Answer the following prompts to indicate which items you will delete.**

```
Deleting Provider PCEPROVIDER,ONE PRIMARY ATTENDING
Are you sure you want to remove this entry? NO// [ENTER]
Deleting Diagnosis V70.3 MED EXAM NEC-ADMIN PURP
Are you sure you want to remove this entry? NO// [ENTER]
Deleting CPT 25066 BIOPSY FOREARM SOFT TISSUES
Are you sure you want to remove this entry? NO// [ENTER]
```
Deleting Patient Education VA-TOBACCO USE SCREENING Are you sure you want to remove this entry? NO// YES Deleting Encounter JUL 22, 1996@11:08:14 CARDIOLOGY CARDIOLOGY Are you sure you want to remove this entry? NO// [ENTER]

### **5. The edited screen is then displayed.**

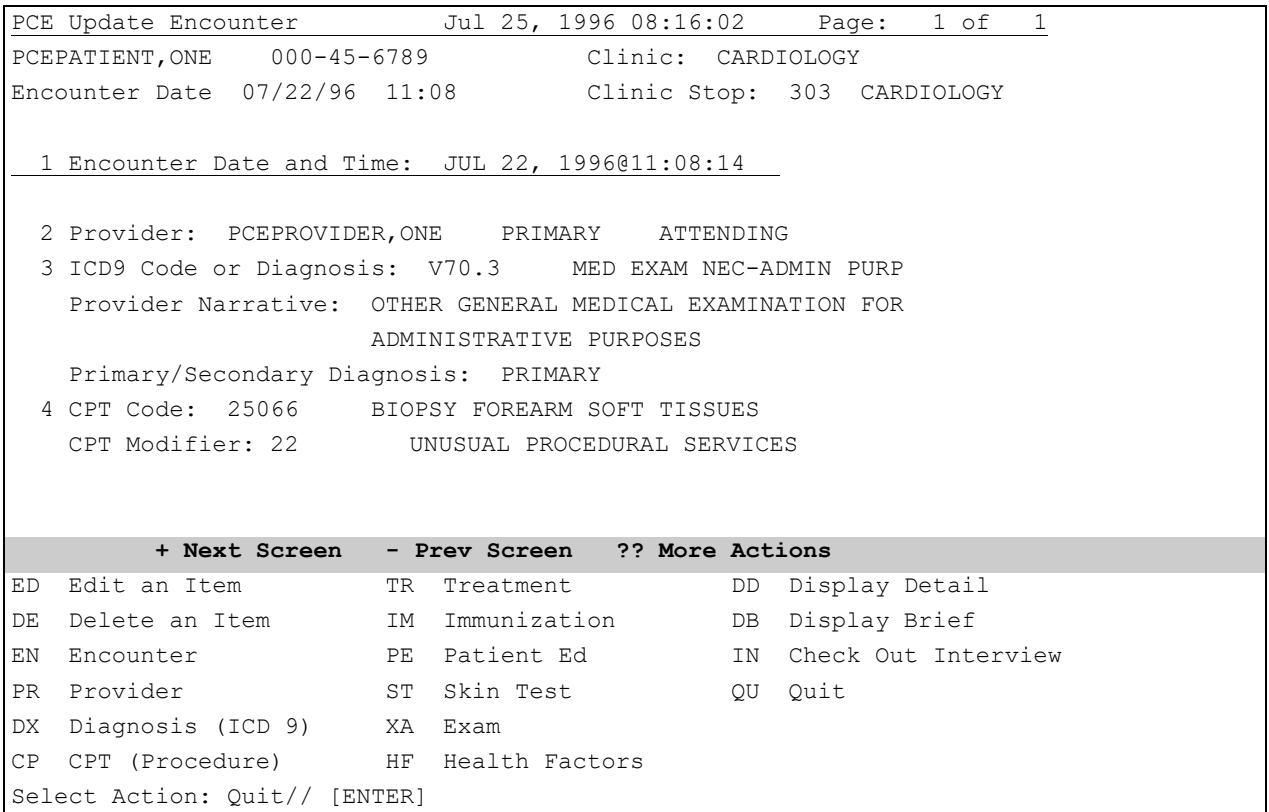

#### <span id="page-34-0"></span>How to Add or Edit an Encounter

You can add an encounter for an appointment that doesn't have an encounter associated with it, or edit an existing encounter.

*Steps to edit an Encounter*

#### **1. Select UE from the PCE Appointment List screen.**

#### **2. Select EN from the PCE Update Encounter screen.**

```
PCE Update Encounter Jul 25, 1996 08:24:21 Page: 1 of 1
PCEPATIENT, ONE 000-45-6789 Clinic: CARDIOLOGY
Encounter Date 07/22/96 11:08 Clinic Stop: 303 CARDIOLOGY
  1 Encounter Date and Time: JUL 22, 1996@11:08:14
  2 Provider: PCEPROVIDER,ONE PRIMARY ATTENDING
  3 ICD9 Code or Diagnosis: V70.3 MED EXAM NEC-ADMIN PURP
    Provider Narrative: OTHER GENERAL MEDICAL EXAMINATION FOR 
                      ADMINISTRATIVE PURPOSES
    Primary/Secondary Diagnosis: PRIMARY
  4 CPT Code: 25066 BIOPSY FOREARM SOFT TISSUES
    CPT Modifier: 22 UNUSUAL PROCEDURAL SERVICES
  5 Education Topic: VA-TOBACCO USE SCREENING
         + Next Screen - Prev Screen ?? More Actions
ED Edit an Item TR Treatment DD Display Detail
DE Delete an Item IM Immunization DB Display Brief
EN Encounter PE Patient Ed IN Check Out Interview
PR Provider ST Skin Test OU Quit
DX Diagnosis (ICD 9) XA Exam
CP CPT (Procedure) HF Health Factors
Select Action: Quit// EN Encounter
```
#### **3. Respond to the following prompts for the encounter, as appropriate.**

```
Check out date and time: JUN 17,1996@09:00// [ENTER](JUN 17, 1996@09:00)
Patient's Service Connection and Rated Disabilities:
        SC Percent: 80%
Rated Disabilities: 6013 GLAUCOMA (10%-SC)
                    5224 LOSS OF MOTION OF THUMB (10%-SC)
                    6100 IMPAIRED HEARING (25%-SC)
                    6260 TINNITUS (20%-SC)
                    5284 RESIDUALS OF FOOT INJURY (10%-SC)
                    5209 ELBOW CONDITION (10%-SC)
--- Classification --- [Required]
Was treatment for SC Condition? YES <- Response automated*
```
*\*Response will NOT be automated within the PCE Encounter Data Entry-Supervisor option, it will be defaulted and user can edit it.*

**4. If answer is NO to the last prompt above, you get additional prompts as shown below.**

```
Check out date and time: MAY 23,1996@15:17//[ENTER](MAY 23, 1996@15:17)
Patient's Service Connection and Rated Disabilities:
        SC Percent: 80%
Rated Disabilities: 6013 GLAUCOMA (10%-SC)
                    5224 LOSS OF MOTION OF THUMB (10%-SC)
                    6100 IMPAIRED HEARING (25%-SC)
                     6260 TINNITUS (20%-SC)
                    5284 RESIDUALS OF FOOT INJURY (10%-SC)
                    5209 ELBOW CONDITION (10%-SC)
--- Classification --- [Required]
Was treatment for SC Condition? NO// \leq Response automated*
Was treatment related to Combat? YES// NO
Was treatment related to Agent Orange Exposure? n NO
Was treatment related to Ionizing Radiation Exposure? n NO 
Was treatment related to Environmental Contaminant Exposure? n NO
Was treatment related to Military Sexual Trauma? n NO
Was treatment related to Head and/or Neck Cancer? n NO
```
*\*Response will NOT be automated within the PCE Encounter Data Entry-Supervisor option, it will be defaulted and user can edit it.*
#### How to Add or Edit a Provider

When you enter or edit a provider for an encounter, you will be prompted to enter whether the provider is Primary and/or Attending. The default provider entered at checkout is the primary provider.

#### *Steps to add or edit a Provider*

#### **1. Select UE, from the PCE Appointment List screen.**

#### **2. Select the appointment and encounter you wish to edit.**

#### **3. Select PR from the PCE Update Encounter screen.**

```
PCE Update Encounter Jul 25, 1996 08:24:21 Page: 1 of 1
PCEPATIENT, ONE 000-45-6789 Clinic: CARDIOLOGY
Encounter Date 07/22/96 11:08 Clinic Stop: 303 CARDIOLOGY
  1 Encounter Date and Time: JUL 22, 1996@11:08:14
  2 Provider: PCEPROVIDER,ONE PRIMARY ATTENDING
  3 ICD9 Code or Diagnosis: V70.3 MED EXAM NEC-ADMIN PURP
    Provider Narrative: OTHER GENERAL MEDICAL EXAMINATION FOR 
                      ADMINISTRATIVE PURPOSES
   Primary/Secondary Diagnosis: PRIMARY
  4 CPT Code: 25066 BIOPSY FOREARM SOFT TISSUES
    CPT Modifier: 22 UNUSUAL PROCEDURAL SERVICES
  5 Education Topic: VA-TOBACCO USE SCREENING
         + Next Screen - Prev Screen ?? More Actions
ED Edit an Item TR Treatment DD Display Detail
DE Delete an Item IM Immunization DB Display Brief
EN Encounter PE Patient Ed IN Check Out Interview
PR Provider ST Skin Test QU Quit
DX Diagnosis (ICD 9) XA Exam
CP CPT (Procedure) HF Health Factors
Select Action: Quit// PR Provider
```
#### **4. Choose whether you want to edit or add and respond to the other prompts, as appropriate.**

```
--- Provider ---
  1 PCEPROVIDER,ONE PRIMARY ATTENDING
Enter 1-1 to Edit, or 'A' to Add: 1
Provider: PCEPROVIDER,ONE// [ENTER] PCEPROVIDER,ONE
Is this Provider Primary: YES// [ENTER]
```
#### How to Add or Edit Diagnoses (ICD 9)

You can enter a diagnosis and/or an ICD-9 code for a patient's encounter. You will be prompted to designate the diagnosis as primary or secondary. CIDC (Clinical Indicator Data Capture) has added functionality that displays patient Service Connected and Rated Disabilities for those SC patients. In addition, an optional Ordering/Resulting Diagnosis prompt asks "Is this Diagnosis Ordering, Resulting, or Both." See NOTE in Step 3.

With functionality put in place by the Code Set Versioning project, only ICD Codes that are active for the encounter date and time will be available.

*Steps to add a Diagnosis*

#### **1. Select UE from the PCE Appointment List screen.**

#### **2. Select DX from the PCE Update Encounter screen.**

**The sample below is from PCE Data Entry, also note that these prompts are seen in the Appointment Manangement Check-Out option.**

```
PCE Update Encounter Aug 21, 2003@15:57:33 Page: 1 of 1
PCEpatient, one  000-00-0001P  Clinic: GENERAL MEDICINE AT ALBANY
Encounter Date 6/25/2003 10:00 Clinic Stop: 301 GENERAL INTERNAL MEDI
   1 Encounter Date and Time: JUN 25, 2003@10:00
         + Next Screen - Prev Screen ?? More Actions
ED Edit an Item TR Treatment DD Display Detail
DE Delete an Item IM Immunization DB Display Brief
EN Encounter PE Patient Ed IN Check Out Interview
PR Provider ST Skin Test QU Quit
DX Diagnosis (ICD 9) XA Exam
CP CPT (Procedure) HF Health Factors
Select Action: Quit// DX Diagnosis (ICD 9) [ENTER]
Patient's Service Connection and Rated Disabilities:
       SC Percent: 100%
Rated Disabilities: 5010 TRAUMATIC ARTHRITIS (10%-SC)
                7913 DIABETES MELLITUS (0%-SC)
--- Diagnosis ---
  1 891.0 OPEN WND KNEE/LEG/ANKLE
  2 200.01 RETICULOSARCOMA HEAD
Enter 1-2 to Edit, or 'A' to Add: A [ENTER]
```
**3. Respond to the following prompts for the diagnosis, as appropriate.**

Patient's Service Connection and Rated Disabilities: SC Percent: 100% Rated Disabilities: 5010 TRAUMATIC ARTHRITIS (10%-SC) 7913 DIABETES MELLITUS (0%-SC) ICD9 Code or Diagnosis: 891.0// 891.0 891.0 OPEN WND KNEE/LEG/ANKLE ...OK? Yes// (Yes) **[ENTER]** Provider Narrative: OPEN WOUND OF KNEE, LEG (EXCEPT THIGH), AND ANKLE, WITHOUT MENTION OF COMPLICATION Replace **[ENTER]** OPEN WOUND OF KNEE, LEG (EXCEPT THIGH), AND ANKLE, WITHOUT MENTION OF COMPLICATI ON **[ENTER]** Is this Diagnosis Primary for the Encounter: YES// **[ENTER] Is this Diagnosis Ordering, Resulting, or Both: RESULTING [ENTER] (See NOTE)** Injury Date and (optional) Time: **[ENTER]** Modifier: FOLLOW UP **[ENTER]** Encounter Provider: PCEprovider,one BM DOC **[ENTER]** [ Provider Narrative Category:] **[ENTER]** Comments: SEVERE HEADACHE **[ENTER]** Patient's Service Connection and Rated Disabilities: SC Percent: 80% Rated Disabilities: 6013 GLAUCOMA (10%-SC) 5224 LOSS OF MOTION OF THUMB (10%-SC) 6100 IMPAIRED HEARING (25%-SC) 6260 TINNITUS (20%-SC) 5284 RESIDUALS OF FOOT INJURY (10%-SC) 5209 ELBOW CONDITION (10%-SC) --- Classification --- [Required] Was treatment for SC Condition? NO  $\leq$  Response automated\* Was treatment related to Combat? YES// NO **[ENTER]** Was treatment related to Agent Orange Exposure? NO// **[ENTER]** Was treatment related to Ionizing Radiation Exposure? NO// **[ENTER]** Was treatment related to Environmental Contaminant Exposure? NO// **[ENTER]** Was treatment related to Military Sexual Trauma? NO// **[ENTER]** Was treatment related to Head and/or Neck Cancer? NO// **[ENTER]**

*\*Response will NOT be automated within the PCE Encounter Data Entry-Supervisor option, it will be defaulted and user can edit it.*

**NOTE**: The Ordering/Resulting Diagnosis prompt is available for some application encounters (i.e., Surgery), that choose to distinguish between the ordering diagnosis and resulting diagnosis. This prompt is optional.

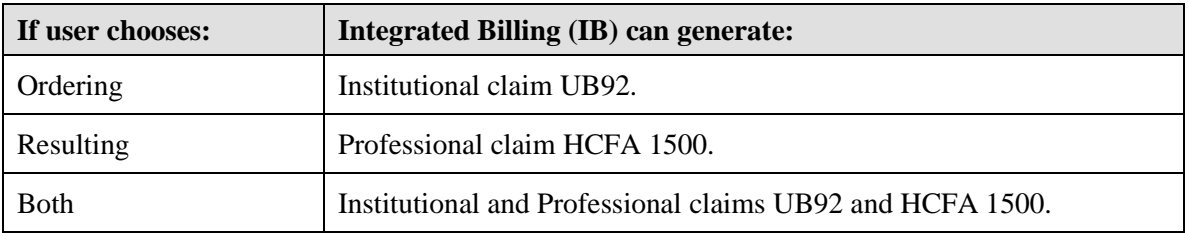

When Ordering/Resulting Diagnosis is not entered, IB personnel must reseach the Provider's documenation for Ordering and Resulting diagnosis information.

How to Add or Edit a CPT (Procedure)

When you choose CPT (Procedure) under Update Encounter, you will also be prompted to enter the Provider Narrative, Quantity, Diagnosis, Principal Procedure, Encounter Provider, and comments. With functionality put in place by the Code Set Versioning project, only CPT Codes that are active for the encounter date and time will be available.

One Primary diagnosis and up to seven Secondary diagnoses may be associated with a procedure as clinical indicators. The example below shows the association as it appears on the PCE Encounter Profile screen.

```
 CPT Code: 76003 NEEDLE LOCALIZATION BY X-RAY 
    Order Reference: 13559999 
    Provider Narrative: RENAL CYST ABLATION 
    Quantity: 1 
    Ordering Provider: RNMprovider,one 
    Encounter Provider: RNMprovider,two 
    Primary Diagnosis: 246.2 CYST OF THYROID 
    1st Secondary Diagnosis: 362.54 MACULAR CYST OR HOLE 
    2nd Secondary Diagnosis: 364.63 PRIMARY CYST PARS PLANA 
    3rd Secondary Diagnosis: 364.64 EXUDAT CYST PARS PLANA 
 4th Secondary Diagnosis: 383.31 POSTMASTOID MUCOSAL CYST 
 5th Secondary Diagnosis: 478.26 CYST PHARYNX/NASOPHARYNX 
    6th Secondary Diagnosis: 522.8 RADICULAR CYST 
    7th Secondary Diagnosis: 577.2 PANCREAT CYST/PSEUDOCYST
```
*Steps to edit a CPT*

#### **1. Select UE from the PCE Appointment List screen.**

#### **2. Select CP from the PCE Update Encounter screen.**

```
PCE Update Encounter Jul 02, 1999 08:24:21 Page: 1 of 1
PCEoutpatient,two 000-00-0002 Clinic: CARDIOLOGY
Encounter Date 07/99/96 11:08 Clinic Stop: 303 CARDIOLOGY
  1 Encounter Date and Time: JUL 22, 1996@11:08:14
  2 Provider: PCEprovider,one PRIMARY ATTENDING
  3 ICD9 Code or Diagnosis: V70.3 MED EXAM NEC-ADMIN PURP
    Provider Narrative: OTHER GENERAL MEDICAL EXAMINATION FOR 
                       ADMINISTRATIVE PURPOSES
   Primary/Secondary Diagnosis: PRIMARY
  4 CPT Code: 25066 BIOPSY FOREARM SOFT TISSUES
    CPT Modifier: 22 UNUSUAL PROCEDURAL SERVICES
  5 Education Topic: VA-TOBACCO USE SCREENING
```
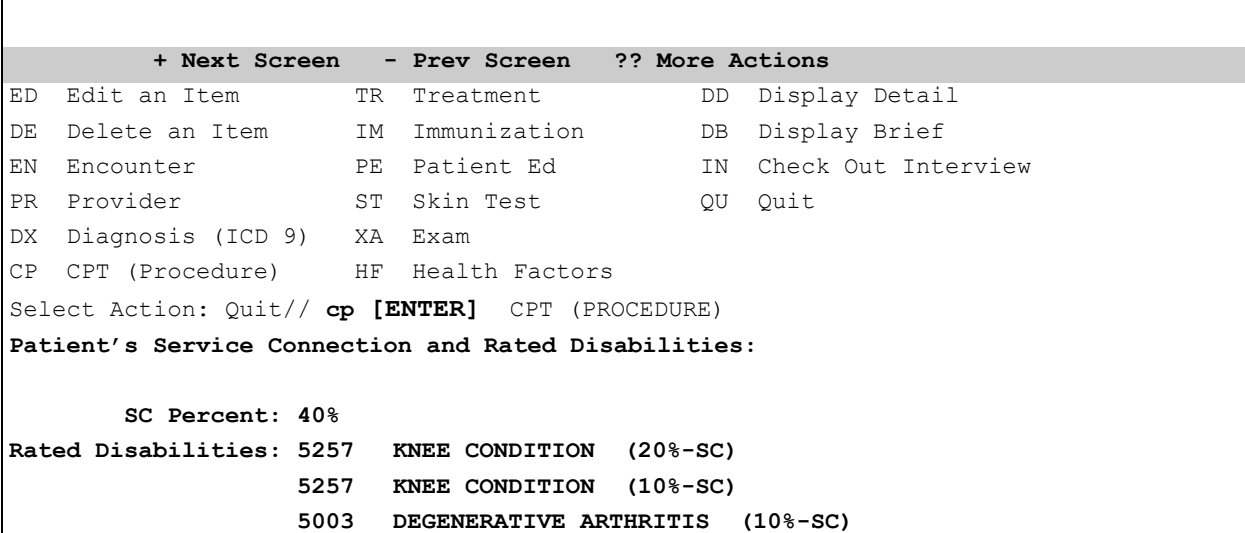

**3. Respond to the following prompts for the Procedure, as appropriate.**

 $\mathbf{I}$ 

```
--- CPT ---
  1 K0104 Cylinder tank carrier
Enter 1-1 to Edit, or 'A' to Add: A [ENTER]
Patient's Service Connection and Rated Disabilities:
        SC Percent: 40%
Rated Disabilities: 5257 KNEE CONDITION (20%-SC)
                    5257 KNEE CONDITION (10%-SC)
                    5003 DEGENERATIVE ARTHRITIS (10%-SC)
CPT Code: 82075 [ENTER] ASSAY OF BREATH ETHANOL
Select CPT MODIFIER: [ENTER]
Provider Narrative: BREATH TEST [ENTER]
Quantity: 1// 1 [ENTER]
Principal Procedure: YES
Ordering Provider: PCEprovider,one (RESIDENT) MFL 000A 
Encounter Provider: PCEprovider,two (RESIDENT) MFL 000A 
Provider Narrative Category: [ENTER]
Comments: TESTING CIDC [ENTER]
Primary Diagnosis:303.01 [ENTER] AC ALCOHOL INTOX-CONTIN (w C/C)
Diagnosis is Primary? P// PRIMARY [ENTER]
Provider Narrative: [ENTER]
ACUTE ALCOHOLIC INTOXICATION IN ALCOHOLISM, CONTINUOUS DRINKING BEHAVIOR
Diagnosis Modifier: [ENTER]
```

```
--- Classification --- [Required]
Was treatment for SC Condition? YES <- Response automated*
Was treatment related to Combat? YES// [ENTER]
Was treatment related to Agent Orange Exposure? y YES [ENTER]
Was treatment related to Ionizing Radiation Exposure? y YES [ENTER]
Was treatment related to Environmental Contaminant Exposure? y YES [ENTER]
Was treatment related to Military Sexual Trauma? y YES [ENTER]
Was treatment related to Head and/or Neck Cancer? NO// y YES [ENTER]
1st Secondary Diagnosis: [ENTER]
Patient's Service Connection and Rated Disabilities: 
        SC Percent: 40%
Rated Disabilities: 5257 KNEE CONDITION (20%-SC)
                    5257 KNEE CONDITION (10%-SC)
                    5003 DEGENERATIVE ARTHRITIS (10%-SC)
CPT Code:
```
*\*Response will NOT be automated within the PCE Encounter Data Entry-Supervisor option, it will be defaulted and user can edit it.*

```
PCE Update Encounter Jul 02, 1999 08:24:21 Page: 1 of 1
PCEoutpatient,two 000-00-0002 Clinic: TELEPHONE-PROSTHETICS
Encounter Date 10/00/2004 00:00 Clinic Stop: 999 TELEPHONE/PROSTHETICS
  1 Encounter Date and Time: OCT 00, 2004@00:00:00 
  2 Provider: PCEprovider,one PRIMARY Physician/Physician/Osteopath/ 
  3 ICD9 Code or Diagnosis: 303.01 AC ALCOHOL INTOX-CONTIN 
    Provider Narrative: ACUTE ALCOHOLIC INTOXICATION IN ALCOHOLISM, CONTINUOUS 
                       DRINKING BEHAVIOR 
    Primary/Secondary Diagnosis for the Encounter: PRIMARY 
  4 ICD9 Code or Diagnosis: 716.26 ALLERG ARTHRITIS-L/LEG 
    Provider Narrative: ALLERGIC ARTHRITIS INVOLVING LOWER LEG 
  5 CPT Code: K0999 Cylinder tank carrier 
    Primary Diagnosis: 428.0 CONGEST HEART FAIL UNSPESIFIED 
  6 CPT Code: 82075 ASSAY OF BREATH ETHANOL 
    Provider Narrative: BREATH TEST 
    Primary Diagnosis: 303.01 AC ALCOHOL INTOX-CONTIN 
    1st Secondary Diagnosis: 716.26 ALLERG ARTHRITIS-L/LEG 
         + Next Screen - Prev Screen ?? More Actions
ED Edit an Item TR Treatment DD Display Detail
DE Delete an Item IM Immunization DB Display Brief
EN Encounter PE Patient Ed IN Check Out Interview
```

```
PR Provider ST Skin Test QU Quit
DX Diagnosis (ICD 9) XA Exam 3M 3M 3M Coding System
CP CPT (Procedure) HF Health Factors[J
Select Action: Quit//
```
How to Add or Edit Treatments

When you choose Treatment under Update Encounter, you will also be prompted to enter the Provider Narrative, How Many, Encounter Provider, and comments.

**NOTE:** A Clinical Coordinator can change the items or categories available to choose from for Treatment through the PCE Table Maintenance Menu. If you wish to help define the Treatment list, check with your Coordinator.

*Steps to edit Treatment*

#### **1. Select UE from the PCE Appointment List screen.**

#### **2. Select TR from the PCE Update Encounter screen.**

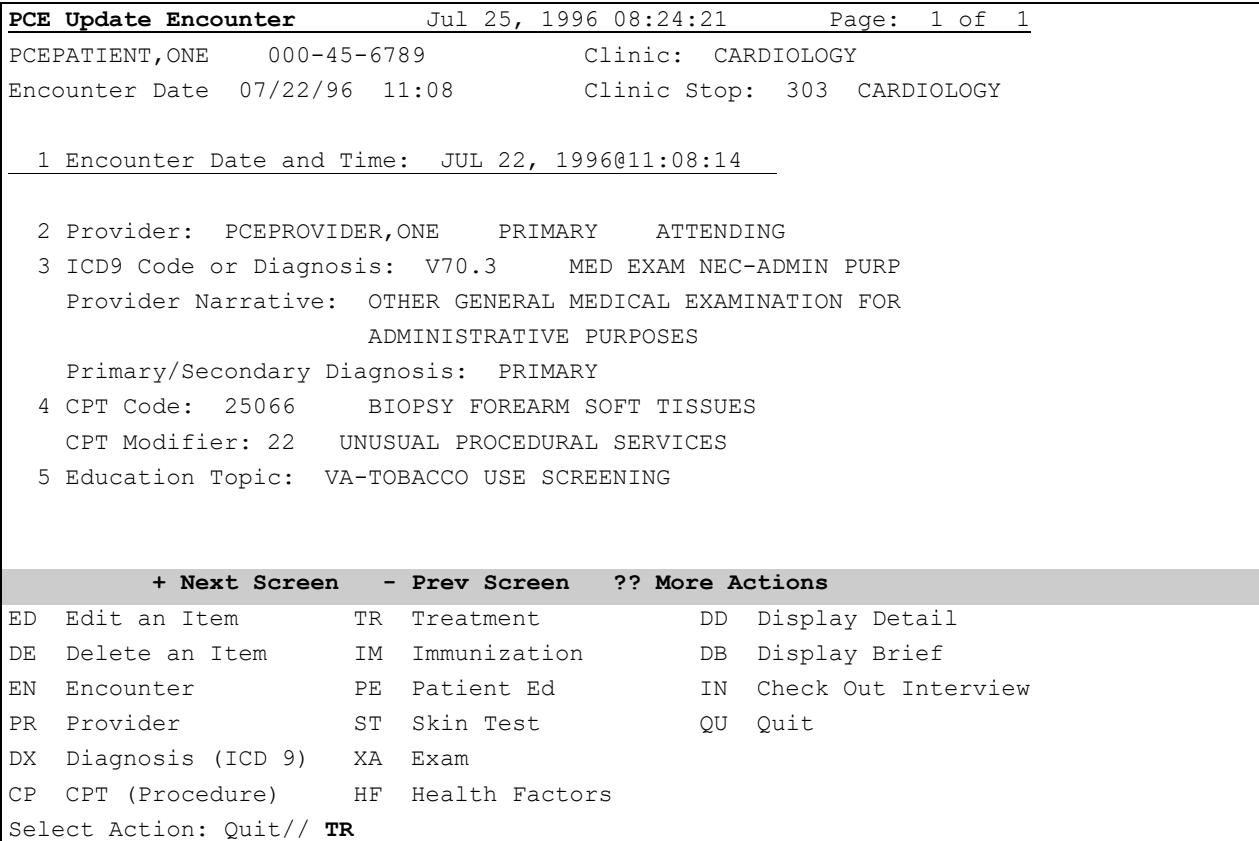

#### **3. Respond to the following prompts for the Treatment, as appropriate.**

Treatment: **Exercise**

```
Provider Narrative: Circulatory Problems
How Many: 1// [ENTER]
Encounter Provider: PCEPROVIDER,FOUR// [ENTER] PCEPROVIDER,FOUR
Comments:[ENTER]
```
#### How to Add or Edit an Immunization

When you choose Immunization under Update Encounter, you will also be prompted to enter the Provider, Series, Reaction, Repeat Contraindicated, ordering and administered times, and comments.

Immunizations are mapped to CPT codes. When an Immunization is entered, the user will be prompted for diagnoses which are associated with the mapped CPT code. If the diagnoses have not already appeared in the encounter, the user will be prompted for additional information to qualify the diagnosis such as modifiers, comments and SC/EI classifications.

**NOTE:** A Clinical Coordinator can change the items or categories available to choose from for Immunization through the PCE Table Maintenance Menu. To help define the Immunization list, check with your Coordinator.

#### *Steps to add an Immunization*

#### **1. Select UE from the PCE Appointment List screen.**

#### **2. Select IM from the PCE Update Encounter screen.**

```
PCE Update Encounter Jul 25, 1996 08:24:21 Page: 1 of 1
PCEoutpatient,two  000-00-0002  Clinic: CARDIOLOGY
Encounter Date 07/22/96 11:08 Clinic Stop: 303 CARDIOLOGY
  1 Encounter Date and Time: JUL 22, 1996@11:08:14
  2 Provider: PCEprovider,one PRIMARY ATTENDING
  3 ICD9 Code or Diagnosis: V70.3 MED EXAM NEC-ADMIN PURP
    Provider Narrative: OTHER GENERAL MEDICAL EXAMINATION FOR 
                      ADMINISTRATIVE PURPOSES
    Primary/Secondary Diagnosis: PRIMARY
  4 CPT Code: 25066 BIOPSY FOREARM SOFT TISSUES
    CPT Modifier: 22 UNUSUAL PROCEDURAL SERVICES
  5 Education Topic: VA-TOBACCO USE SCREENING 
         + Next Screen - Prev Screen ?? More Actions
ED Edit an Item TR Treatment DD Display Detail
DE Delete an Item IM Immunization DB Display Brief
EN Encounter PE Patient Ed IN Check Out Interview
PR Provider ST Skin Test QU Quit
DX Diagnosis (ICD 9) XA Exam
CP CPT (Procedure) HF Health Factors
Select Action: Quit//im Immunization [ENTER]
--- Immunization ---
Patient's Service Connection and Rated Disabilities:
        SC Percent: 100%
Rated Disabilities: 5010 TRAUMATIC ARTHRITIS (10%-SC)
```
**3. Respond to the following prompts for the immunization, as appropriate.**

```
Immunization: TETANUS DIPTHERIA (TD-ADULT) [ENTER]
Encounter Provider: PCEprovider,one // ST.PETE (PHYSICIAN) PO 045A 
[ENTER]
Series: BOOSTER// BOOSTER [ENTER]
Reaction: FEVER// FEVER [ENTER]
Repeat Contraindicated: NO//[ENTER] NO (OK TO USE IN THE FUTURE)
Administered Date and (optional) Time: (8/18/2004 - 10/17/2004): 09172004 [ENTER]
(SEP
17, 2004)
Comments: TESTING CIDC [ENTER]
Diagnosis: 276.6 [ENTER] FLUID OVERLOAD (w C/C)
Provider Narrative: [ENTER]
FLUID OVERLOAD DISORDER
Diagnosis Modifier: [ENTER]
Patient's Service Connection and Rated Disabilities:
        SC Percent: 80%
Rated Disabilities: 6013 GLAUCOMA (10%-SC)
                    5224 LOSS OF MOTION OF THUMB (10%-SC)
                     6100 IMPAIRED HEARING (25%-SC)
                     6260 TINNITUS (20%-SC)
                     5284 RESIDUALS OF FOOT INJURY (10%-SC)
                     5209 ELBOW CONDITION (10%-SC)
--- Classification --- [Required]
Was treatment for SC Condition? YES \leftarrow Response automated*
Was treatment related to Combat? YES// [ENTER]
Was treatment related to Agent Orange Exposure? NO// [ENTER]
Was treatment related to Ionizing Radiation Exposure? NO// [ENTER]
Was treatment related to Environmental Contaminant Exposure? NO//[ENTER] 
Was treatment related to Military Sexual Trauma? NO// [ENTER]
Was treatment related to Head and/or Neck Cancer? YES// [ENTER]
Diagnosis 2:
```
*\*Response will NOT be automated within the PCE Encounter Data Entry-Supervisor option, it will be defaulted and user can edit it.*

When you choose Patient Ed under Update Encounter, you will be prompted to enter the Education Topic, Level of Understanding, Encounter Provider, and Comments.

**NOTE:** A Clinical Coordinator can change the items or categories available to choose from for Patient Ed through the PCE Table Maintenance Menu. If you wish to help define the Patient Education list, check with your Coordinator.

*Steps to add Patient Ed*

#### **1. Select UE from the PCE Appointment List screen.**

#### **2. Select PE from the PCE Update Encounter screen.**

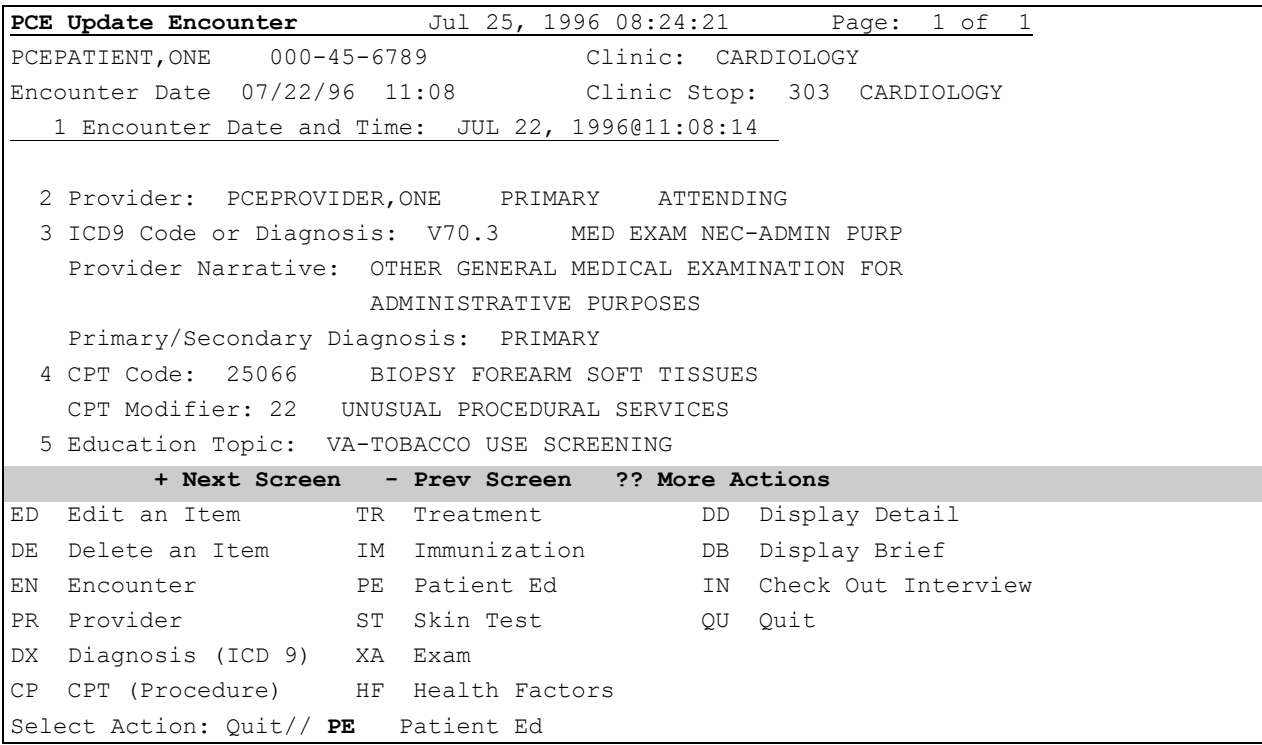

#### **3. Respond to the following prompts for Patient Education.**

```
Education Topic: Followup
Level of Understanding: 3 GOOD
Encounter Provider: PCEPROVIDER,ONE// [ENTER]
Comments: [ENTER]
```
How to Add or Edit a Skin Test

When you choose Skin Test under Update Encounter, you will also be prompted to enter the Topic, Level of Understanding, and Encounter Provider.

When a Skin Test is entered, the user will be prompted for diagnoses which are associated with the mapped CPT code. If the diagnoses have not already appeared in the encounter, the user will be prompted for additional information to qualify the diagnosis such as modifiers, comments, and SC/EI classifications.

**NOTE:** A Clinical Coordinator can change the items or categories available to choose from for Skin Tests through the PCE Table Maintenance Menu. If you wish to help define the Skin Test list, check with your Coordinator.

*Steps to add a Skin Test* 

#### **1. Select UE from the PCE Appointment List screen.**

#### **2. Select ST from the PCE Update Encounter screen.**

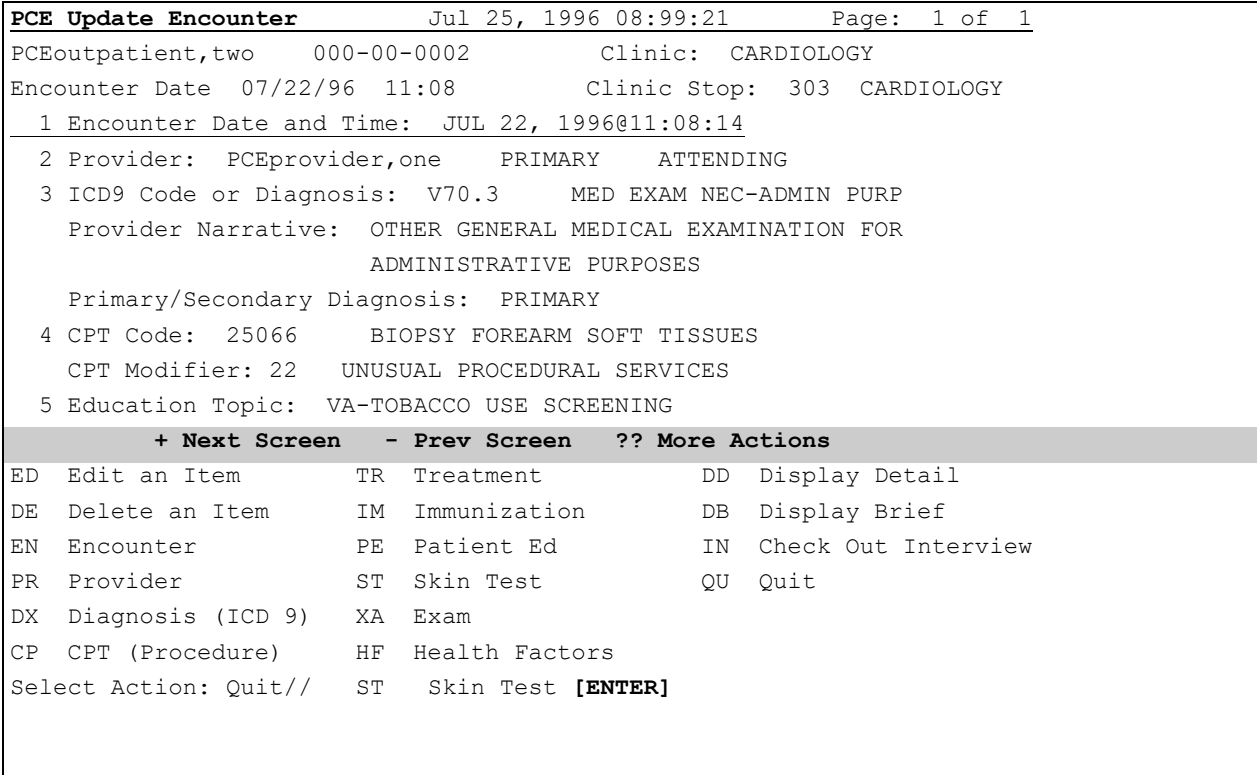

**3. Respond to the following prompts for Skin Tests, as appropriate.**

```
--- Skin Test ---
  1 CANDIDA
Enter 1-1 to Edit, or 'A' to Add: A [ENTER]
Patient's Service Connection and Rated Disabilities:
        SC Percent: 100%
Rated Disabilities: 5010 TRAUMATIC ARTHRITIS (10%-SC)
                    7913 DIABETES MELLITUS (0%-SC)
Skin Test: PPD [ENTER]
Reading in mm: N [ENTER]
Results: NEGATIVE [ENTER]
Administered Date and (optional) Time: (8/18/2004 - 10/17/2004): 09172004 [ENTER]
(SEP
17, 2004)
Reading Date and (optional) Time: (8/18/2004 - 11/16/2004): 11162004 [ENTER] (NOV 16, 
2004)
Reader: PCEprovider, one [ENTER] ST.PETE (PHYSICIAN) PO 099A
Comments: Enter comments [ENTER]
Diagnosis: SKIN [ENTER]
     1 SKIN 102.2 EARLY SKIN YAWS NEC
     2 SKIN 112.3 CUTANEOUS CANDIDIASIS
     3 SKIN 172.1 MALIG MELANOMA EYELID
     4 SKIN 172.2 MALIG MELANOMA EAR
     5 SKIN 172.3 MAL MELANOM FACE NEC/NOS
Press <RETURN> to see more, '^' to exit this list, OR
CHOOSE 1-5: 1 [ENTER] 102.2 EARLY SKIN YAWS NEC
Provider Narrative: [ENTER]
OTHER EARLY SKIN LESIONS OF YAWS
Diagnosis Modifier: [ENTER]
Patient's Service Connection and Rated Disabilities:
        SC Percent: 80%
Rated Disabilities: 6013 GLAUCOMA (10%-SC)
                    5224 LOSS OF MOTION OF THUMB (10%-SC)
                    6100 IMPAIRED HEARING (25%-SC)
                    6260 TINNITUS (20%-SC)
                    5284 RESIDUALS OF FOOT INJURY (10%-SC)
                    5209 ELBOW CONDITION (10%-SC)
--- Classification --- [Required]
Was treatment for SC Condition? YES \leftarrow Response automated*
Was treatment related to Combat? YES// [ENTER]
Was treatment related to Agent Orange Exposure? NO// [ENTER]
Was treatment related to Ionizing Radiation Exposure? NO// [ENTER]
Was treatment related to Environmental Contaminant Exposure? NO//[ENTER]
```

```
Was treatment related to Military Sexual Trauma? NO// [ENTER]
Was treatment related to Head and/or Neck Cancer? YES// [ENTER]
Diagnosis 2:
```
*\*Response will NOT be automated within the PCE Encounter Data Entry-Supervisor option, it will be defaulted and user can edit it.*

How to Add or Edit an Exam

When you choose Exam under Update Encounter, you will also be prompted to enter the Topic, Level of Understanding, and Encounter Provider.

**NOTE:** A Clinical Coordinator can change the items or categories available to choose from for Exams through the PCE Table Maintenance Menu. If you wish to help define the Exam list, check with your Coordinator.

*Steps to add an Exam*

#### **1. Select UE, from the PCE Appointment List screen.**

**2. Select XA from the PCE Update Encounter screen.**

```
PCE Update Encounter Jul 25, 1996 08:24:21 Page: 1 of 1
PCEPATIENT, ONE 000-45-6789 Clinic: CARDIOLOGY
Encounter Date 07/22/96 11:08 Clinic Stop: 303 CARDIOLOGY
  1 Encounter Date and Time: JUL 22, 1996@11:08:14
  2 Provider: PCEPROVIDER,ONE PRIMARY ATTENDING
  3 ICD9 Code or Diagnosis: V70.3 MED EXAM NEC-ADMIN PURP
   Provider Narrative: OTHER GENERAL MEDICAL EXAMINATION FOR 
                      ADMINISTRATIVE PURPOSES
   Primary/Secondary Diagnosis: PRIMARY
  4 CPT Code: 25066 BIOPSY FOREARM SOFT TISSUES
    CPT Modifier: 22 UNUSUAL PROCEDURAL SERVICES
  5 Education Topic: VA-TOBACCO USE SCREENING
         + Next Screen - Prev Screen ?? More Actions
ED Edit an Item TR Treatment DD Display Detail
DE Delete an Item IM Immunization DB Display Brief
EN Encounter PE Patient Ed IN Check Out Interview
PR Provider ST Skin Test QU Quit
DX Diagnosis (ICD 9) XA Exam
CP CPT (Procedure) HF Health Factors
Select Action: Quit// XA Exam
```
#### **3. Respond to the following prompts for Exams, as appropriate.**

```
Exam: GENERAL EXAM
Results: ?
Choose from:
A ABNORMAL
N NORMAL
Results: NORMAL
```

```
Encounter Provider: PCEPROVIDER, TEN//[ENTER] PCEPROVIDER, TEN TP
Comments: [ENTER]
Exam: [ENTER]
```
#### How to Add or Edit Health Factors

When you choose Health Factors under Update Encounter, you will also be prompted to enter the Level/Severity and comments.

**NOTE:** A Clinical Coordinator can change the items to choose from for Health Factors through the PCE Table Maintenance Menu. If you wish to help define the Health Factor list, check with your Coordinator.

*Steps to add a Health Factor*

#### **1. Select UE from the PCE Appointment List screen.**

**2. Select HF from the PCE Update Encounter screen.**

```
PCE Update Encounter Jul 25, 1996 08:24:21 Page: 1 of 1
PCEPATIENT, ONE 000-45-6789 Clinic: CARDIOLOGY
Encounter Date 07/22/96 11:08 Clinic Stop: 303 CARDIOLOGY
  1 Encounter Date and Time: JUL 22, 1996@11:08:14
  2 Provider: PCEPROVIDER,ONE PRIMARY ATTENDING
  3 ICD9 Code or Diagnosis: V70.3 MED EXAM NEC-ADMIN PURP
   Provider Narrative: OTHER GENERAL MEDICAL EXAMINATION FOR 
                     ADMINISTRATIVE PURPOSES
   Primary/Secondary Diagnosis: PRIMARY
  4 CPT Code: 25066 BIOPSY FOREARM SOFT TISSUES
    CPT Modifier: 22 UNUSUAL PROCEDURAL SERVICES
  5 Education Topic: VA-TOBACCO USE SCREENING
         + Next Screen - Prev Screen ?? More Actions
ED Edit an Item TR Treatment DD Display Detail
DE Delete an Item IM Immunization DB Display Brief
EN Encounter PE Patient Ed IN Check Out Interview
PR Provider ST Skin Test QU Quit
DX Diagnosis (ICD 9) XA Exam
CP CPT (Procedure) HF Health Factors
Select Action: Quit// HF Health Factors
```
**3. Respond to the following prompts for the Health Factor, as appropriate.**

Health Factor: **current smoker** Level/Severity: **?** Choose from: M MINIMAL MO MODERATE H HEAVY/SEVERE Level/Severity: **hEAVY/SEVERE** Comments: **Trying to quit** Health Factor: **[ENTER]**

## How to Add or Edit the Checkout Interview

The "Checkout Interview" which is done for all outpatients through the Scheduling package, can now also be done through PCE. You are prompted to enter Provider (and to designate if Primary Provider), Service-connection status\* (CPT codes, Diagnosis, etc. You may also designate if the Diagnosis should be added to the patient's Problem List.

*\*You will be prompted to enter Service-connection status within PCE Encounter Data Entry-Supervisor option ONLY.*

REMEMBER: Entering one or two question marks will provide help (including lists of acceptable CPT codes, Diagnoses) on how to respond to prompts. With functionality put in place by the Code Set Versioning project, only ICD and CPT Codes that are active for the encounter date and time will be available.

*Steps to add a Checkout Interview:*

#### **1. Select Checkout Interview from the Encounter or Appointment List screen or from the Update Encounter screen.**

```
PCE Update Encounter Jul 25, 1996 09:22:42 Page: 1 of 1
PCEPATIENT, ONE  000-45-6789  Clinic: CARDIOLOGY
Encounter Date 07/22/96 11:08 Clinic Stop: 303 CARDIOLOGY
  1 Encounter Date and Time: JUL 22, 1996@11:08:14
  2 Provider: PCEPROVIDER,ONE PRIMARY
  3 ICD9 Code or Diagnosis: V70.3 MED EXAM NEC-ADMIN PURP
   Provider Narrative: OTHER GENERAL MEDICAL EXAMINATION FOR 
                     ADMINISTRATIVE PURPOSES
   Primary/Secondary Diagnosis: PRIMARY
  4 CPT Code: 25066 BIOPSY FOREARM SOFT TISSUES
   CPT Modifier: 22 UNUSUAL PROCEDURAL SERVICES
  5 Education Topic: VA-TOBACCO USE SCREENING
         + Next Screen - Prev Screen ?? More Actions
ED Edit an Item TR Treatment DD Display Detail
DE Delete an Item 1M Immunization bB Display Brief
EN Encounter PE Patient Ed IN Check Out Interview
PR Provider ST Skin Test QU Quit
DX Diagnosis (ICD 9) XA Exam
CP CPT (Procedure) HF Health Factors
Select Action: Quit// IN Check Out Interview
```
## **2. Confirm or edit the checkout date and service-connection status.**

```
--- Classification --- [Required]
Was treatment for SC Condition? YES <- Response automated*
```
*\*Response will NOT be automated within the PCE Encounter Data Entry-Supervisor option, it will be defaulted and user can edit it.*

**3. Enter the provider associated with the procedure performed during this encounter. (You can enter more than one provider and more than one procedure for each provider.)**

```
PAT/APPT/CLINIC: PCEPATIENT,ONE JUL 22, 1996@11:08:14 CARDIOLOGY
               - - E N C O U N T E R P R O V I D E R S - -
No. PROVIDER
                        No PROVIDERS for this Encounter.
Enter PROVIDER: PCEPROVIDER,ONE
Is this the PRIMARY provider for this ENCOUNTER? YES// [ENTER]
```

```
PAT/APPT/CLINIC: PCEPATIENT,ONE JUL 22, 1996@11:08:14 CARDIOLOGY
PROVIDER: ...There is 1 PROVIDER associated with this encounter.
Previous Entry: PCEPROVIDER, ONE
              - - E N C O U N T E R P R O V I D E R S - -
No. PROVIDER
1 PCEPROVIDER, ONE* PRIMARY
Enter PROVIDER: [ENTER]
```
#### **4. Enter the ICD code or Diagnosis and whether you want it added to the Problem List.**

```
PAT/APPT/CLINIC: PCEPATIENT,ONE JUL 22, 1996@11:08:14 CARDIOLOGY
ICD CODE: V70.3 --MED EXAM NEC-ADMIN PURP PRIMARY
        - - E N C O U N T E R D I A G N O S I S (ICD9 CODES) - -
No. ICD DESCRIPTION PROBLEM LIST
                    No DIAGNOSIS for this Encounter.
Enter Diagnosis : V70.3--MED EXAM NEC-ADMIN PURP 
ONE primary diagnosis must be established for each encounter!
Is this the PRIMARY DIAGNOSIS for this ENCOUNTER? YES// [ENTER]
```

```
PAT/APPT/CLINIC: PCEPATIENT,ONE JUL 22, 1996@11:08:14 CARDIOLOGY
ICD CODE: ...There is 1 PROVIDER associated with this encounter. 
Previous Entry: V70.3
       - - E N C O U N T E R D I A G N O S I S (ICD9 CODES) - -
No. ICD DESCRIPTION PROBLEM LIST
1 V70.3* MED EXAM NEC-ADMIN PURP PRIMARY
```
Enter **NEXT** Diagnosis **: 210**

**PAT/APPT/CLINIC:** PCEPATIENT,ONE JUL 22, 1996@11:08:14 CARDIOLOGY ICD CODE: ...There is 1 PROVIDER associated with this encounter. Previous Entry: V70.3 ITEM CODE DESCRIPTION 10 MATCHES 1 210.0 BENIGN NEOPLASM OF LIP 2 210.1 BENIGN NEOPLASM OF TONGUE 3 210.2 BENIGN NEOPLASM OF MAJOR SALIVARY GLANDS 4 210.3 BENIGN NEOPLASM OF FLOOR OF MOUTH 5 210.4 BENIGN NEOPLASM OF OTHER AND UNSPECIFIED PARTS OF MOUTH 6 210.5 BENIGN NEOPLASM OF TONSIL 7 210.6 BENIGN NEOPLASM OF OTHER PARTS OF OROPHARYNX 8 210.7 BENIGN NEOPLASM OF NASOPHARYNX 9 210.8 BENIGN NEOPLASM OF HYPOPHARYNX 10 210.9 BENIGN NEOPLASM OF PHARYNX, UNSPECIFIED Select a single 'ITEM NUMBER' or 'RETURN' to exit: **6** ONE primary diagnosis must be established for each encounter! Is this the PRIMARY DIAGNOSIS for this ENCOUNTER? YES// **NO**

**PAT/APPT/CLINIC:** PCEPATIENT,ONE JUL 22, 1996@11:08:14 CARDIOLOGY ICD CODE: ...There is 1 PROVIDER associated with this encounter. Previous Entry: 210.5 - - E N C O U N T E R D I A G N O S I S (ICD9 CODES) - - No. ICD DESCRIPTION **PROBLEM LIST** 1 210.5\* BENIGN NEOPLASM TONSIL 2 V70.3\* MED EXAM NEC-ADMIN PURP YES

Enter NEXT Diagnosis: **[ENTER]** Would you like to add any Diagnoses to the Problem List? NO// **YES**

Select 1 or several Diagnoses (eg 1,3,4,7,3-6,2-5): **1,2** Enter PROVIDER associated with PROBLEM: PCEPROVIDER,ONE // **[ENTER]**

Select one of the following:

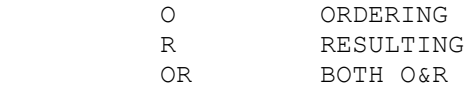

Is this Diagnosis Ordering or Resulting:: BOTH O&R//

Patient's Service Connection and Rated Disabilities:

 SC Percent: 10% Rated Disabilities: 6260 TINNITUS (10%-SC) 6100 IMPAIRED HEARING (0%-SC)

```
--- Classification --- [Required]
Was treatment for SC Condition? NO \leq Response automated*
```
*\*Response will NOT be automated within the PCE Encounter Data Entry-Supervisor option, it will be defaulted and user can edit it.*

## **5. Enter the Procedure (CPT code or procedure name).**

You can enter the CPT code or CPT Category or description. A '\*' next to a procedure indicates that it was either added or edited during this session. You can also remove an existing CPT code for this encounter by entering 0 or @.

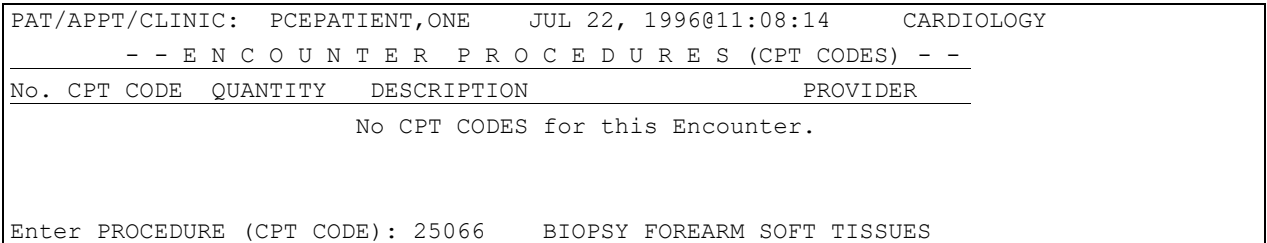

#### **6. Enter the modifiers and the number of times the procedure was administered.**

```
Select CPT MODIFIER: 22 UNUSUAL PROCEDURAL SERVICES
How many times was this procedure performed: 1// [ENTER]
Enter PROVIDER associated with PROCEDURE: PCEPROVIDER,ONE // [ENTER]
```
The prompts will then recycle through PROCEDURE and PROVIDER to allow you to enter more, if necessary. Press ENTER to bypass these prompts when you don't wish to add more.

```
PAT/APPT/CLINIC: PCEPATIENT,ONE JUL 22, 1996@11:08:14 CARDIOLOGY
PROVIDER: ...Enter the provider associated with the CPT'S.....
     CPT: ...There is 1 PROCEDURE associated with this encounter.
        - - E N C O U N T E R P R O C E D U R E S (CPT CODES) - -
No. CPT CODE QUANTITY DESCRIPTION PROVIDER
1 25066* 1 BIOPSY FOREARM SOFT TISSUES PCEPROVIDER,ONE
    CPT Modifier: 22 UNUSUAL PROCEDURAL SERVICES
Enter NEXT PROCEDURE (CPT CODE): [ENTER]
```
#### **7. The Update Encounter screen is then redisplayed with the Checkout Interview information.**

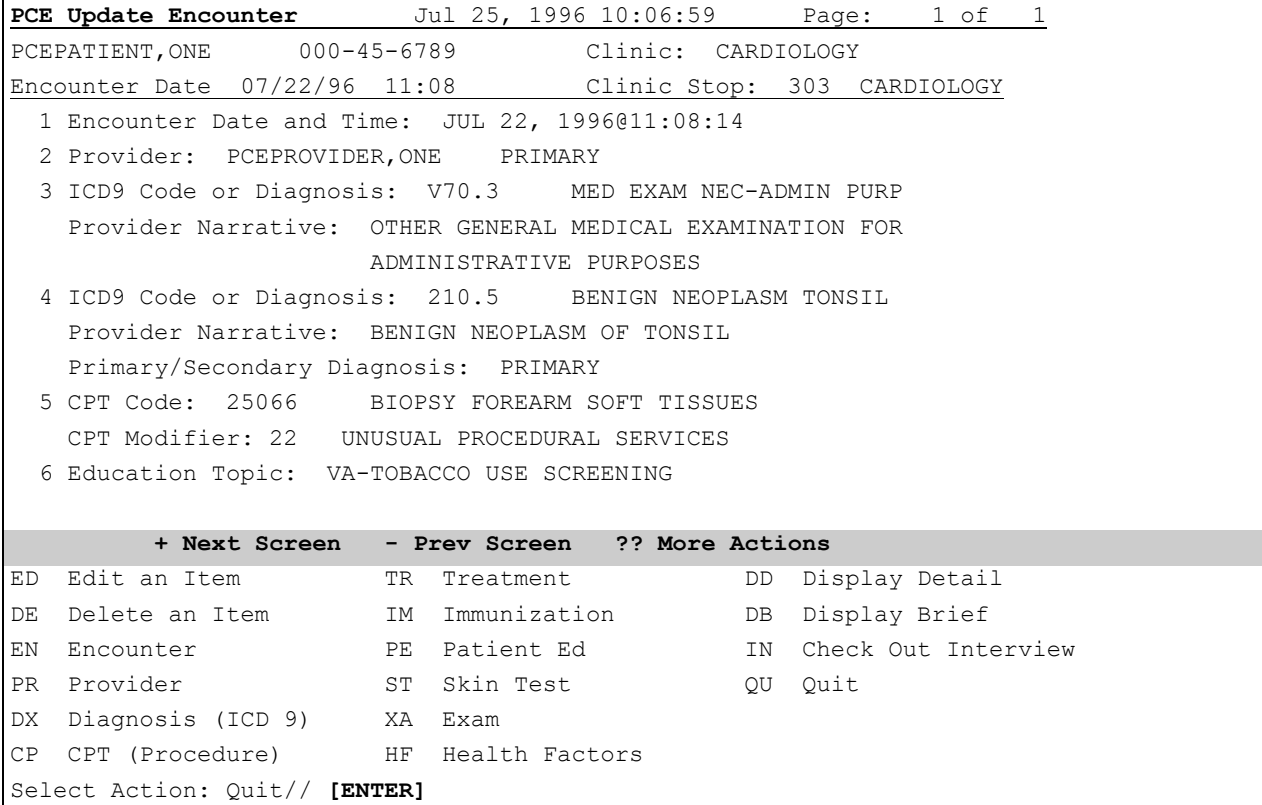

## Adding or Editing Directions to Patient's Home

The Directions to Patient's Home Add/Edit option lets you enter directions to a patient's home, which can then be displayed on a Health Summary.

This feature is especially useful for Hospital-Based Home Care staff.

*Steps to add directions to patient's home:*

#### **1. Choose HOME from the main PCE menu.**

#### **2. Select a patient name.**

#### **3. If no directions have already been entered, type in free text at the prompt.**

**NOTE**: The screen editor you use in all your work will determine how you enter text.

```
Select PCE Coordinator Menu Option: home Directions to Patient's Home Add/Edit
Select PATIENT NAME: PCEPATIENT
1 PCEPATIENT,ONE 06-04-08 000456789 NON-VETERAN (OTHER)
2 PCEPATIENT,TWO 02-16-33 666000000 NSC VETERAN
CHOOSE 1-2: 1 PCEPATIENT,ONE 06-04-08 000456789 NON-VETERAN (OTHER)
LOCATION OF HOME:
  1>On the dock.
 2>EDIT Option:[ENTER]
Select PATIENT NAME:[ENTER]
```
**4. To edit directions that were previously entered, select the edit option and proceed to edit according to the screen editor process you normally use.**

```
Select PCE Coordinator Menu Option: home Directions to Patient's Home Add/Edit
Select PATIENT NAME: PCEPATIENT,EIGHT PCEPATIENT,EIGHT 09-12-44 666777888 SC
VETERAN
LOCATION OF HOME:. . .
  6> WIER STREET. TURN LEFT ON WEIR STREET AND GO TO END.
  7> TO THE LEFT OF THE DEADEND IS A DIRT PATH.
  8> FOLLOW THIS PATH 1/4 MILES UNTIL YOU REACH A WHITE HOUSE.
EDIT Option: 8
REPLACE: WHITE WITH: GREEN REPLACE: [ENTER]
EDIT Option: [ENTER]
Select PATIENT NAME: [ENTER]
```
## **Key Concepts**

• Clinicians can add individual types of data (immunizations, patient education) through the PCE user interface.

• Clerks can add encounter form data that was incorrectly scanned or was missing.

• The equals sign  $(=)$  can be used as a shortcut when selecting an action plus encounters or appointments from a list (e.g., Select Action: ED=2).

• Information added to PCE can be viewed on the Health Summary or on PCE Clinical Reports.

• Information added to PCE can be used to generate clinical reminders that will appear on a patient's Health Summary.

• Each site can modify the choices available in PCE files for health factors, immunizations, patient education, etc.

• You can enter encounter information for an inexact time in the past or from another site through Make Historical Enc.

• Information entered through the Checkout Interview goes into the Scheduling package. The Checkout Interview information can also be entered directly through the Scheduling package. The dialogues, screens and resulting data are identical between the two packages.

# **PCE and Health Summary**

Information such as Patient Education, Health Factors, and Immunizations, as well as clinical reminders about when these things are due, can be displayed on Health Summaries. Health Summary has special components designed to include these elements. See PCE Clinical Reports in this manual for setting up Clinical Reminders to appear on Health Summaries. An example of Health Summary with PCE components appears on the next page.

 08/06/96 14:38 \*\*\*\*\*\*\*\*\*\*\*\*\*\*\*\*\*\*\* CONFIDENTIAL PCE COMPONENTS SUMMARY \*\*\*\*\*\*\*\*\*\*\*\*\*\*\*\*\*\*\*\*\* PCEPATIENT, ONE 000-45-6789 DOB: 04/01/44 -------------------------- BDEM - Brief Demographics ------------------------------- Address: 321 S 3400 E Phone: SALT LAKE CITY, UTAH 84105 Eligibility: SC LESS THAN 50% Age: 52 Sex: FEMALE --------------------------- CR - Clinical Reminders --------------------------------  $--NEXT----LAST--$ Patient Education - Smoking DUE NOW unknown Mammogram DUE NOW 8/94 ------------------------- OE - Outpatient Encounter ------------------------------08/01/96 SALT LAKE DIABETES CLINIC SC LESS THAN 50% Provider: PCEPROVIDER, ONE (S) PCEPROVIDER, TWO (S) PCEPROVIDER, SIX (S) PCEPROVIDER, NINE (S) Diagnosis: 309.81-PROLONG POSTTRAUM STRESS; EYE PROBLEM 371.53-GRANULAR CORNEA DYSTRPHY; narrative for diagnosis/problem Procedure: 99212-OFFICE/OUTPATIENT VISIT, EST; Limited Exam (6-10 Min) 02/31/96 SALT LAKE CARDIOLOGY SC LESS THAN 50% Provider: PCEPROVIDER,ONE (P) Diagnosis: 334.0-FRIEDREICH'S ATAXIA Procedure: 33200-INSERTION OF HEART PACEMAKER ----------------------------- IM - Immunizations ----------------------------------- PNEUMO-VAC B 06/10/96 SALT LAKE FEVER; DO NOT REPEAT SABIN/OPV 1 04/22/96 SALT LAKE -------------------- EDL - Education Latest (max 1 year) -------------------------08/01/96 SALT LAKE VA-SUBSTANCE ABUSE - REFUSED 06/10/96 SALT LAKE VA-DIABETES MEDICATIONS - GOOD UNDERSTANDING --------------------- EXAM - Exams Latest (max 1 year) ---------------------------ABDOMEN EXAM 06/10/96 ABNORMAL SALT LAKE GENERAL EXAM 08/01/96 NORMAL SALT LAKE ORTHO EXAM 05/13/96 ABNORMAL SALT LAKE -------------- HF - Health Factors (max 1 occurrence or 1 year) --------------------TOBACCO TOBACCO USER (HEAVY/SEVERE) 08/01/96  $*$  END  $*$ Press <RET> to continue, ^ to exit, or select component:

# Managing PCE

IRM staff and Clinical Coordinators manage PCE by assigning menus, setting site parameters, defining clinical reminders, setting up clinical reports, and modifying local tables containing patient education, health factors, and other items through the Table Maintenance options.

## **PCE Menus and Options**

The following menus and options are exported with PCE:

## **PCE IRM Main Menu**

```
 SP PCE Site Parameters Menu ...
TBL PCE Table Maintenance ...
 INFO PCE Information Only ...
 RM PCE Reminder Maintenance Menu ...
 CR PCE Clinical Reports ...
 HOME Directions to Patient's Home Add/Edit
 CO PCE Coordinator Menu ...
 CL PCE Clinician Menu
```
• Assign the *IRM Main Menu* or at least the first four options/menus to IRM staff or coordinators who will be responsible for setting up PCE, maintaining the entries in the PCE tables (such as Patient Education, Immunization, Treatments, etc.), and defining the clinical reminders/maintenance system for your site.

• Assign the *PCE Coordinator Menu* to the Application Coordinator who will use all of the PCE options.

• Assign the *PCE Clinician Menu* to clinicians who will be entering or editing data, who will use clinical reports, who need the PCE Information Only menu to see the basis for reminders, and who might add or edit directions to a patient's home for appearance on a health summary.

• Assign *Directions to Patient's Home Add/Edit* to anyone who needs to enter directions to a patient's home. This is especially useful for Hospital-Based Home Care staff (directions can be viewed on Health Summaries).

## PCE Coordinator Menu

The PCE Coordinator Menu includes all of the user interface options as well as the options for file maintenance.

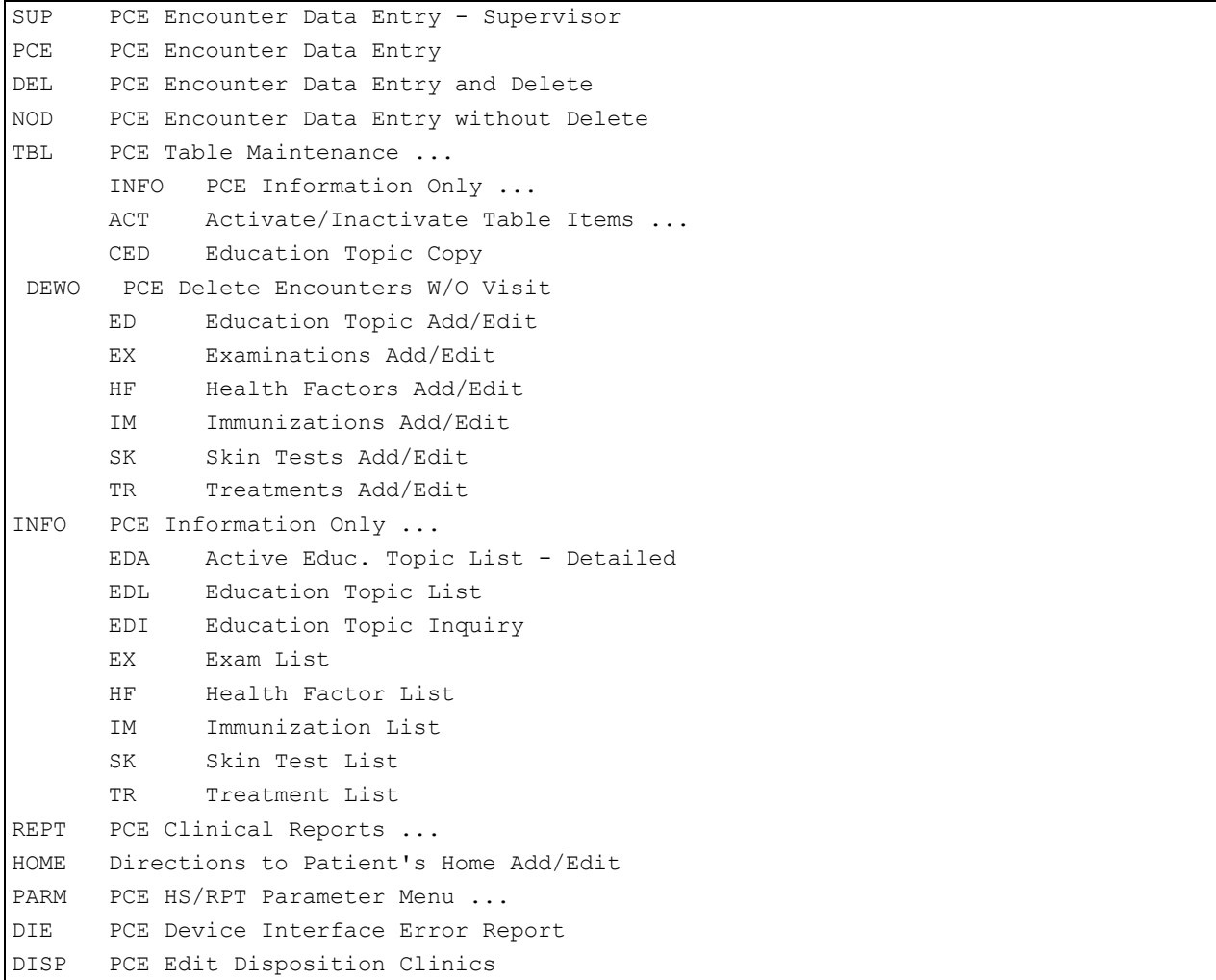

• Assign *Assign PCE Encounter Data Entry - Supervisor* to users who can document a clinical encounter and can also delete any encounter entries, even though they are not the creator of the entries. This option also allows, contrary to all other PXCE Encounter Data Entry, users to display, and even modify ancillary encounters so it should be assigned with caution*.*

• Assign *PCE Encounter Data Entry* to data entry staff who can document a clinical encounter and who can delete their own entries.

• Assign *PCE Encounter Date Entry and Delete* to users who can document a clinical encounter and can also delete any encounter entries, even though they are not the creator of the entries.

• Assign *PCE Encounter Data Entry without Delete* to users who can document a clinical encounter , but should not be able to delete any entries, including ones that they have created.

## Key Concepts

• PCE menus and options are designed for two main types of users: 1) end users (clinicians and clerks) and 2) managers and coordinators.

• The end user options included data entry options and clinical reports.

The manager and coordinator options include the maintenance menus and the site parameters set-up option.

## **PCE Site Parameters**

The PCE Site Parameters Menu on the PCE IRM Main Menu contains the *PCE HS/RPT Parameter menu, PCE Edit Disposition Clinics,* and *PCE Site Parameters Edit*.

## **PCE Site Parameters Menu**

```
SITE PCE Site Parameters Edit
       RPT PCE HS/RPT Parameter Menu ...
              PRNT PCE HS/RPT Parameters Print
             HS PCE HS Disclaimer Edit
             RPT PCE Report Parameter Edit
       DISP PCE Edit Disposition Clinics
```
#### *Option Descriptions*

#### PCE Site Parameters Edit

This option is used to edit entries in the PCE PARAMETERS file. The parameters that are set are used as the default controls for the user interface when it starts up. You can set your default view as Appointment or Encounter, and a range of dates.

#### PCE HS Disclaimer Edit

This option is used to specify a Site Reminder Disclaimer to be used by the Health Summary package whenever the Health Summary "Clinical Maintenance" and "Clinical Reminder" components are displayed in a Health Summary.

#### PCE HS/RPT Parameters Print

This option prints the current PCE Parameter definitions that are used by Health Summary and some of the PCE Reports.

## PCE Report Parameter Edit

This option is used to define parameters that will be used by the PCE Report Module. The report edit option allows your site to specify which clinics in file 44 represent "Emergency Room" clinics, and what Lab tests from file 60 should be used for looking up patient data for Glucose, Cholesterol, LDL Cholesterol and HBA1C lab results. These fields are used by the reports Caseload Profile by Clinic, and Patient Activity by Clinic. To get a printout of current definitions in the PCE Parameters fields for these fields, use the PCE HS/RPT Parameters Print.

#### PCE Edit Disposition Clinics

This option is used to define which clinics are used as Administrative Dispositon Clinics.
# **PCE HS/RPT Parameter Menu**

The PCE HS/RPT Parameter menu contains print and edit options for PCE fields related to the Health Summary package and PCE Reports module.

Use the print option to see what the current definition is for these fields.

PCE exports a disclaimer to appear on Health Summaries: Default Reminder Disclaimer:

The following disease screening, immunization, and patient education recommendations are offered as guidelines to assist in your practice. These are only recommendations, not practice standards. The appropriate utilization of these for your individual patients must be based on clinical judgment and the patient's current status.

If your site prefers to use a site-defined reminder disclaimer instead of the disclaimer distributed by PCE, use the HS Disclaimer Edit option to define your site's disclaimer text. This disclaimer will appear on the top of each display of Health Summary "Clinical Maintenance" and "Clinical Reminder" components.

Two PCE Clinical Reports—*Caseload Profile by Clinic* and *Patient Activity by Clinic*—track Critical Lab Values and Emergency Room Visits. The *PCE Report Parameter Edit* option allows your site to specify which clinics in Hospital Location file (#44) represent "Emergency Room" clinics and what tests from the Laboratory Test file (#60) should be used for looking up patient data for Glucose, Cholesterol, LDL Cholesterol and HBA1C lab results. (This is necessary since the Laboratory Test File is not standardized and each site may have customized it differently.)

# **PCE Site Parameters Edit Example**

The parameters that are set through this option are used as the default controls for the user interface when it starts up.

```
 SITE PCE Site Parameters Edit
  RPT PCE HS/RPT Parameter Menu ...
Select PCE Site Parameter Menu Option: site PCE Site Parameters Edit
Select PCE PARAMETERS ONE: 1
STARTUP VIEW: APPOINTMENT// ??
     This is the default list that PCE Encounter Data Entry starts in for all
     users.
     Choose from:
       V VISIT/ENCOUNTER
       A APPOINTMENT
STARTUP VIEW: APPOINTMENT// v VISIT/ENCOUNTER
BEGINNING PATIENT DATE OFFSET: -30// [ENTER]
ENDING PATIENT DATE OFFSET: 2// [ENTER]
BEGINNING HOS LOC DATE OFFSET: -14// -30
ENDING HOS LOC DATE OFFSET: 2// [ENTER]
RETURN WARNINGS: YES// ?
     Enter YES if you want the Device Interface to return warnings if there 
     are no diagnoses or procedures passed.
     Choose from:
      0 NO
       1 YES
RETURN WARNINGS: YES// [ENTER]
Select PCE PARAMETERS ONE: [ENTER]
```
## **PCE Edit Disposition Clinics**

This option is used to define which clinics are used as Administrative Dispositon Clinics.

```
Select PCE Site Parameter Menu Option: PCE Edit Disposition Clinics
Select PCE PARAMETERS ONE: 1
Select DISPOSITION HOSPITAL LOCATIONS: 3A
Are you adding '3A' as
     a new DISPOSITION HOSPITAL LOCATIONS (the 1ST for this PCE PARAMETERS)? Y Select 
DISPOSITION HOSPITAL LOCATIONS: [ENTER] 
Select PCE PARAMETERS ONE: [ENTER]
```
## **Key Concepts**

• Coordinators can set the parameters that are used as the default controls for the user interface when it starts up. You can set your default view as Appointment or Encounter, and also a range of dates.

• Coordinators can specify which clinics in file 44 represent "Emergency Room" clinics, and what Lab tests from file 60 should be used for looking up patient data for Glucose, Cholesterol, LDL Cholesterol and HBA1C lab results.

• PCE exports a disclaimer to appear on Health Summaries, stating that clinicians may use their professional discretion as to how they respond to clinical reminders. Each site may create a site-defined reminder disclaimer, using the HS Disclaimer Edit option. This disclaimer will appear on the top of each display of Health Summary "Clinical Maintenance" and "Clinical Reminder" components.

# **Table Maintenance**

The Table Maintenance options let sites add or edit the items in the tables for Health Factors, Patient Education, Immunizations, Skin Tests, etc.

## **PCE Table Maintenance Menu**

```
 INFO PCE Information Only ...
 ACT Activate/Inactivate Table Items ...
 CED Education Topic Copy
 DEWO PCE Delete Encounters W/O Visit
 ED Education Topic Add/Edit
 EX Examinations Add/Edit
 HF Health Factors Add/Edit
 IM Immunizations Add/Edit
 SK Skin Tests Add/Edit
 TR Treatments Add/Edit
```
Once these tables have been defined, the table entries will be selectable for encounter data entry (directly into PCE) or for encounter form definitions (AICS package). The patient information collected can be viewed on Health Summaries.

Use the "Inactive Flag" field to make an entry "INACTIVE" for selection in the encounter form definition process and the PCE encounter data entry process. If entries are to be included on the clinic's encounter form, the entries must first be defined in the appropriate file using this option. canning encounter forms with the AICS package will provide PCE with information stored in the V files.

These options may be used in conjunction with the "PCE Information Only" menu options to manage the contents of the files or tables supporting the Patient Care Encounter (PCE) package.

## *Option Descriptions*

PCE Information Only

This is a menu of options that lists entries in the files/tables for patient education, immunizations, skin tests, health factors and treatments.

## Activate/Inactivate Table Items

This option is the main menu option that allows you to activate or inactivate the entries in the supporting tables. (e.g., Immunizations, Skin Tests, Education Topics)

#### Education Topic Copy

This option allows the user to copy an existing education topic into a new education topic entry in the Education Topics file (#9999999.09). The original education topic to be copied is selected first. If the topic is prefixed with "VA-", the "VA-" will be stripped off the name automatically. The new name must be unique. If the name is not unique, the user must enter a unique name for the new education topic.

#### PCE Delete Encounters W/O Visit

This option provides a tool for IRM to correct Encounters that have missing Visits. The missing Visits can cause a problem where the Encounters cannot be checked out. Under this menu option, there are 4 sub options described in detail in the text of patch  $PX^*1^*153$ : BUILD will find the missing encounters based on date range entries, REPORT will print the problem encounters per build, FIX ALL will fix all the encounters that are indicated by the build, and FIX INDIVIDUAL will fix encounters for one patient.

#### Education Topic Add/Edit

This option lets you create a new Education Topic or edit an Education Topic that was originally created at your site. Education topics distributed with the PCE package can be inactivated using the PCE "Activate/Inactivate Table Items" menu. Once an education topic is defined in this table, it should not be deleted if there are any encounter form definitions which are referencing the education topic, or if there is any patient encounter data which is referencing this education topic historically.

## Examinations Add/Edit

This option allows you to create a new name to represent an examination type or edit an examination type that was originally created at your site. The examination types originally distributed by PCE are a breakdown of potential categories of exams within a Physical Exam. The exams distributed with the PCE package can be inactivated using the PCE "Activate/Inactivate Table Items" menu. Once exam names are defined in this table, they should not be deleted if there are any encounter form definitions referencing the exam name, or if there is any patient encounter data which may be referencing this exam historically.

#### Health Factors Add/Edit

This option allows the user to create a new Health Factor or edit a Health Factor that was originally created at your site. Health factors that are distributed with the PCE package can be inactivated using the PCE "Activate/Inactivate Table Items" menu. Once a health factor is defined in this table, it should not be deleted if there are any encounter form definitions which may be using the term, or if there is any patient encounter data which may be referencing this term historically.

#### Immunizations Add/Edit

This option allows a user to create a new Immunization type or edit an existing Immunization type that was originally created at your site. Immunizations that are distributed with the PCE package can be inactivated using the PCE "Activate/Inactivate Table Items" menu. Once an immunization is defined in this table, it should not be deleted if there are any encounter form definitions which may be referencing the immunization, or if there is any patient encounter data which may be referencing this term historically.

#### Skin Tests Add/Edit'

This option allows a user to create a new Skin Test table entry or edit a Skin Test table entry that was originally created at your site. Skin tests that are distributed with the PCE package can be inactivated using the PCE "Activate/ Inactivate Table Items" menu. Once a skin test is defined in this table, it should not be deleted if there are any encounter form definitions which may be referencing the skin test, or if there is any patient encounter data which may be referencing this skin test historically.

#### Treatments Add/Edit

This option allows a user to create a new Treatment or edit a Treatment that was originally created at your site. Treatments that are distributed with the PCE package can be inactivated using the PCE "Activate/Inactivate TAble Items" menu. Once a treatment is defined in this table, it should not be deleted if there are any encounter form defintions which may be referencing the treatment, or if there is any patient encounter data which may be referencing the treatment historically. .

Editing the Education Topic file

```
Select PCE Table Maintenance Option: PE Education Topic Add/Edit
Select Patient Education Option: ?
   A Activate or Deactivate Topics
   E Edit ONLY Active Topics
Enter ?? for more options, ??? for brief descriptions, ?OPTION for help text.
Select Patient Education Option: E Edit ONLY Active Topics
Select EDUCATION TOPICS NAME: SAMPLE 1 - LIFESTYLE ADAPTATIONS
NAME: SAMPLE 1 - LIFESTYLE ADAPTATIONS Replace
MNEMONIC: ??
     answer must be 1-9 characters in length and must contain a "-" (ie
     VA-DIET).
MNEMONIC: VA-DI
INACTIVE: ?
     Choose from:
       1 INACTIVE
INACTIVE:
PRINT NAME: A/S Lifestyle Adaptations Replace [ENTER]
Select ITEM: ?
Answer with ITEM
    You may enter a new ITEM, if you wish Select an item which
     represents a component of the education topic.
Answer with EDUCATION TOPICS NAME, or MNEMONIC
```
## **Key Concepts**

• Coordinators add or edit the items in the tables for Health Factors, Patient Education, Immunizations, Skin Tests, etc.

• Entries in these tables can be selected when clinicians or clerks enter encounter data such as health factors or patient education.

• When coordinators or MCCR personnel create encounter forms through the AICS package, they can use entries from these tables as items to be checked off.

• The patient information collected based on these table definitions can be seen on Health Summaries.

• This menu also includes options to edit the Clinical Reminder/ Health Maintenance definitions, based on your site's clinical terminology in the tables. Once reminder criteria have been defined, they may be included in the Health Summary Type definitions for the "Clinical Reminder" and "Health Maintenance" Components.

# **PCE Information Only**

This is a menu of options that lists entries in the files/tables for patient education, immunizations, skin tests, health factors and treatments.

## **PCE Information Only Menu**

```
 EDA Active Educ. Topic List - Detailed
 EDL Education Topic List
 EDI Education Topic Inquiry
 EX Exam List
 HF Health Factor List
 IM Immunization List
 SK Skin Test List
 TR Treatment List
 CM PCE Code Mapping List
```
These entries determine what clinical data will be collectable for these classes of clinical data.

PCE distributes immunizations and skin test table entries that also have a related CPT code. The relationship of an immunization or skin test to a CPT code is defined in the PCE Code Mapping file. The PCE Code Mapping file determines whether two entries should be made from one clinical data item entered. For example, if an immunization is entered into the V Immunization file, a CPT code is generated in the V CPT file for billing and workload. The mapping definition of the CPT relationship with the Immunization type is viewable from the PCE Code Mapping list option.

## *Option Descriptions*

Active Educ. Topic List - Detailed This lists the current detailed definition of the goals and standards defined for the active education topics.

Education Topic List This option prints a brief list of ALL Education Topics using only two fields: Inactive Flag status and Topic Name.

Education Topic Inquiry This option can be used to print the definition of a specific Education Topic definition.

Exam List

This option lists all of the exam names, with their Active Status, that are defined in the Exam file for use with PCE.

Health Factor List

This option lists the Health Factors by Category, with their Active Status, that have been defined in the Health Factor file for use with PCE.

Immunization List

This option lists all immunizations, with their Active Status, which have been defined in the Immunization file for use with PCE. **NOTE**: To see what CPT codes may be related to the immunization entries, print the PCE Code Mapping List.

Skin Test List

This option lists all skin tests, with their Active Status, that have been defined in the Skin Test file for use with PCE.

Treatment List

This option lists all treatments, with their active status, that have been defined in the Treatment file for use with PCE

PCE Code Mapping List

This option allows the user to see the mapping between CPT codes and a related entry in a PCE supporting file. For example, the CPT code 90732 is related to the Immunization file entry PNEUMOCCOCAL. PCE uses the code mapping relationships to populate multiple files from one data entry step. For example, an entry of PNEUMO-CCOCAL in the V Immunization file will also create a CPT entry, 90732 in the V CPT file which will then be passed to PIMS for use by IB, Workload, and DSS.

## **PCE Code Mapping List**

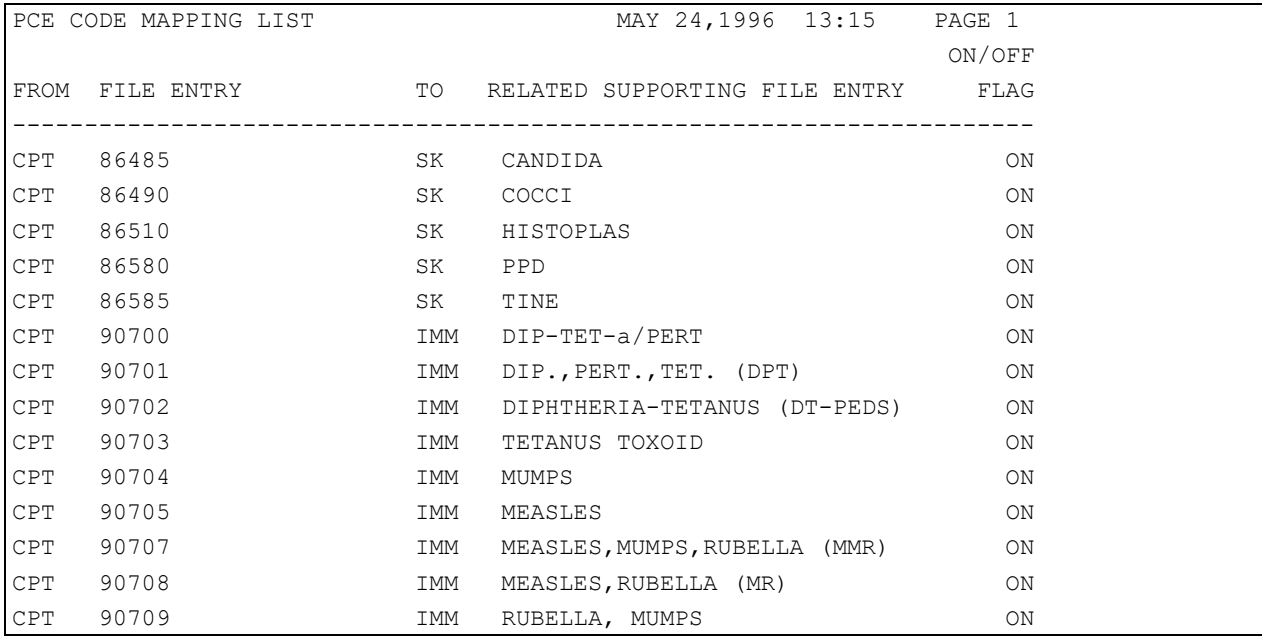

## **Key Concepts**

• Options on the Information Only menu list clinical terminology used in the PCE files/tables to represent patient education, immunizations, skin tests, health factors and treatments.

The terminology in these tables determines what clinical data will be collectable for these classes of clinical data.

• The PCE Code Mapping List shows the mapping between CPT codes and related entries in other PCE supporting files. For example, if an immunization is entered into the V Immunization file, a CPT code is generated in the V CPT file for billing and workload.

• Options on this menu display definitions of PCE Reminders which may be selected for the PCE Clinical Reminder and PCE Clinical Maintenance components.

## **CLINICAL REMINDERS**

This section describes how you can use clinical reminders, along with related tools and technology, to help clinicians provide better patient care. It reviews the following:

- Relationships between PCE, encounter forms, health summaries, and clinical reminders.
- Encounters and encounter forms, along with the considerations you need to keep in mind when designing encounter forms.
- Health summaries
- Clinical reminders set-up
- Clinical reminders benefits

## **Overview**

## *Where Does the Data for Reminders Come From?*

Clinical reminders depend upon patient clinical information collected from a variety of sources, using manual data entry, automated data capture tools, and/or ancillary service activities. The following table shows some of the sources of patient data for clinical reminders.

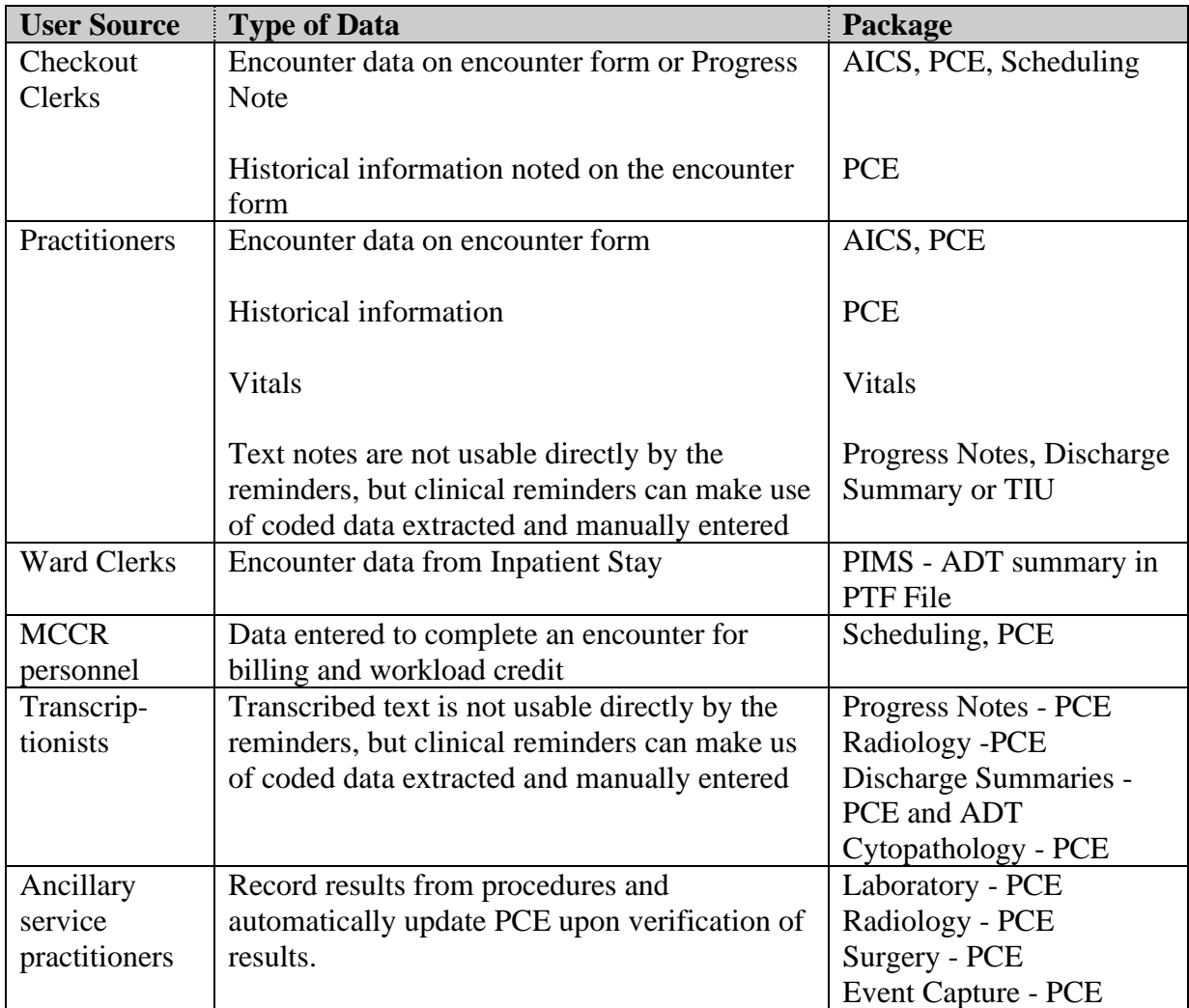

## *Manual Data Entry*

Manual data entry is one way to record patient care encounters. The data entered provides the when, why, what, and who information related to a patient encounter:

- Encounter location and date/time
- Diagnoses treated
- Procedures performed
- Practitioner(s)

Historical information about encounters can be entered using the *Encounter View* action in PCE data entry options to make the patient record more complete. Data capture requirements for historical data are minimal. The historical encounter data is not used for billing and workload. No provider is required and entering only a diagnosis or procedure is oka*y.* Immunizations, pap smears, mammograms, surgeries, etc., done elsewhere may now be recorded and used by the clinical reminders. This includes other VA Medical Centers and non-VA locations (Health Department, private office, etc.).

## *Automated Data Capture*

Scanned encounter forms can be used to capture encounter data relevant to clinical reminders. If the reminders are to be accurate, the forms must capture the data they need.

It is a challenge to keep the forms as simple as possible while still meeting information capture requirements. This may be done by combining information such as immunizations and skin tests with other required preventive procedures and assigning appropriate CPT codes so they will be captured correctly.

There is no perfect encounter form. Everyone who uses these forms will have ideas about how to make them "perfect." They need to be carefully designed to meet *most* of the users' needs, while capturing information for workload and billing purposes. You can't capture everything for everyone on one form.

## *How do Clinical Reminders and Health Summary packages use the data?*

Reminder items are added to health summary selection components for a given health summary type. When the health summary type is run, the Clinical Reminders software evaluates the patient's data and returns the results to the health summary for display.

## *Health Summary Reminder Components*

• *Clinical Reminder:* an **abbreviated** component indicating only **what is due now.** Name of reminder Date last done Date next due

The clinical reminder displays on the health summary as follows:

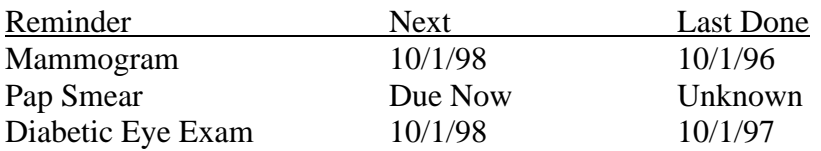

- *Clinical Maintenance:* this component provides:
	- 1. Details about what was found from searching the *VIS***TA** clinical data.

2. Text related to the findings found or not found (as defined in the reminder). This includes taxonomies (ICD or CPT codes), health factors, and test results related to the reminder and computed findings (e.g., Body Mass Index).

3. Final frequency and age range used for the reminder.

The advantage of clinical maintenance over clinical reminders is that it includes related test results, health factors, and logic related to that reminder.

Example of *clinical maintenance* as displayed on a health summary:

Reminder Next Last Done Hemoglobin A1C 11/1/97 11/1/96 11/1/96 - **Problem Diagnosis: 250-Diabetes** HbA1C **required yearly for diabetic patients** 11/1/96 Lab procedure: HbA1C; **results 9.6%** Final frequency and age range used: 1 year for diabetic patients Health summaries and reminder definitions can be tailored to suit clinicians' needs. Some health summaries are defined by users themselves and some are designed for generic use. Many kinds of information can be displayed on a health summary. The user can define a reminder that is very detailed so that it could be used in place of a paper chart. Most sites use the health summary to supplement the paper chart, based on the clinic and provider's preference for health summary content.

## *Clinician's Role in Clinical Reminders*

The clinician plays an important role in Clinical Reminders. He/she will be asked to assist the Clinical Coordinator in selecting which reminders to implement and in defining the clinical aspects of the Clinical Reminder Definition Worksheets, including:

- Baseline Age Findings
- Reminder Frequency
- Minimum and Maximum Age
- Health Factors, Taxonomies
- Related Lab and Radiology Tests
- Computed Findings.

Clinicians may also have clinical reminders customized for their needs.

The clinician also plays a major role by appropriately marking the reminder health topics on the encounter forms. As exams, tests, immunizations, screening, and education are given, the boxes must be marked so that the information can be entered into the computer by the clinician or clerk, or picked up by scanners and passed on to PCE to satisfy the clinical reminders.

*Historical encounters* can be entered for patient visits that occurred sometime in the past (exact time may be unknown) or at some other location (possibly non-VA). They are used to satisfy reminders and determine next date due.

Most important, clinicians will make use of clinical reminders and clinical maintenance to enhance patient care, by assuring timely completion of appropriate tests, immunizations, exams, screenings, and education.

## *How does the Clinical Reminders software help to meet Clinical Guidelines, NCHP, performance indicators, and preventive medicine mandates?*

Make the most of your clinical reminders!

The National Center for Health Promotion (NCHP) has defined a set of 15 reminders that represent the minimum that sites must report on yearly to comply with Congressional law. The Ambulatory Care Expert Panel has defined 22 reminders that they recommend. The NCHP reminders are prefixed with VA-\* and the EP reminders with VA-. Any of these reminders that meet your site's requirements may be used *as i*s. If your site requires a reminder that is not met by one of the distributed reminders, you can create your own. It is usually easiest to start by copying the existing reminder that is closest to what you want.

You may wish to review VHA Handbook 1101.8 Health Promotion and Disease Prevention Program (RCN 10-0666), VAMC Outpatient Performance Indications, and Clinical Guidelines as resource materials when deciding what reminders you need.

Create a Preventive Medicine Health Summary or add reminder and maintenance items to existing health summaries. You can print health summaries and provide them to clinicians for all scheduled visits, or show them how to view them on their computer monitors. A clinician may use the ADHOC health summary to review individual maintenance or reminder information.

When reviewers visit your medical center, make these summaries available to them. Feedback from reviewers who have used these health summaries during their reviews has been very positive.

PLEASE NOTE: Clinical reminders and clinical maintenance do *not* satisfy documentation requirements. Documentation supporting these reminders must still be made on progress notes, doctor's orders, etc.

## **Implementing Clinical Reminders**

Tips on how to get started with clinical reminders and clinical maintenance from a Clinical Coordinator's perspective.

Clinical Reminders are created or modified by using a combination of PCE Table Maintenance options, Clinical Reminders Maintenance options, Taxonomy options, Health Summary Create/Modify Health Summary Type option, and AICS Encounter Form options.

## *Follow the steps below, as applicable, to implement Clinical Reminders.*

## **1. Ask IRMS staff to assign you the PCE Table Maintenance Menu and the PCE Reminder Maintenance Menu.**

If you are a technical user, you may want to ask IRMS to add the PCE Reminder Test option as a secondary menu option.

## **2. Refer to Appendix A for clinical reminders guidelines and worksheets.**

Gather the following:

Appendix A-1, Start-up Process for Implementing Reminders

Appendix A-3, Clinical Reminder Definition Worksheet

Appendix A-4, PCE Clinical Integration Worksheet

Copy of VA Performance Indicators

Copy of VHA Handbook 1101.8

Use a list of PCE Reminders/Maintenance items, health factors, and taxonomies for referral as you are working. The distributed reminders and taxonomies are listed in Appendixes A-8 and A-9. (Options to print these are located on the PCE Reminder Maintenance Menu, if you need more copies.)

## **3. Identify the reminders that your site wants to implement**.

a. Review reminder definitions with appropriate clinical staff and determine any reminders that will need editing.

• If you are going to use the distributed reminders *without* making any changes, you won't need to copy them. For example, immunizations, skin tests, and blood pressures can be used as exported. If you wish to make changes (e.g., frequency, age range, health factors), copy the exported reminder and edit it.

• If no distributed reminder provides exactly what you require, you will need to create your own local reminder. It is usually easiest to start with the distributed reminder that is closest to your requirements. Copy it to a local reminder using the *Copy Reminder Item*  option, and then edit the new reminder to meet your site's needs. An example of copying and editing a reminders is at the end of this chapter.

**NOTE:** The "VA-" prefix designates the nationally distributed set. (Sites are not allowed to use the VA- prefix in the names of locally defined reminders.) Reminders with the "VA-\*" prefix represent the minimum requirements as defined by the National Center for Health Promotion (NCHP).

• You will always need to copy and edit the following reminders to add your specific laboratory or radiology test names:

VA-\*: Breast Cancer Screen, \*Cholesterol Screen (M) and (F)

VA-: Mammogram, PSA

VA-\*: \*Cervical Cancer Screen, \*Colorectal Cancer Screen (FOBT), Colorectal Cancer Screen (Sig.), Hypertension Screen, Influenza, Immunization, Pneumococcal Vaccine, Tetanus Diphtheria Immunization, Weight and Nutrition Screen

VA-: \*Pap Smear, \*FOBT, Flex sigmoidoscopy, Blood Pressure check, Influenza Vaccine, Pneumovax, PPD, Weight

**\*** The Pap Smear and FOBT-type reminders don't look at the laboratory test names at this time. However, a future lab patch is anticipated that will require you to enter the laboratory test name as you did for PSA and cholesterol reminders.

• The following screening and education reminders work "as is," but you must activate the topics under the PCE Reminder Maintenance Menu. The Table Maintenance item should match one or more of the Target Result Findings items as listed in each reminder definition.

VA-\*: Fitness and Exercise Screen, Problem Drinking Screen, Seat Belt and Accident Screen, and Tobacco Use Screen.

VA-: Exercise Education, Alcohol Abuse Education, Seat Belt Education, Tobacco Education, Nutrition/Obesity Education, Advance Directives Education, Breast Exam, Breast Self Exam Education, Diabetic Eye Exam, Diabetic Foot Care Ed, Diabetic Foot Exam, Digital Rectal (Prostate) Exam

b. Run enough copies of "Clinical Reminder Definition Worksheets" (Appendix A-3) for the reminders you wish to edit.

c. Complete a Clinical Definition Worksheet for each reminder you wish to change. This is where you define the reminder print name, description, type, target result finding file, timeframes, taxonomies, and health factors, etc.

d. Get approval from your Medical Staff Executive Committee for your reminder definitions.

## **4. (optional) If a distributed taxonomy definition related to a reminder needs modification, do the following:**

a. Copy the taxonomy and then edit it, using the *Copy Taxonomy* option.

b. Modify the reminder to reflect the newly created taxonomy, using the *Reminder Edit* option.

## **5. Use options on the PCE Table Maintenance Menu to enter any locally created education, examinations, health factors, immunizations, or skin tests.**

## **6. Coordinate the use of encounter forms (through the AICS package) with the use of Health Summary Clinical Maintenance components.**

Make sure the relevant encounter forms contain all appropriate list bubbles for PCE data: Health factors, exams, immunizations, diagnosis, patient education, procedures, and skin tests.

## **7. Use the Health Summary package to activate clinical reminders and clinical maintenance components.**

a. Enable components through the Health Summary Maintenance Menu (GMTS IRM/ADPAC Maintenance Menu).

b. Inactivate reminder topics you will not be using.

c. Create a Preventive Medicine Health Summary to display reminders and health maintenance components, or add these components to existing health summaries. You can print copies and include them with the encounter form and chart for each visit, or your providers can view health summaries on their computers.

## **8. Inactivate reminders which will not be used, with the** *Activate/Inactive Reminders* **option.**

## **9. Test your reminders.**

You can do this two ways:

a. Run health summaries on patients you know have documented health factors or taxonomies.

b. Use the *Reminder Test* option, a standalone option which technical users can use to see a programmer's view of the results of a reminder for a patient. This option doesn't affect any data; it provides debugging information. Check with your IRMS staff for availability..

**10. Meet with users and explain Clinical Reminders, the use of the Preventive Medicine Health Summary, and the need for their continued documentation of progress notes, doctor's orders, etc.**

## **11. Meet with appropriate staff to arrange for data validation to assure that:**

a. Encounter forms are being completed correctly

b. Clerks are entering information that is marked on the encounter form (if using manual entry)

c. Scanners are picking up information accurately (if scanning)

d. Information is being passed to health summaries correctly

e. Documentation in the patient's medical record supports information displayed on the clinical reminders and clinical maintenance components

## *Defining Clinical Terms with PCE Tables*

The PCE package provides options for defining terminology which your site can use to support capturing data for the reminders. The tables are categorized as follows:

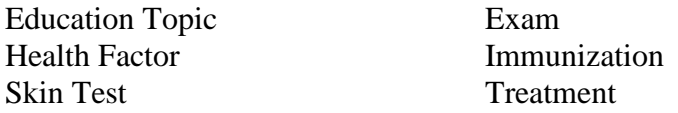

With the exception of the table of Treatments, all of the table items are supplied in an activated state. (clinical reminders do not use Treatments). If there are choices that you don't want your users to see and pick, you must deactivate them (with the PCE Table Maintenance *Activate/Inactivate Table Items* option).

## *PCE Reminder Maintenance Menu*

## **Option Descriptions**

List Reminder Definitions Lists all of the Reminder/Maintenance item definitions.

Inquire About Reminder Item Lists the definition of a selected reminder.

Add/Edit Reminder Item Used to edit Reminder/Maintenance Item definitions.

Copy Reminder Item Used to copy an existing reminder item definition into a new reminder item in the Reminder/Maintenance Item file (#811.9). Once the copy is completed, you will have the option of editing the new reminder.

Activate/Inactivate Reminders Used to make reminders active or inactive with Health Summary.

List Reminder Types Logic

Lists the Reminder Types along with a summary of where the reminder's logic searches for data in **V***IST***A** to be used for the reminder type's target patient findings.

List Taxonomy Definitions

Lists the current definition of taxonomies defined in the Taxonomy file which defines the coded values from ICD Diagnosis, ICD Operation/Procedures, or CPT codes that are a part of a clinical category (taxonomy). These taxonomy low and high range definitions are used by the Clinical Reminders logic to determine if a patient has coded values in the clinical files that indicate the patient is part of the taxonomy

Inquire about Taxonomy Item Lists the current definition of a single taxonomy, including the same information as the Taxonomy List option.

Edit Taxonomy Item Used to edit Taxonomy Item definitions.

Copy Taxonomy Item Used to copy an existing taxonomy definition into a new entry in the Taxonomy file (#811.2). Once the taxonomy has been copied, you have the option of editing it. Activate/Inactivate Taxonomies This option allows you to activate/inactivate taxonomies.

*Reminder Test* [PXRM REMINDER TEST], a standalone option, provides the technical user with a tool that can facilitate the creation and debugging of reminder definitions. This option lets you run a reminder directly and see all the details. It is completely safe to use, and its impact on the system is no different than running a reminder through Health Summary. The use of this option is explained in detail in Appendix A-7.

Depending on a site's preferences, IRMS can add this option to the Reminder Maintenance menu or to a particular user's secondary menus.

#### **Copying and Editing a Reminder**

**NOTE:** Use one up-arrow  $(\wedge)$  or two up-arrows  $(\wedge)$  to exit from the option. Two up-arrows  $(\wedge)$ are necessary to exit from some prompts (ones that are indented).

```
 RL List Reminder Definitions
  RI Inquire about Reminder Item
  RE Add/Edit Reminder Item
  RC Copy Reminder Item
  RA Activate/Inactivate Reminders
  RT List Reminder Types Logic
  TL List Taxonomy Definitions
  TI Inquire about Taxonomy Item
  TE Edit Taxonomy Item
  TC Copy Taxonomy Item
  TA Activate/Inactivate Taxonomies
Select PCE Reminder Maintenance Menu Option: RC Copy Reminder Item
Select the reminder item to copy: FECAL OCCULT BLOOD TEST
PLEASE ENTER A UNIQUE NAME: LOCAL FECAL OCCULT BLOOD TEST
The original reminder FECAL OCCULT BLOOD TEST has been copied into LOCAL FECAL OCCULT 
BLOOD TEST.
Do you want to edit it now? YES
NAME: LOCAL FECAL OCCULT BLOOD TEST Replace <Enter>
REMINDER TYPE: LABORATORY TEST// <Enter>
PRINT NAME: Fecal Occult Blood Test Replace <Enter>
RELATED REMINDER GUIDELINE: VA-*COLORECTAL CANCER SCREEN (FOBT) // <Enter>
INACTIVE FLAG: ?
    Enter "1" to inactivate the reminder item.
    Choose from:
      1 INACTIVE
INACTIVE FLAG: <Enter>
REMINDER DESCRIPTION:
Fecal occult blood test due every year for patients ages 50 and older with
no dx of colorectal cancer.
This reminder is based on guidelines provided by the Ambulatory Care
Expert Panel. It also satisfies the "Colorectal Cancer Screen - FOBT"
guidelines specified in the "Guidelines for Health Promotion and Disease
Prevention", M-2, Part IV, Chapter 9.
EDIT? NO// <Enter>
```

```
TECHNICAL DESCRIPTION:. . .
. . .
Operation/Procedure file. If this taxonomy needs modification, copy the
taxonomy to a new taxonomy for your site, and make the appropriate
modifications.
```
Copy the reminder to a new reminder for your local site's modifications.

NOTE: The Laboratory data is not available use in the reminder. When the lab package begins passing CPT codes for fecal occult blood tests to PCE, this reminder is ready to make use of the information. EDIT? NO// **<Enter>** Target Groups DO IN ADVANCE TIME FRAME: 1M//**<Enter>** SEX SPECIFIC: **<Enter>** IGNORE ON N/A: **??** This field allows the user to stop reminders from being printed in the "Clinical Maintenance" component of Health Summary if the reminder is N/A. This is free text that can contain any combination of the following codes: Code Description A N/A due to not meeting age criteria. S N/A due to the wrong sex.IGNORE ON N/A: **<Enter>** Baseline frequency age range set Select REMINDER FREQUENCY: 0Y/**/<Enter>** REMINDER FREQUENCY: 0Y/**/<Enter>** MINIMUM AGE: 0/**/<Enter>** MAXIMUM AGE: 49//**40** AGE MATCH TEXT: Fecal Occult Blood Test (FOBT) not indicated in patients under 50. EDIT? NO// **YES** REPLACE **50** WITH **40** REPLACE **<Enter>** EDIT Option: **<Enter>** AGE NO MATCH TEXT: No existing text Edit? NO/**/<Enter>** Select REMINDER FREQUENCY: **<Enter>** Target Findings Select TARGET RESULT FINDINGS FILE: LABORATORY TEST/**/<Enter>** TARGET RESULT FINDINGS FILE: LABORATORY TEST/**/<Enter>** TARGET RESULT DESCRIPTION: Identify all laboratory tests which represent Fecal Occult Blood tests in the Target Result Findings Item multiple. FOBT's may also be identified by defining a taxonomy in PCE Taxonomy that identifies coded ranges of CPT or ICD Operation/Procedure codes that represent this test. EDIT? NO// **<Enter>** Select TARGET RESULT FINDINGS ITEM: OCCULT BLOOD (STOOL)/**/<Enter>** TARGET RESULT FOUND TEXT: No existing text Edit? NO// TARGET RESULT NOT FOUND TEXT: No existing text

```
 Edit? NO//
Taxonomy Findings
Select TAXONOMY: VA-COLORECTAL CA//<Enter>
  TAXONOMY: VA-COLORECTAL CA//<Enter>
 MINIMUM AGE: 30
 MAXIMUM AGE: <Enter>
 REMINDER FREQUENCY: 0Y//1Y
  FOUND TEXT:
```
 Patient known to have hx of colorectal cancer. Please verify appropriate tx & f/u is ongoing. NOT FOUND TEXT: No hx of colorectal cancer on file - presumed no hx. Edit? NO// **<Enter>** RANK FREQUENCY: **??** This optional field is used to rank the frequency and age ranges that are associated with this Taxonomy Finding. This field is used for the situation 1) where more than one match is found among Taxonomy Findings, and/or Health Factor Findings and/or Computed Findings, and 2) where more than one of the Findings definitions has its own age range and frequency. The rank is used to define a priority or ranking that tells the reminder logic which age range and frequency should take precedence when there are multiple results found. The value which can be entered in the Rank field should be a number from 1 to 999, or blank. The highest ranking (priority) is number 1. When there are multiple Findings found, the Finding with the highest rank will be used to set the frequency and age range which are used to determine when the reminder is due. When the Rank field is blank (null) for this Taxonomy Finding, and also blank for the Health Factor and Computed Findings definitions, the reminder logic will use the frequency that will make the reminder occur most often. For example, a Health Factor Finding has age range 25-50 with a frequency of 6 months, and a Taxonomy Finding has age range 25-70 and a frequency of 1 year. The Health Factor age and frequency would be used for the reminder, since a 6 month interval is more frequent than 1 year interval. RANK FREQUENCY: **<Enter>** USE IN DATE DUE CALC: **??** This optional field is used by the reminder logic to determine if the date of a match on the Taxonomy Finding should be used to determine the next date the reminder will be due. If there are multiple matches among the Findings, and this Taxonomy Finding is the most recent Finding, then the reminder date due will be calculated from the encounter date of this Finding. A blank in this field indicates the encounter date of the matched Taxonomy Finding will NOT be used to determine the next date the reminder will be due. The Taxonomy Finding encounter date and data WILL however be displayed in the clinical maintenance component as information. This field is very useful for the situation when the Targeted Result Findings AND this Taxonomy Finding should be used as valid patient

results satisfying the reminder.

 Choose from: 1 YES 0 NO USE IN DATE DUE CALC: **<Enter>** USE IN APPLY LOGIC: **??**

 This optional field is used by the user to indicate that this Taxonomy Finding should be included as part of the "Apply Logic". The Apply Logic is used to determine whether or not a reminder should be applied (given) to a patient. This is very useful for those situations where a reminder should only be given to, or NOT given to patients with a particular Taxonomy Finding, such as diabetes. This "Use in Apply Logic" field can be defined with one of the following

coded values:

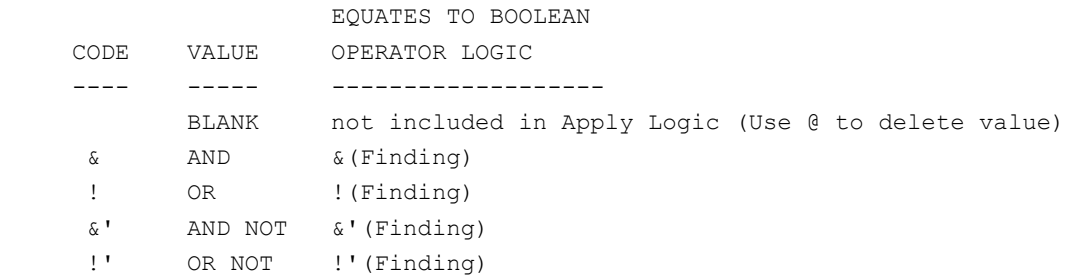

 The code selected is used to create a default Boolean "Apply Logic" string for this reminder. The Apply Logic string always initially defaults to include (SEX)  $\&(AGE)$ , but will add  $\&(Finding)$ , !(Finding), &'(Finding), or !'(Finding) to the string depending on the code in this "Use in Apply Logic" field. If a more detailed definition of the Apply Logic is required, then the "Apply Logic" field in the PCE REMINDER/ MAINTENANCE FILE (811.9) can be defined via FileMan. When the Apply Logic is defined using FileMan, the "Use in Apply Logic" field will be ignored by the reminder logic because the default "Apply Logic" is overridden by the contents of the "Apply Logic" field. To reactivate the default "Apply Logic", use FileMan to delete the contents of the "Apply Logic" field. Choose from:

## & AND

! OR

&' AND NOT

!' OR NOT

#### USE IN APPLY LOGIC: **<Enter>** Select TAXONOMY: **<Enter>** TAXON GENERAL FOUND TEXT: No existing text Edit? NO// TAXON GENERAL NOT FOUND TEXT: No existing text Edit? NO//

REMINDER FREQUENCY:

FOUND TEXT:

Health Factor Findings Select HEALTH FACTOR FINDINGS ITEM: ACTIVATE FOBT CANCER SCREEN// **<Enter>** HEALTH FACTOR FINDINGS ITEM: ACTIVATE FOBT CANCER SCREEN// **<Enter>** MINIMUM AGE: **<Enter>** MAXIMUM AGE: **<Enter>**

 No existing text Edit? NO// **<Enter>** NOT FOUND TEXT: No existing text Edit? NO// **<Enter>** RANK FREQUENCY: USE IN DATE DUE CALC: **<Enter>** USE IN APPLY LOGIC: **<Enter>**

Select HEALTH FACTOR FINDINGS ITEM: HF GENERAL FOUND TEXT: No existing text Edit? NO// **<Enter>** HF GENERAL NOT FOUND TEXT: No existing text Edit? NO// **<Enter>** Computed Findings Select ROUTINE: **<Enter>** APPLY LOGIC: <Enter> Select the reminder item to copy: **<Enter>** RL List Reminder Definitions RI Inquire about Reminder Item RE Add/Edit Reminder Item RC Copy Reminder Item RA Activate/Inactivate Reminders RT List Reminder Types Logic TL List Taxonomy Definitions TI Inquire about Taxonomy Item TE Edit Taxonomy Item TC Copy Taxonomy Item TA Activate/Inactivate Taxonomies

Select PCE Reminder Maintenance Menu Option: **<Enter>**

## **Health Summary Example**

This example shows both clinical maintenance and clinical reminders components, so you can see the differences.

The clinical reminder component is an abbreviated compnent indicating only what is due now.

The clinical maintenance component provides:

- Details about what was found from searching the Vista clinical data
- Test related to the findings found or not found (as defined in the reminder)
- Final frequency and age range used for this reminder.

```
02/13/97 13:35
***************** CONFIDENTIAL TEST REMINDERS SUMMARY *****************
PCEPATIENT,ONE 000-45-6789 DOB: 08/18/24
-------------------- CM - Clinical Maintenance -------------------------
The following disease screening, immunization and patient education
recommendations are offered as guidelines to assist in your practice.
These are only recommendations, not practice standards. The
appropriate utilization of these for your individual patient must be
based on clinical judgment and the patient's current status.
                                                --NEXT----LAST--Cholesterol Screen (Male) N/A
     Patient's age (72) is greater than reminder maximum age of 65.
     LAB: Date of last cholesterol test unknown.
     Date of last cholesterol taxonomy (CPT) unknown.
Fecal Occult Blood Test 07/02/97 07/02/96
     2/5/97 Health Factor: ACTIVATE FOBT CANCER SCREEN
     7/2/96 Encounter Procedure: 45330-SIGMOIDOSCOPY, DIAGNOSTIC
     7/2/96 Encounter Procedure: 82270-TEST FECES FOR BLOOD
     FOBT due 5 years after the last sigmoidoscopy.
     Final Frequency and Age Range used: 1 year for ages 50 and older.
Flexisigmoidoscopy N/A
     2/5/97 Health Factor: INACTIVATE SIGMOIDOSCOPY
     7/2/96 Encounter Procedure: 45330-SIGMOIDOSCOPY, DIAGNOSTIC
     7/2/96 Encounter Procedure: 82270-TEST FECES FOR BLOOD
     Final Frequency and Age Range used: 0Y - Not Indicated for ages 50
     and older.
Exercise Education Exercise Education DUE NOW unknown
Final Frequency and Age Range used: 1 year for all ages.
```
Hypertension Detection DUE NOW unknown

 Vitals: Date of last Vitals BP Measurement unknown. Date of last ICD or CPT coded hypertension screen unknown. Final Frequency and Age Range used: 2 years for all ages.

Influenza Immunization 07/02/97 07/02/96 7/2/96 Encounter Procedure: 90724-INFLUENZA IMMUNIZATION Influenza vaccine due yearly in patients ages 65 and older. Final Frequency and Age Range used: 1 year for ages 65 and older. Pneumovax DONE 07/01/96 7/1/96 Encounter Procedure: 90732-PNEUMOCOCCAL IMMUNIZATION Pneumovax due once for patients 65 and over. Final Frequency and Age Range used: 99Y - Once for ages 65 and older. Problem Drinking Screen 2008 DUE NOW unknown Screen for alcohol problems yearly for all patients. Final Frequency and Age Range used: 1 year for all ages. Seat Belt and Accident Screen The COVE NOW unknown Seat belt education due yearly for all patients. Final Frequency and Age Range used: 1 year for all ages. Tobacco Use Screen and Communications of the DUE NOW unknown Tobacco use screen due yearly for all ages. No history of tobacco use screen on file. Please evaluate tobacco use and educate if currently in use. Final Frequency and Age Range used: 1 year for all ages. Weight and Nutrition Screen **DUE NOW** unknown Weight and Nutrition screen due yearly for all patients. Final Frequency and Age Range used: 1 year for all ages. ----------------------- CR - Clinical Reminders ----------------------- The following disease screening, immunization and patient education recommendations are offered as guidelines to assist in your practice. These are only recommendations, not practice standards. The appropriate utilization of these for your individual patient must be based on clinical judgment and the patient's current status. --NEXT-- --LAST-- Exercise Education DUE NOW unknown Hypertension Detection **Busical CON EXECUTE:** NOW unknown Problem Drinking Screen and DUE NOW unknown Seat Belt and Accident Screen The COVE NOW unknown Tobacco Use Screen and Communications of the DUE NOW unknown Weight and Nutrition Screen The Communist COV unknown  $*$  END  $*$ Press <RET> to continue, ^ to exit component, or select component: **^**

## **Key Concepts**

• Clinical Reminders on Health Summares furnish providers with timely information about their patients' health maintenance schedules.

• Providers can work with their local ADP coordinators to set up customized schedules based on local and national guidelines for patient education, immunizations, and other procedures.

• Options on the Clinical Reminder/Health Maintenance menu let you edit reminder and health maintenance definitions, based on your site's clinical terminology.

• A complete reminder definition includes associated components such as examinations, taxonomies, and health factors. Sites may define their own components to use in reminder defintions. A site may also create routines for computed findings where necessary. This makes reminders completely customizable by sites.

• Taxonomy entries define low and high range values from ICD Diagnosis, ICD Operation/Procedures, and CPT codes which are part of a clinical category (taxonomy).

• To alter a VA- prefixed reminder item, first copy it to a different name and then edit the reminder to reflect your site's requirements for the reminder.

• Once reminder criteria have been defined, they may be included in the Health Summary Type definitions for the Clinical Reminder and Health Maintenance components which will be displayed on Health Summaries.

# **PCE Clinical Reports**

The PCE Clinical Reports options provide clinicians and managers with summary data about their patients, workload activity, and encounter counts. The reports extract data from various files in **V***IST***A**, including laboratory, pharmacy, and PIMS to create output reports which have been requested by physicians throughout the VA.

**NOTE:** If the month or day aren't known for historical encounters, they will appear on encounter screens or reports with zeroes for the missing dates; for example, 01/00/95 or 00/00/94.

## PCE Clinical Reports Menu

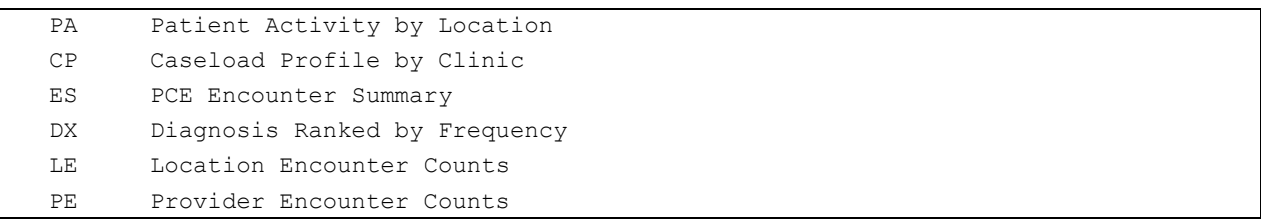

## *Option Descriptions*

## Patient Activity by Clinic

This report provides a summary of patient data for one or more clinics as a measure of continuity of care.

## Caseload Profile by Clinic

This report generates a profile of the patients in a clinic's caseload, given a selected date range. One or more clinics or a stop code may be selected to represent the caseload; it combines PCE encounter, Lab, Radiology, Outpatient Pharmacy, and Admissions data, with report areas of demographics, preventive medicine, quality of care markers, and utilization.

## PCE Encounter Summary

This report provides a summary of PCE encounters based on the evaluation and management codes associated with encounters occurring within a selected date range. The representative period of time for the selected date range may be determined by clinical staff.

#### Diagnoses Ranked by Frequency

This report lists the most frequent diagnostic codes (ICD9) and the most frequent diagnostic categories.

## Location Encounter Counts

This report counts PCE outpatient encounters in a date range by location. The location selection can be based on facility, hospital location(s), or clinic stop(s). The report can be run for all hospital locations or clinic stops in a facility or selected hospital locations or clinic stops.
Provider Encounter Counts

This report lists provider counts related to PCE outpatient encounters (in detailed or summary reports). The selection criteria includes facility, service category, provider, and date range. The facility criteria allows for selection of the facilities to be included on the report. The provider selection criteria allows for selection of all providers, primary providers, a list of individual providers, or the providers belonging to a list of provider classes. The date range specifies a time interval in which to look for encounters.

### Patient Activity by Location

This report may be set up for hospital location or stop code. The report format is a summary of all selected locations. For each location, Scheduling data is used to identify patients whose appointments were either scheduled, unscheduled, cancelled, or are no-shows during the patient appointment date range. **V***IST***A** data for these patients is then examined for possible patient activities for admissions/discharges, emergency room encounters, and critical lab values during the patient activity date range. If any of these activities has occurred, data specific to the activity is reported along with the patient's address, phone, and future appointments that fall in the future appointment date range.

This report was developed as a measure of continuity of care. If a provider of record has his or her care-giving interrupted through clinical rotation, leave, reassignment, or for any other reason, this report may be used to get an update on patient activities in his/her caseload.

This report is also useful when care is not interrupted. Clinical staff may wish to review patient activity by clinic for events, which they might be unaware of.

Patient activities that are included in this report are:

#### *Admission/Discharge activities:*

All admissions and discharges within the selected date range are reported. If corresponding discharges exist for admissions, the discharges are shown, and vice versa; corresponding admissions are shown for discharges.

#### *Emergency Room Clinic activities:*

All Emergency Room stops within the selected date range are reported. Emergency Room visit date and time are displayed for all encounters with an identified Emergency Room stop. Emergency rooms are identified through the PCE PARAMETERS file. This data is entered by the clinical coordinator or IRM staff through the PCE Report Parameter Setup option.

#### *Critical Lab Values:*

All critical lab values reported within the selected date range are presented, along with a column to identify whether the value is critically high or critically low.

Select PCE Clinical Reports Option: **Patient Activity Report** Select FACILITY: **SALT LAKE CITY** SALT LAKE CITY UT 660 Select another FACILITY: **<Enter>** Select one of the following: HA All Hospital Locations (with encounters) HS Selected Hospital Locations CA All Clinic Stops (with encounters) CS Selected Clinic Stops Determine patient activity for: HS// **HA** All Hospital Locations (with encounters) Want to start each location on a new page: Y// **NO** Enter PATIENT APPOINTMENT BEGINNING DATE: **9/1/96** (SEP 01, 1996) Enter PATIENT APPOINTMENT ENDING DATE: **9/30/96** (SEP 30, 1996) Enter PATIENT ACTIVITY BEGINNING DATE: **9/1/96** (SEP 01, 1996) Enter PATIENT ACTIVITY ENDING DATE: Apr 29, 1997// **9/30/96** (SEP 30, 1996) Enter FUTURE APPOINTMENT BEGINNING DATE: Apr 29, 1997// **<Enter>** (APR 29, 1997) Enter FUTURE APPOINTMENT ENDING DATE: **12/30/97** (DEC 30, 1997) DEVICE: HOME// **<Enter>** ANYWHERE RIGHT MARGIN: 80// **<Enter>** Sorting appointments done Sorting patient information done

 Apr 29, 1997 3:03:05 pm Page 1 Criteria for Patient Activity Report Location selection criteria: All Hospital Locations (with encounters) Patient appointment date range: Sep 01, 1996 through Sep 30, 1996 Patient activity date range: Sep 01, 1996 through Sep 30, 1996 Future appointment date range: Apr 29, 1997 through Dec 30, 1997 Facility: SALT LAKE CITY 660 Location: ADMITTING AND SCREENING PCEPATIENT,ONE 000-45-6789 352 SW KENTWOOD RD SALT LAKE CITY UTAH 33452 Appointment criteria met: 9/30/96 14:30 ADMITTING AND SCREENING SCHEDULED VISIT ------------------------------ Inpatient Stays ------------------------ 7/31/89 - present 4 WEST LOS: 2829 Last Tr. Specialty: PSYCHIATRY Frou: Admitting Diagnosis: Disoriented Facility: SALT LAKE CITY 660 Location: ADMITTING AND SCREENING PCEPATIENT, TEN 666-45-6789 412 555-5555 555 ENDLESS ST. PITTSBURGH PENNSYLVANIA 15206 Appointment criteria met: 9/23/96 09:00 ADMITTING AND SCREENING SCHEDULED VISIT --------------------------- Emergency Room Visits ----------------------- 9/25/96 11:30 DIABETES CLINIC PCEPATIENT, THREE 00-00-6788 22 3RD AVENUE SALT LAKE CITY UTAH 84112 Appointment criteria met: 9/ 2/96 09:00 ADMITTING AND SCREENING SCHEDULED VISIT ---------------------------- Critical Lab Values -------------------------- 9/30/96 GLUCOSE 500 mg/dl 9/30/96 UREA NITROGEN 500 mg/dL Facility: SALT LAKE CITY 660 Location: CARDIOLOGY PCEPATIENT,FOUR 666-99-2222 2237 E 1894 S Salt Lake City UTAH 84105 Appointment criteria met: 9/30/96 10:00 CARDIOLOGY SCHEDULED VISIT ------------------------- Emergency Room Visits ------------------------ 9/30/96 09:00 CARDIOLOGY CLINIC Enter RETURN to continue or '^' to exit:

Apr 29, 1997 3:03:05 pm Page 2

Facility: SALT LAKE CITY 660 Location: DIABETES CLINIC

PCEPATIENT, SEVEN 000-88-9989 470 RANDOLPH ROAD SALT LAKE CITY UTAH 33595 Appointment criteria met: 9/24/96 09:00 DIABETES CLINIC SCHEDULED VISIT ---------------------------- Critical Lab Values ------------------------ 9/30/96 GLUCOSE 500 mg/dl 9/30/96 UREA NITROGEN 500 mg/dL

Facility: SALT LAKE CITY 660 Location: EYE CLINIC

PCEPATIENT,EIGHT 666-12-1223

2122 S 5TH EAST SALT LAKE CITY UTAH 84108 Appointment criteria met: 9/18/96 13:00 EYE CLINIC SCHEDULED VISIT

Enter RETURN to continue or '^' to exit:

This report generates a profile of the patients in a clinic's caseload for a selected date range. One or more clinics, or a stop code may be selected to represent the caseload. If stop code is selected, a report is generated for each clinic within that stop code. The percentage and overall mean are calculated based on the patient data for all of the clinics selected. Where only one clinic is selected, these values are not applicable.

**NOTE**: There must be at least one PCE encounter within the selected date range for this report, even though there may be lab, radiology, and outpatient pharmacy occasions of service with the other timeframes (6 & 12 months).

This report combines PCE encounter, Lab, Radiology, Outpatient Pharmacy, and Admissions data. It provides a profile of the patients making up a clinic's caseload, over a representative period of time. Clinical staff will decide the appropriate date range. Report areas are demographics of clinic caseload, preventive medicine, quality of care markers, and utilization. Patient age, diagnosis, gender, Lab assay, RX, and procedure are all used to generate the patient profile.

There are three separate timeframes for the report: SELECTED DATE RANGE THE SIX (6) MONTHS PREVIOUS TO BEGINNING DATE THE TWELVE (12) MONTHS PREVIOUS TO BEGINNING DATE

Search ranges are listed at the top of each report section.

DEMOGRAPHICS are based on the selected date range.

PREVENTIVE MEDICINE is based on 1) ICD9 codes recorded in PCE encounter diagnoses and 2) Radiology for the period 12 months previous to the beginning date.

QUALITY OF CARE MARKERS are based on Laboratory results, PCE encounter diagnoses, and scheduling data for the period six months previous to the beginning date.

UTILIZATION data is based on PCE encounters and outpatient pharmacy prescriptions for the period 12 months previous to the beginning date.

The six and twelve-month profiles probably won't change much month-to-month. How long the report takes to run varies according to the number of selected clinics, the number of encounters within that clinic, and the complexity of the patient data for any selected clinic.

#### *Technical Description:*

This option executes the Scheduling Package Clinic Workload (SET^SDCWL3) routines to identify patients whose appointments were either scheduled, unscheduled, cancelled, or noshows during the selected date range.

Admissions are found by a call to IN5^VADPT for each date within the selected date range. Temporary storage of this data, for report purposes is at the global node ^TMP(\$J,"ADM",DFN,ADMISSION DATE). This node is set to discharge date^roombed^street address^address line 2^city^state^zipcode^phone number.

Emergency clinics must be defined in field 801 of the PCE PARAMETERS file, which is a multiple pointing to the HOSPITAL LOCATION file. The ER clinic names are stored permanently at the global location: ^PX(815,D0,RR1,D1,0). A call is made to SDA^VADPT for stops occurring within the selected date range for the array of clinics listed at the above global location.

Laboratory data assessed for critical values is based on the Subfile 63.04 of the Lab DATA file (63), which stores results from Chemistry, Hematology, Toxicology, RIA, Serology, and others. Critical values are identified through a pattern match of a numeric value followed by a "\*". The global location read is ^LR(LRDFN,"CH",INVERSE LAB DATE, LAB TEST FIELD NUMBER). Piece one contains the result. Piece 2 indicates a critical value and if it is high or low  $(e.g. *H).$ 

Select PCE Clinical Reports Option: **CP** Caseload Profile by Clinic Caseload Profile by Clinic The overall mean values for this report will be for the clinic(s) selected which had encounters during the selected date range. Select clinic(s) by (H)OSPITAL LOCATION or CLINIC (S)TOP CODE: **CLINIC** STOP CODE Select the CLINIC STOP code: **DIABETES** Enter ENCOUNTER BEGINNING DATE: **T-30** (JUN 29, 1996) Enter ENCOUNTER ENDING DATE: Jul 29, 1996// **[ENTER]** (JUL 29, 1996) DEVICE: HOME// **[ENTER]** VAX RIGHT MARGIN: 80//**[ENTER]**

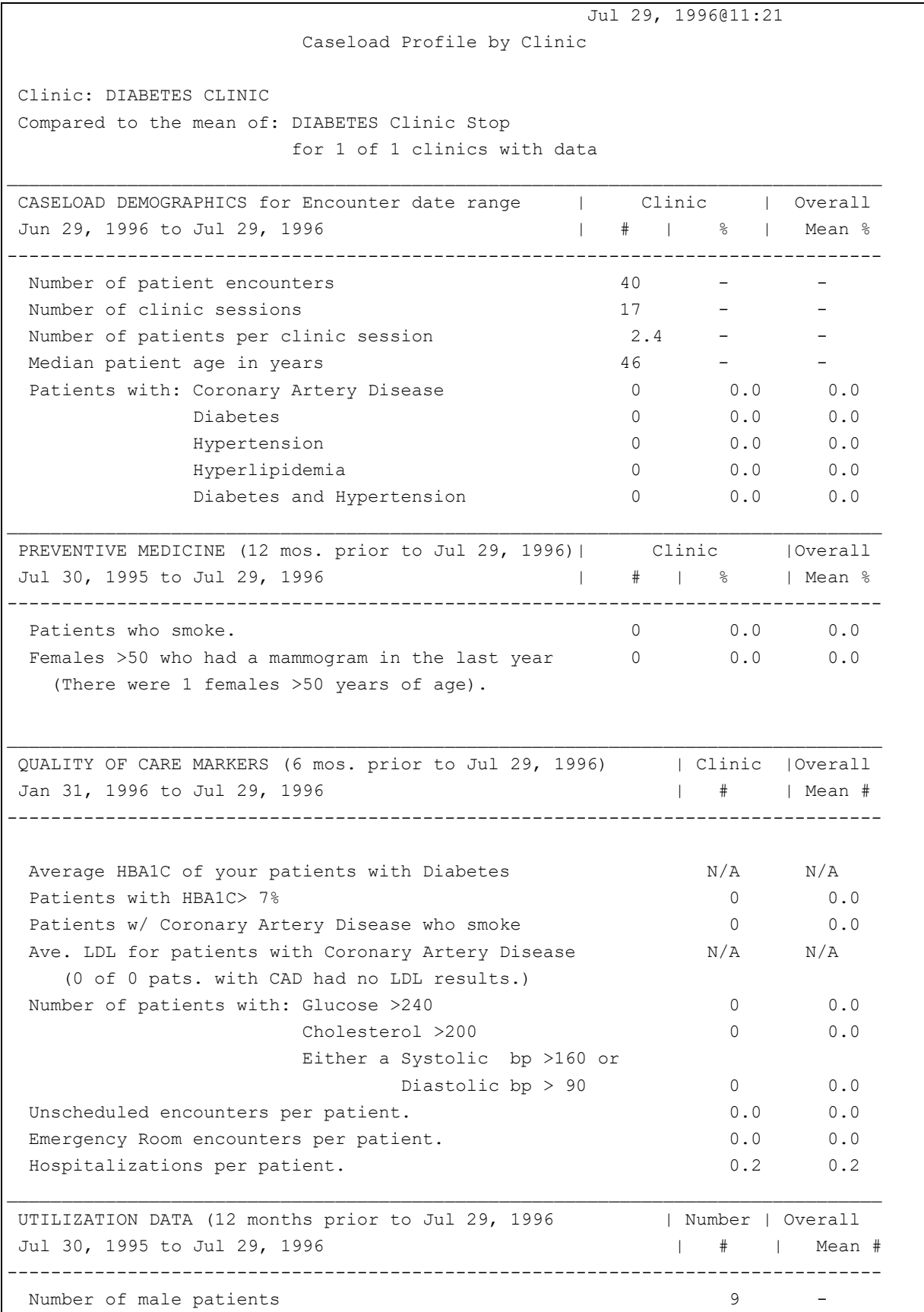

110 Patient Care Encounter (PCE) User Manual September 2007

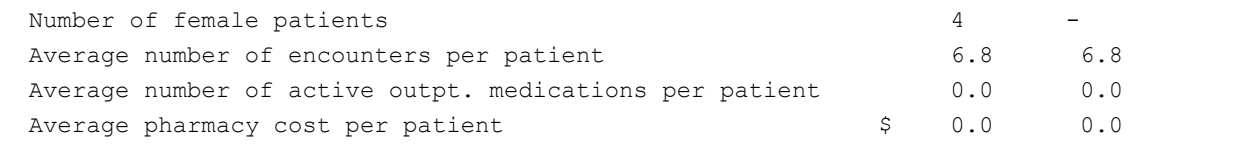

Press RETURN to continue...

## PCE Encounter Summary

This report provides a summary of PCE encounters based on the evaluation and management CPT codes associated with encounters occurring within a selected date range. The representative period of time for the selected date range may be determined by clinical staff.

This report may be run by Location or by Provider. Individual encounter totals are presented as line items on a 80 column report.

*Location criteria* can specify All Hospital Locations, Selected Hospital Locations, All Clinic Stops, or Selected Clinic Stops.

- *Hospital Locations*—only encounters where the encounter's hospital location is the same as one of the selected hospital locations are used to generate the report.
- *Clinic Stops*—only encounters where the encounter's clinic stop is the same as one of the selected clinic stops are used to generate the report.
- *Service Category*—only encounters with the specified service category or categories are used to generate the report. This defaults to "AI" for Ambulatory encounters and clinic encounters where the patient had an inpatient status.

*Provider criteria* can specify All Providers with encounters, Primary Providers with encounters, Selected Providers, or Selected Person Classes.

- *Providers*—only encounters where one of the encounter providers is the same as one of the providers selected are used to generate the report.
- *Primary Providers*—only encounters where one of the encounter providers is designated as a Primary provider are used to generate the report.

User may also select the Servise Categories and Encounter Types. The system will show the default Categories and types baces on the criteria the user selects. Service Categories:

# **Example of a PCE Encounter Summary Report by Location**

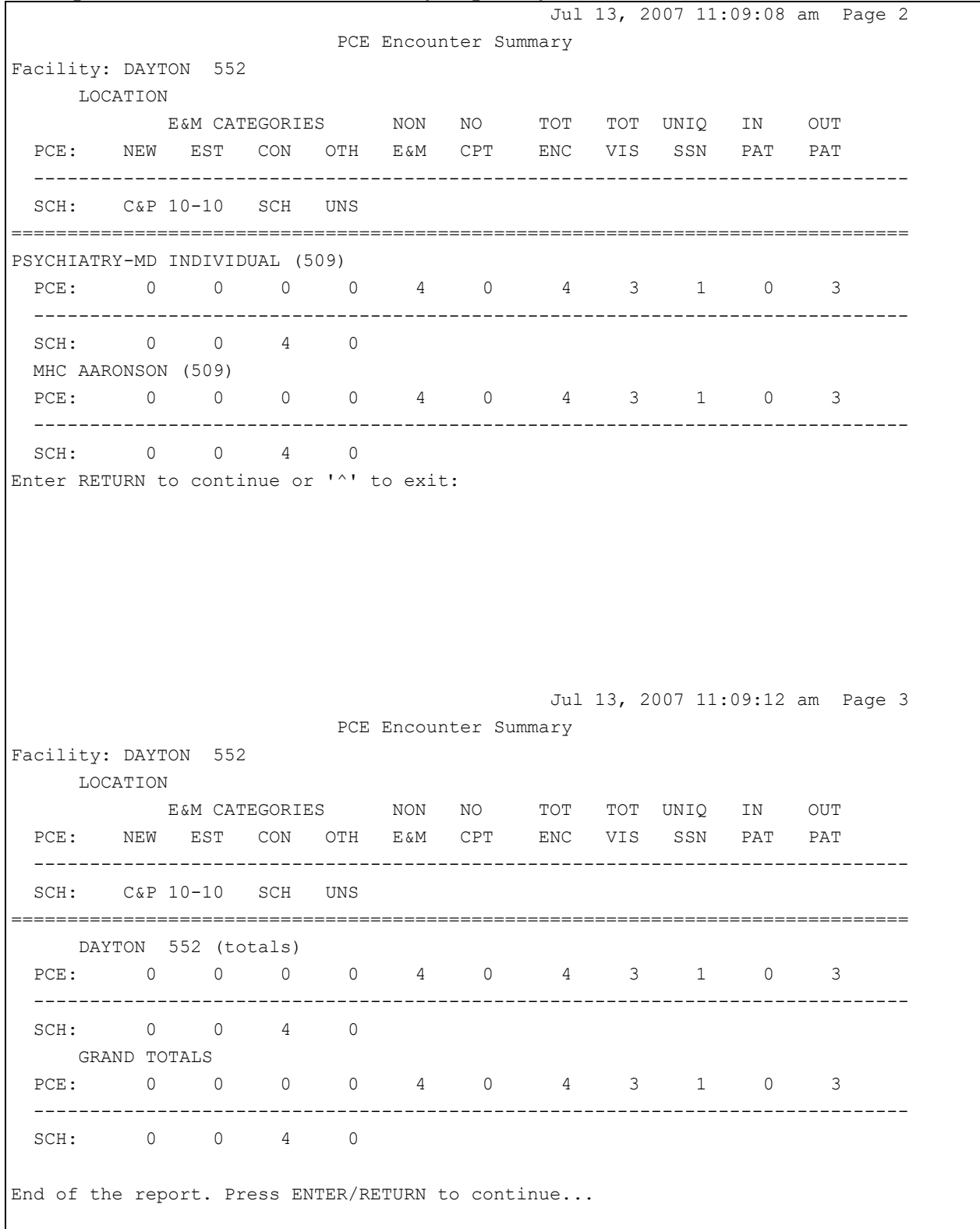

**Example of a PCE Encounter Summary Report by Provider**

 Jul 13, 2007 8:56:55 am Page 1 PCE Encounter Summary Facility: DAYTON 552 PROVIDER E&M CATEGORIES NON NO TOT TOT UNIQ IN OUT PCE: NEW EST CON OTH E&M CPT ENC VIS SSN PAT PAT ------------------------------------------------------------------------------ SCH: C&P 10-10 SCH UNS ================================================================================ AIHTLYNL,JEUDTSDLYL XARUHZD (Physicians (M.D. and...+Physician/Osteopath+ Internal Medicine) PCE: 0 0 0 0 1 0 1 1 1 0 1 ------------------------------------------------------------------------------ SCH: 0 0 1 0 BAXJE,BDZ (Respiratory, Rehabil...+Physical Therapist) PCE: 0 0 0 0 1 1 2 2 2 0 2 ------------------------------------------------------------------------------ SCH: 0 0 1 1 BLRZLYY,ZDJELHA L (Physicians (M.D. and...+Physician/Osteopath+Internal Medicine ) PCE: 0 0 0 1 0 0 0 1 1 1 0 1 ------------------------------------------------------------------------------ SCH: 0 0 0 0 BXUJEHUT,TLZRHA (Eye and Vision Servi...+Optometrist) PCE: 0 0 0 0 0 3 0 1 1 1 0 1 ------------------------------------------------------------------------------ SCH: 0 0 1 0 DUHP,ILQH (Behavioral Health an...+Social Worker+Clinical) PCE: 0 0 0 0 0 0 1 1 1 1 0 1 ------------------------------------------------------------------------------ SCH: 0 0 0 1 YLW,CLNTXY A (Allopathic and Osteo...+Resident, Allopathic...) PCE: 0 0 0 1 0 0 0 1 1 1 0 1 ------------------------------------------------------------------------------ SCH: 0 0 0 0 Enter RETURN to continue or '^' to exit:

Jul 13, 2007 8:56:55 am Page 2

 PCE Encounter Summary Facility: DAYTON 552 PROVIDER E&M CATEGORIES NON NO TOT TOT UNIQ IN OUT PCE: NEW EST CON OTH E&M CPT ENC VIS SSN PAT PAT ------------------------------------------------------------------------------ SCH: C&P 10-10 SCH UNS ================================================================================ DAYTON 552 (totals) PCE: 2 16 1 31 179 24 218 167 40 15 152 ------------------------------------------------------------------------------ SCH: 0 0 151 8 GRAND TOTALS PCE: 2 16 1 31 179 24 218 167 40 15 152 ------------------------------------------------------------------------------ SCH: 0 0 151 8 End of the report. Press ENTER/RETURN to continue...

# Diagnosis Ranked by Frequency

This report produces two lists: most frequent diagnoses (ICD) and most frequent diagnostic categories. The list entries are ordered with the most frequent encounter diagnosis first. The most frequent diagnosis categories list is based on the ICD diagnostic category related to each diagnosis in the frequent diagnosis list.

The report can be generated using a number of different selection criteria:

• *Facility*—select the facilities encounters to include in the report.

• *Primary Diagnoses only or All Diagnoses*—if primary is selected then only primary diagnosis associated with an encounter will be included in the report. All diagnosis will include Primary and secondary diagnoses associated with an encounter.

• *Encounter Date Range*—only encounters that fall within the specified date range are used to generate the report.

• *Number of most frequent diagnoses*—this will determine how many diagnoses and diagnoses categories are listed on the report. For example, if 20 was input for this criteria, the report would list up to 20 of the most frequent diagnoses found associated with encounters. Diagnoses and diagnostic categories are ranked from most frequent to least frequent. If the encounters contained less than 20 different diagnoses, the report lists all the different diagnoses that were found.

The remaining criteria are optional for singling out diagnosis entries based on other encounter or patient data. You can accept the default "other" encounter/patient criteria which is all VA Clinic encounters (Service Category of "A" or "I") for all patients.

#### *Other encounter/patient report selection criteria:*

- *Service Category*—only encounters with the specified service category or categories are used to generate the report. This defaults to "AI" for Ambulatory encounters and encounters at a clinic where the patient had an inpatient status.
- *Clinic Stop Code*—only encounters with the specified list of clinic stop codes are used to generate the report.

Provider criteria can specify All Providers, Primary Providers, Selected Providers, or Selected Provider Classes.

• *Providers*—only encounters, where one of the encounter providers is the same as one of the providers selected, are used to generate the report.

*Primary Providers*—only encounters, where one of the encounter providers is designated as a Primary provider,are used to generate the report.

• *Provider class*—only encounters, where one of the encounter providers has the same provider class as one of the providers classes selected, will be used to generate the report.

• *Patient Date of Birth Range*—only encounters, where the patient's date of birth falls in the specified range, will be used to generate the report.

• *Patient Sex*—only encounters, where the patient's sex matches the specified sex, are used to generate the report.

To include all encounters, ignoring all defaults for the other criteria, specify "A" for All Encounters at the Other criteria prompt.

```
Select PCE Clinical Reports Option: DX Diagnosis Ranked by Frequency
Select FACILITY: SALT LAKE CITY// [ENTER] UT 660
Select another FACILITY: [ENTER]
Select PRIMARY DIAGNOSIS ONLY (P) or ALL DIAGNOSES (A): P// P rimary Diagnosis Only
Enter ENCOUNTER BEGINNING DATE: T-30 (JUN 29, 1996)
Enter ENCOUNTER ENDING DATE: Jul 29, 1996// [ENTER] (JUL 29, 1996)
This report will include all VA clinic encounters for all patients
unless you modify the criteria. Do you want to modify the criteria?
Enter Y (YES) or N (NO) N// YES
Encounters may be selected by any combination of the following attributes:
  1 Service Category
  2 Clinic Stop Code
  3 Provider
  4 Age of Patient
  5 Sex of Patient
  6 All Encounters
Enter encounter selection attribute number(s) : (1-6): 1-3
Select SERVICE CATEGORIES: AI// ?
A AMBULATORY
H HOSPITALIZATION
I IN HOSPITAL
T TELECOMMUNICATIONS
E EVENT (HISTORICAL)
D DAILY HOSPITALIZATION DATA
X ANCILLARY PACKAGE DAILY DATA
```
Select SERVICE CATEGORIES: AI// **[ENTER]**

Select CLINIC STOP: CARDIOLOGY Select another CLINIC STOP: **DIABETES** Select another CLINIC STOP: **CARDIOLOGY** Select one of the following: A All Providers P Primary Providers S Selected Providers C Selected Provider Classes Select ENCOUNTER PROVIDER CRITERIA: A// **P**rimary Providers Enter the maximum NUMBER OF DIAGNOSES to display in the report: 10// **[ENTER]** DEVICE: HOME// **[ENTER]** VAX RIGHT MARGIN: 80// **[ENTER]**

 Jul 29, 1996 12:22:30 pm Page 1 PCE Diagnosis Ranked by Frequency Criteria for Frequency of Diagnoses Report Encounter diagnoses: Primary Diagnosis Only Encounter date range: Jun 29, 1996 through Jul 29, 1996 Selected Providers: Primary Providers Selected clinics: YES Patient age range: ALL Patient sex: ALL Service categories: AI A - AMBULATORY I - IN HOSPITAL Maximum number of diagnoses to be displayed: 10 Facility: SALT LAKE CITY 660 Clinic Stop: CARDIOLOGY (143) Total number of Encounters meeting the selection criteria: 54 Total number of Primary Diagnoses for these Encounters: 43 Diagnoses/Encounter ratio: 0.80 10 Most Frequent ICD Diagnoses: Code **Description Frequency**  ------ ------------------------------ --------- 1. 401.1 BENIGN HYPERTENSION 10 2. 100.0 LEPTOSPIROS ICTEROHEM 6 3. V70.3 MED EXAM NEC-ADMIN PURP 4 4. 440.20 ATHEROSCL, NAT ART EXTR, UNSP 3 5. 321.0 CRYPTOCOCCAL MENINGITIS 3 6. 223.0 BENIGN NEOPLASM KIDNEY 3 7. 200.02 RETICULOSARCOMA THORAX 2 8. 550.10 UNILAT ING HERNIA WOBST 1

Enter RETURN to continue or '^' to exit:

 Jul 29, 1996 12:22:41 pm Page 3 PCE Diagnosis Ranked by Frequency 10 Most Frequent ICD Diagnoses: Code **Description Frequency**  ------ ------------------------------ --------- 9. 402.00 MAL HYPERTEN HRT DIS NOS 1 10. 224.0 BENIGN NEOPLASM EYEBALL 1 10 Most Frequent Diagnostic Categories: Diagnostic Category Frequency ------------------------------ --------- 1. CIRCULATORY SYSTEM 14 2. NERVOUS SYSTEM 7 3. INFECTIOUS & PARASITIC 6 4. HEALTH STATUS FACTORS 4 5. KIDNEY & URINARY TRACT 4 6. MYELOPROLIFERATIVE, NEOPLASIA 2 7. DIGESTIVE SYSTEM 2 8. MENTAL DISEASES & DISORDERS 1 9. FEMALE REPRODUCTIVE SYSTEM 1 10. EAR, NOSE, MOUTH & THROAT 1 Facility: SALT LAKE CITY 660 Clinic Stop: DIABETES (146) Total number of Encounters meeting the selection criteria: 21 Total number of Primary Diagnoses for these Encounters: 16 Diagnoses/Encounter ratio: 0.76 10 Most Frequent ICD Diagnoses: Code **Description Frequency**  ------ ------------------------------ --------- 1. 250.01 DIABETES MELLI W/O COMP TYP I 7 2. 100.0 LEPTOSPIROS ICTEROHEM 2 3. 333.0 DEGEN BASAL GANGLIA NEC 1 4. 321.0 CRYPTOCOCCAL MENINGITIS 1 5. 223.0 BENIGN NEOPLASM KIDNEY 1 6. 333.1 TREMOR NEC 1 7. 229.9 BENIGN NEOPLASM NOS 1 8. 221.2 BENIGN NEOPLASM VULVA 1 9. 100.81 LEPTOSPIRAL MENINGITIS 1 10 Most Frequent Diagnostic Categories: Diagnostic Category Frequency ------------------------------ --------- 1. ENDOCRINE, NUTRIT, METABOLIC 7 2. NERVOUS SYSTEM 4

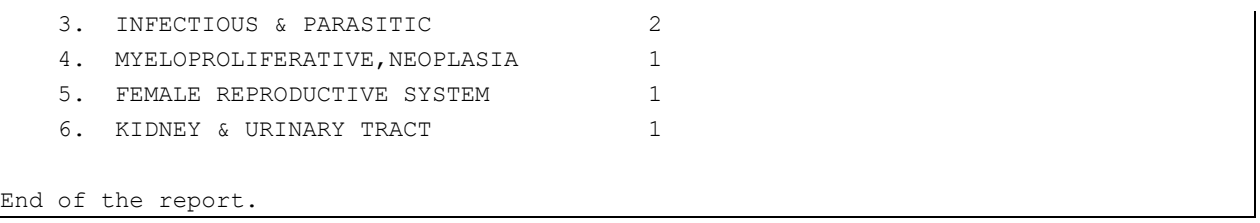

## Provider Encounter Counts

This report provides the number of PCE outpatient encounters within an encounter date range, by provider. The user specifies report selection criteria and then chooses either a summary report or detailed report.

The report can be generated using a number of different selection criteria:

• *Facility*—enter the names or numbers of the facilities whose encounters will be included in the report.

• *Encounter Date Range*—only encounters that fall within the specified date range are used to generate the report.

*Service Category*—only encounters with the specified service category or categories are used to generate the report. This defaults to "AI" for Ambulatory encounters and clinic encounters where the patient had an inpatient status.

*Provider criteria* can specify All Providers with encounters, Primary Providers with encounters, Selected Providers, or Selected Person Classes.

• *Providers*—only encounters where one of the encounter providers is the same as one of the providers selected are used to generate the report.

• *Primary Providers*—only encounters where one of the encounter providers is designated as a Primary provider are used to generate the report.

• *Person class*—only encounters where one of the encounter providers has the same person class as one of the person classes selected are used to generate the report. Person class selection is based on the PERSON CLASS file, used to support Ambulatory Care

Reporting. Person Class entries are composed of three pieces:

- Occupation (required in class defintion)
- Specialty (optional)
- Sub-specialty (optional)

The legend for the service categories is included on the top of the report. For example, if on a particular day the provider had three ambulatory encounters and two telecommunications encounters, the string would be "AT" and the number of encounters would be five.

The summary report lists the total number of encounters for each provider.

Select PCE Clinical Reports Option: **Prov**ider Encounter Counts Select FACILITY: SALT LAKE CITY// [ENTER] UT 660 Select another FACILITY: [**ENTER]** Enter ENCOUNTER BEGINNING DATE: **T-30** (JUN 29, 1996) Enter ENCOUNTER ENDING DATE: Jul 29, 1996// [**ENTER]** (JUL 29, 1996) Select SERVICE CATEGORIES: AI// [**ENTER]** Select one of the following: A All Providers P Primary Providers S Selected Providers C Selected Provider Classes Select ENCOUNTER PROVIDER CRITERIA: A// **P**rimary Providers Select PROVIDER: PCEPROVIDER,FOUR Select another PROVIDER: PCEPROVIDER,FIVE Select another PROVIDER: Select one of the following: S Summary D Detail by clinic and date Which type of report: S// [**ENTER]** Summary DEVICE: HOME// [**ENTER]** VAX RIGHT MARGIN: 80// [**ENTER]** Sorting encounters done

```
 Jul 29, 1996 12:25:47 pm Page 1
                   PCE Provider Encounter Counts
Criteria for Provider Encounter Summary Report
   Provider selection criteria: Selected Providers
   Report date range: Jun 29, 1996 through Jul 29, 1996
   Service categories: AI
    A - AMBULATORY
     I - IN HOSPITAL
Facility: SALT LAKE CITY 660
                      (Person Class)
Provider (Occupation+Specialty+Subspecialty) Encounters
----------------------------------------------------- ----------
PCEPROVIDER,ONE (Nursing Service+Nursing Administrato..) 3
PCEPROVIDER,TWO (Pharmacy Services) 6
PCEPROVIDER,SIX (Unknown) 15
PCEPROVIDER,NINE (Pharmacy Services) 10
PCEPROVIDER, TEN (Medical Services) 92
PCEPROVIDER,FOUR (Eye and Vision Services+Ophthalmic Med) 27
PCEPROVIDER,FIVE (Physician Assistant+Medical) 4
PCEPROVIDER,EIGHT(Physician) 7
                       Total facility encounters 164
                               Total encounters 164
End of the report
```
## Selected Person Classes

This "Selected Person Classes" option lets you compile a report of selected Person Classes based on occupation, specialty, and/or sub-specialty. A wild card (\*) may be entered as a response for any of the Person Class pieces. For example, if you want a report on every provider from a specific specialty, occupation would be "\*," specialty would be the specific specialty, and subspecialty would be "\*."

```
Select PCE Clinical Reports Option: PE Provider Encounter Counts
Select FACILITY: SALT LAKE CITY// <Enter> UT 660
Select another FACILITY:
Enter ENCOUNTER BEGINNING DATE: T-300 (APR 13, 1996)
Enter ENCOUNTER ENDING DATE: Feb 07, 1997//<Enter> (FEB 07, 1997)
Select SERVICE CATEGORIES: AI//<Enter>
       Select one of the following:
            A All Providers (with encounters)
            P Primary Providers (with encounters)
            S Selected Providers
            C Selected Person Classes
Select ENCOUNTER PROVIDER CRITERIA: S// C Selected Person Classes
Select PERSON CLASS (OCCUPATION, SPECIALTY, SUBSPECIALTY)
Select OCCUPATION (enter * for all, return to end selection): *
The currently selected OCCUPATION is: *
Select SPECIALTY (enter * for all, return to change OCCUPATION): PHYSICAL
THERAPIST
Select SUBSPECIALTY (enter * for all): *
Your Person Class Selection was:
OCCUPATION: *
SPECIALTY: Physical Therapist
SUBSPECIALTY: *
Is this selection correct? YES
The currently selected OCCUPATION is: *
  Select SPECIALTY (enter * for all, return to change OCCUPATION): <Enter>
Select another PERSON CLASS OCCUPATION
  Select OCCUPATION (enter * for all, return to end selection): <Enter>
     Select one of the following:
          S Summary
           D Detail by clinic and date
```
Which type of report:  $S//$  <Enter> Summary DEVICE: HOME// **<Enter>** VAX RIGHT MARGIN: 70/**/<Enter>**

Sorting encounters done

 Feb 07, 1997 8:21:03 am Page 1 PCE Provider Encounter Counts Criteria for Provider Encounter Summary Report Provider selection criteria: Selected Person Classes Report date range: Apr 13, 1996 through Feb 07, 1997 Service categories: AI A - AMBULATORY I - IN HOSPITAL Selected Person Classes: Occupation: \* Specialty: Physical Therapist Subspecialty: \* Facility: SALT LAKE CITY 660 Person Class Provider (Occupation+Specialty+Subspecialty) Encounters

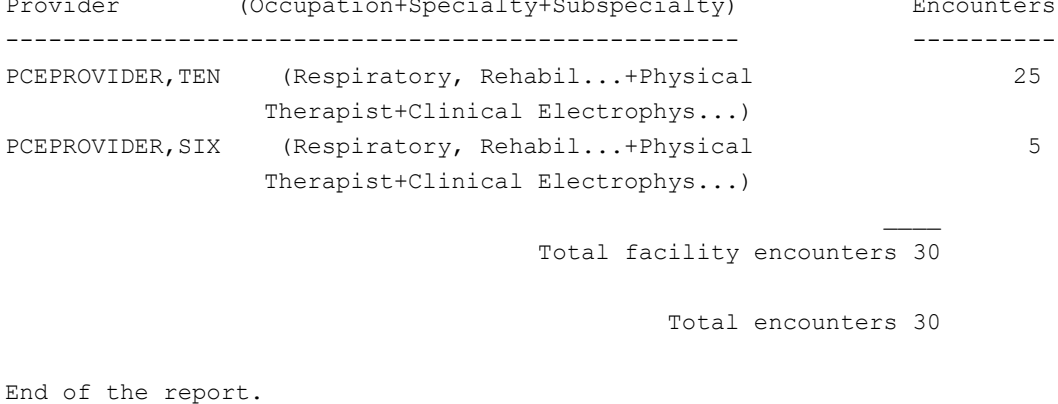

### Location Encounter Counts

This report provides the number of PCE outpatient encounters within an encounter date range, by location.

The location report selection criteria can be based on facility, hospital location(s), or clinic stop(s). The selection criteria are:

- Facility —select the facilities whose encounters are to be included in the report.
- Service Category—only encounters with the specified service category or categories are used to generate the report. This defaults to "AI" for Ambulatory encounters and clinic encounters where the patient had an inpatient status.
- Encounter Date Range—only encounters that fall within the specified date range are used to generate the report.

*Location criteria* can specify All Hospital Locations, Selected Hospital Locations, All Clinic Stops, or Selected Clinic Stops.

- *Hospital Locations*—only encounters where the encounter's hospital location is the same as one of the selected hospital locations are used to generate the report.
- *Clinic Stops*—only encounters where the encounter's clinic stop is the same as one of the selected clinic stops are used to generate the report.

The report lists the number of encounters alphabetically by the location criteria selected.

```
Select PCE Clinical Reports Option: LE Location Encounter Counts
Select FACILITY: SALT LAKE CITY// [ENTER] UT 660
Select another FACILITY: [ENTER]
Select SERVICE CATEGORIES: AI// [ENTER]
Enter ENCOUNTER BEGINNING DATE: T-30 (JUN 29, 1996)
Enter ENCOUNTER ENDING DATE: Jul 29, 1996// [ENTER] (JUL 29, 1996)
     Select one of the following:
          HA All Hospital Locations
          HS Selected Hospital Locations
          CA All Clinic Stops
          CS Selected Clinic Stops
Determine encounter counts for: HA// CA All Clinic Stops
DEVICE: HOME// [ENTER] VAX RIGHT MARGIN: 80//[ENTER]
```
 Jul 29, 1996 12:24:33 pm Page 1 PCE Location Encounter Counts Criteria for Clinic Encounter Count Report Location selection criteria: All Clinic Stops Encounter date range: Jun 29, 1996 through Jul 29, 1996 Service categories: AI A - AMBULATORY I - IN HOSPITAL Facility: SALT LAKE CITY 660 Clinic Stop (Stop Code) No. of Encounters ------------------------------------ ----------------- ADMITTING/SCREENING (102) 3 CARDIOLOGY (303) 64 DIABETES (306) 48 GASTROENTEROLOGY (307) 1 GENERAL INTERNAL MEDICINE (301) 2 ORTHOPEDICS (409) 4 Total facility encounters 122 Total encounters 122 End of the report.

# **Key Concepts**

• You can produce reports for Caseload Profile by Clinic, Workload by Clinic, Frequency of Diagnoses, Location Encounter Counts, Provider Encounter Counts, Patient Activity by Clinic.

All reports can be customized to show only specified date ranges, clinics, providers, types of encounters (cancelled, walk-ins, etc.), etc.

• The reports extract data from various files in **V***IST***A**, including laboratory, pharmacy, and PIMS to create output reports which have been requested by physicians throughout the VA.

• *Caseload Profile by Clinic* provides a measure of continuity of care. If a provider of record has his or her care-giving interrupted through clinical rotation, leave, reassignment, or for any other reason, this report may be used to get an update on patient activities in his/her caseload.

• *Workload by Clinic* provides a summary of clinic workload based on the evaluation and management codes associated with encounters.

# **Missing Data Report**

The Missing Data Report (MDR) option is available from the PCE Coordinator menu. The MDR identifies CIDC data elements missing from PCE.

#### **Who can use this report?**

This report provides the HIMS (Health Information Management Systems) staff the ability to sort encounters missing CIDC data using a variety of specific data items. It allows the printing of two formats, statistics versus detail, in order to perform trending for possible follow-up with providers for education/training purposes.

**NOTE**: The MDR must be printed to a 132 column device in order to view the entire data set.

See Appendix A for a sample MDR Report, sorted by Data Source.

# Supplementary Material

# **HELPFUL HINTS**

- The Automated Information Collection System (AICS) package includes a Print Manager that allows sites to define reports that should print along with the encounter forms. This can save considerable time preparing and collating reports for appointments. See the *Automated Information Collection System User Manual* for instructions.
- You can add Health Summary, Problem List, and Progress Notes as actions to PCE, to allow quick access to these programs. When you press the [RETURN] key at the quit prompts (or up-arrow out), you are automatically returned to PCE.
- Since problems can occur if you delete patients (the internal entry number of the file can be reassigned, causing discrepancies in the data), we recommend that you NOT delete any patients.
- If clinical reminders aren't showing up correctly on Health Summaries, see Appendix A-7 for troubleshooting information. (PXRMDEV is a routine that can be used to aid in the development and customization of reminders.)
- If you see zeroes instead of numbers on encounter dates (e.g.,  $00/00/95$  or  $01/00/96$ )—on reports or encounter displays—they are for Historical Encounters where the exact date is not known.
- *Shortcuts*

After Diagnosis has been entered, if the Provider Narrative is an exact match, you can enter = and the diagnosis is duplicated.

The equals sign  $(=)$  can also be used as a shortcut when selecting an action plus encounters or appointments from a list in a single response (e.g., Select Action: ED=2).

To quickly add or edit encounter information, select an appointment number at the first appointment screen.

# **Frequently Asked Questions**

**Q:** What is the 10/1/96 mandate and how does PCE fit into it?

**A:** The Veterans Health Administration has determined that it must have adequate, accurate, and timely information about each ambulatory care encounter/service provided in order to enhance patient care and to manage our health care resources into the future. Effective October 1, 1996, VHA facilities are required to report each ambulatory encounter and/or ancillary service. Provider, procedure, and diagnosis information is included in the minimum data set that will be reported to the National Patient Care Data Base (NPCDB). The Ambulatory Data Capture Project (ADCP) was formed to coordinate the various **V***IST***A** packages involved in meeting this mandate.

Patient Care Encounter (*PCE) ensures that every encounter has an associated provider(s), procedure code(s), and diagnostic code(s), in accordance with this mandate.*

## *Software necessary to support ADCP*

- Automated Information Collection System (AICS) and other capture solutions
- Patient Care Encounter (including) Visit Tracking v.2.0 Patch SD\*5.3\*27 Patch GMT\*2.7\*8
- Problem List
- Patient InformationManagement System
- National Patient Care Data Base.

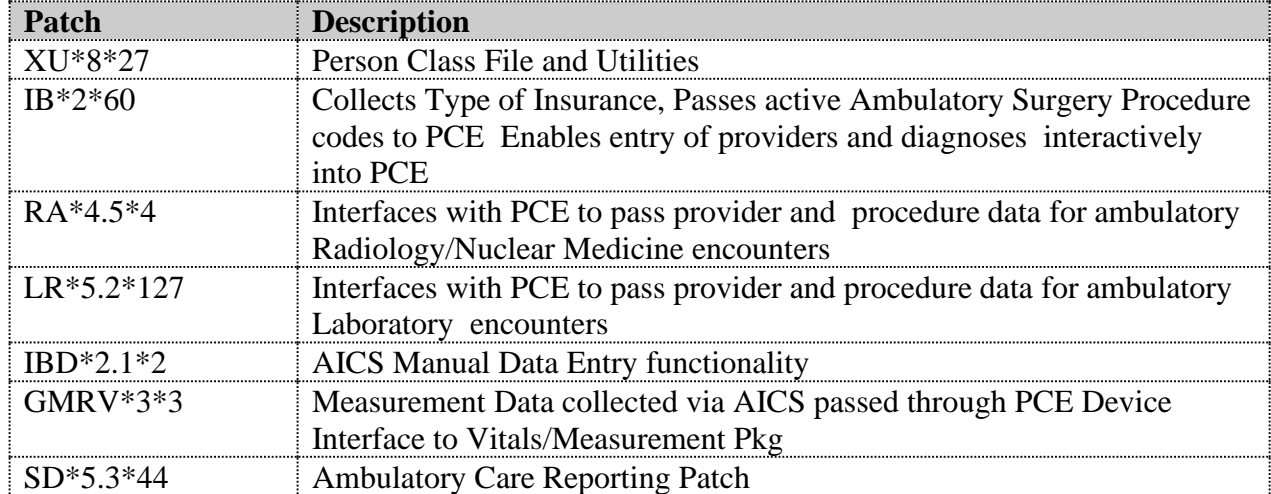

#### *Other Patches involved in the 10/1/96 mandate*

**Q**. How does PCE collect and report on diagnosis and procedures that are checked off on the DIAGNOSIS and CPT PROCEDURE tool kit boxes on Encounter Forms?

**A:** Items that are checked off in the above mentioned tool kit boxes are validated and stored by PCE into PCE files and then shared with other subscribing packages such as Scheduling.

• Two PCE Health Summary Components display diagnosis and procedure information: Outpatient Diagnosis and Outpatient Encounter.

• The Outpatient Diagnosis Component displays: the date of the encounter, the facility, the hospital location, the encounter eligibility, the provider(s), the diagnoses, ICD9 code, ICD9 text and Provider Narrative.

• The Outpatient Encounter component displays all the information included in the Outpatient Diagnosis component plus the procedure(s), CPT code, short description and Provider Narrative.

• If an immunization or skin test is collected by PCE through any of the four data collection interfaces PCE supports, data is stored in the procedure file and the Immunization or Skin Test file. Immunization or Skin Test information is included in the Outpatient Encounter component displays.

• In addition, there are separate PCE Skin Test and Immunization components which only display information specific to Skin Tests and Immunizations. The Immunization component displays immunization, series, date, facility, and reaction. The Skin Test component displays skin test, reading, results, reading date, facility.

• If you want to display Patient Education, treatments, examinations, and health factor information using the PCE Health Summary components, check the specific EF tool kit boxes. Otherwise that information is to be entered manually either through AICS manual data entry or PCE manual data entry.

• PCE also exports six clinical reports. Two of those reports display diagnosis data related to the numbers of patients associated with the identified diagnoses: *Caseload Profile by Clinic* and *Diagnosis Ranked by Frequency*.

**Q:** Explain how "Health Factors" in PCE and AICS are to be used and how this data may eventually be shared within a VISN. How are the level/severity modifiers (SEVERE, MOD and MIN) used in health factors when the health factors are not consistent with such quantification:

**A:** Here's a little background. The Indian Health Service used the Health Factors originally. The HEAVY, MODERATE, MINIMUM SEVERITY modifiers can be used with a health factor if clinicians wish to define their factors in a manner that makes these modifiers useful. They do not have to be used where they do not make sense.

• AICS allows encounter form designers to include health factors on their encounter forms, with or without these modifiers. The health factors that are checked off by clinicians can be captured via scanning and stored in the V Health Factor file.

• The initial set of health factor entries was defined by Indian Health Service. The SLC IRMFO added additional health factors based on feedback from a supporting clinical team, and the Ambulatory Care EP.

• The Health Summary package has a Health Factor component which showS the latest health factors for each health factor category. If modifiers were collected for the health factors, they would be displayed in this component. The PCE clinical reminders do not use the health factor modifier, though they *do* use the existence of a patient's health factor to modify the reminder criteria.

• The health factor information can be viewed as risk assessment or risk factor data which could provide useful information to guide the clinician as the care giver. For example, the PCE package includes a predefined clinical reminder for determing whether tobacco education needs to be given to the patient. The Health factors distributed with PCE include the Health factor category of TOBACCO and within that category of health factors is a factor for "LIFETIME NON-SMOKER." If a clinician had a patient who never has smoked or used any form of tobacco, the reminder will not come up for the patient if the health factor for "LIFETIME NON-SMOKER" has been captured off the encounter form.

• We expect to learn a lot about what clinicians really would like to do with health factors as the clinicians begin using them with the reminders.
## **Device Interface Error Reports**

The PCE Device Interface Error Report lets you look up PCE device interface errors by Error Number, Error Date and Time, Encounter Date and Time, or by Patient Name.

```
Select PCE Coordinator Menu Option: die PCE Device Interface Error Report
     Select one of the following:
          ERN Error Number
         PDT Processing Date and Time
          EDT Encounter Date and Time
         PAT Patient Name
Look up PCE device interface errors based on: ERN// Error Number
Enter the beginning error number: (1-4): 1// [ENTER]
Enter the ending error number: (1-4): 4// [ENTER]
DEVICE: HOME// [ENTER] VAX RIGHT MARGIN: 80// [ENTER]
                               May 24, 1996 4:10:05 pm Page 1
                   PCE Device Interface Error Report
Report based on Error Numbers 1 through 4.
---------------------------------------------------------------
Error Number: 1
  Patient: PCEPATIENT, ONE 000-45-6789
   Encounter date: May 06, 1996@14:53:17
   Processing date: May 06, 1996@16:18:53
   File: 9000010.07 (V POV) Field .04 (PROVIDER NARRATIVE)
   Error message: Missing Required Fields
   Node: 0
      Original:
      Updated: 2016^1026^^244^^^^^^^^^^^S^^^^20
   File: 9000010.07 (V POV) Field .04 (PROVIDER NARRATIVE)
   Error message: Missing Required Fields
   Node: 0
      Original:
       Updated: 2016^1026^^244^^^^^^^^S^^^^20
Error Number: 2
  Patient: PCEPATIENT, ONE 000-45-6789
   Encounter date: May 06, 1996@14:53:17
   Processing date: May 06, 1996@16:38:59
   File: 9000010.07 (V POV) IEN: 54 Field .04 (PROVIDER NARRATIVE)
```
 Error message: Not Stored = 2X3 Node: 0 *ETC.*

## **Glossary**

## **ADCP**

Ambulatory Data Capture Project. ADCP was formed to coordinate the various **V***IST***A** packages involved in meeting this mandate. **AICS** Automated Information Collection System, formerly Integrated Billing, the program that makes Encounter Forms.

## **Action**

A functional process that a clinician or clerk uses in the PCE computer program. For example, "Update Encounter" is an action that allows the user to pick an encounter and edit information that was previously entered (either through PCE or the PIMS Checkout process), or add new information (such as an immunization or patient education).

## **Appointment**

A scheduled meeting with a provider or at a clinic; can include several encounters with other providers or clinics for tests, procedures, etc.

## **Automated Service Connected Designation**

The Automated Service Connected Designation (ASCD) project automates the Service Connected decision for outpatient encounters using the mapped ICD/Rated Disability Codes at the time the clinician actually picks the ICD code for the outpatient encounter within the Patient Care Encounter (PCE) and Scheduling packages.

## **Checkout Process**

Part of Medical Administration (the PIMS package), the checkout process can create appointments which are entered into the PCE component.

## **Clinic**

An entry in the HOSPITAL LOCATION File #44 with a TYPE="C". Clinics must have stop codes in compliance with their restriction type. (See: Conforming Clinics; Non-conforming Clinics).

## **Clinician**

A doctor or other provider in the medical center who is authorized to provide patient care.

## **Conforming Clinics**

Clinics that have stop codes in compliance with their restriction types. Stop codes are used in accordance to their assigned restriction types. Stops codes with restriction type 'P' can only be used in the primary stop code position. Stop codes with restriction type 'S' can only be used in the secondary stop code position. Stop codes with restriction type 'E' can be used in either the primary or secondary stop code position.

## **CPRS**

Computerized Patient Record System, a clinical record system which integrates many **V***IST***A** packages to provide a common entry and data retrieval point for clinicians and other hospital personnel.

## **CPT**

Common Procedure Terminology; a method for coding procedures a performed on a patient, for billing purposes.

## **CSV**

Code Set Versioning. This package is mandated under the Health Information Portability and Accountability Act (HIPAA). It contains routines, globals and data dictionary changes to recognize code sets for the International Classification of Diseases, Clinical Modification (ICD-9-CM), Current Procedural Terminology (CPT) and Health Care Financing Administration (HCFA) Common Procedure Coding System (HCPCS). When implemented, the applications below will allow users of these three code systems to select codes based upon a date that an event occurred with the Standards Development Organization (SDO)-established specific code that existed on that event date.

## **Encounter**

Each patient meeting with a provider, during an appointment, by telephone, or as a walk-in. A patient can have multiple encounters for one appointment or during a single visit to a VAMC.

## **Encounter Form**

A paper form used to display data pertaining to an outpatient visit and to collect additional data pertaining to that visit. The AICS package is automating encounter forms.

#### **Episode of Care**

Many encounters for the same problem can constitute an episode of care. An outpatient episode of care may be a single encounter or can encompass multiple encounters over a long period of time. The definition of an episode of care may be interpreted differently by different professional services even for the same problem. Therefore, the duration of an episode of care is dependent on the viewpoints of individuals delivering or reviewing the care provided.

#### **Health Summary**

A Health Summary is a clinically oriented, structured report that extracts many kinds of data from **V***IST***A** and displays it in a standard format. The individual patient is the focus of health summaries, but health summaries can also be printed or displayed for groups of patients. The data displayed covers a wide range of health-related information such as demographic data, allergies, current active medical problems, laboratory results, etc.

#### **Indian Health Service (IHS**)

IHS developed a computer program similar to VA's **V***IST***A**, which contains Patient Care Component (PCC) from which PCE and many of its components were derived.

#### **Inpatient Visit**

Inpatient encounters include the admission of a patient to a VAMC and any clinically significant change related to treatment of that patient. For example, a treating specialty change is clinically significant, whereas a bed switch is not. The clinically significant visits created throughout the inpatient stay would be related to the inpatient admission visit. If the patient is seen in an outpatient clinic while an Inpatient, this is treated as a separate encounter.

#### **Integrated Billing (IB)**

A **V***IST***A** package responsible for identifying billable episodes of care, creating bills, and tracking the whole billing process through to the passing of charges to Accounts Receivable (AR). Includes the Encounter Form utility.

## **MCCR**

Medical Care Cost Recovery, a **V***IST***A** entity which supports Integrated Billing and many data capture pilot projects related to PCE.

#### **Non-conforming Clinics**

Clinics with stop codes that do not comply with the assigned stop code restriction types of P=Primary, S=Secondary and E=Either.

## **NPCDB**

National Patient Care Data Base, a database maintained in Austin which stores the minimum data set for all ambulatory care encounters.

#### **Occasion of Service**

A specified instance of an act of service involved in the care of a patient or consumer which is not an encounter. These occasions of service may be the result of an encounter; for example, tests or procedures ordered as part of an encounter. A patient may have multiple occasions of service per encounter or per visit.

#### **Outpatient Visit**

The visit of an outpatient to one or more units or facilities located in or directed by the provider maintaining the outpatient health care services (clinic, physician's office, hospital/medical center) within one calendar day. Outpatient encounters include scheduled appointments and walk-in unscheduled visits. A clinician's telephone communications with a patient may be represented by a separate visit entry.

#### **Person Class**

An enhancement to the New Person file, XU\*8\*27 NEW PERSON File Patch (8/5/96), which enables all VAMC providers to be assigned a Profession/ Occupation code (Person Class) so that a Person Class can be associated with each ambulatory patient encounter by October 1, 1996.

#### **Procedure (CPT)**

A test or action done for or to a patient that can be coded with the CPT coding process.

## **Provider**

A person who furnishes health care to a consumer; such as a professionally licensed practitioner who is authorized to operate a health care delivery facility. This definition includes an individual or defined group of individuals who provides a defined unit of health care services (defined = codable) to one or more individuals at a single session.

## **Stop Code**

A three-digit number corresponding to an additional stop/service a patient received in conjunction with a clinic visit. Stop code entries are used so that medical facilities may receive credit for the services rendered during a patient visit.

## **Visit**

Each encounter with a provider during a patient's appointment; can also be a telephone call or a walk-in.

## **Visit Tracking**

A V*ist*A package which links patient-related information in a file structure that allows meaningful reporting and historically accurate categorization of patient events and episodes of care.

## **V***ist***A**

Veterans Information System Technology Architecture

## **INDEX**

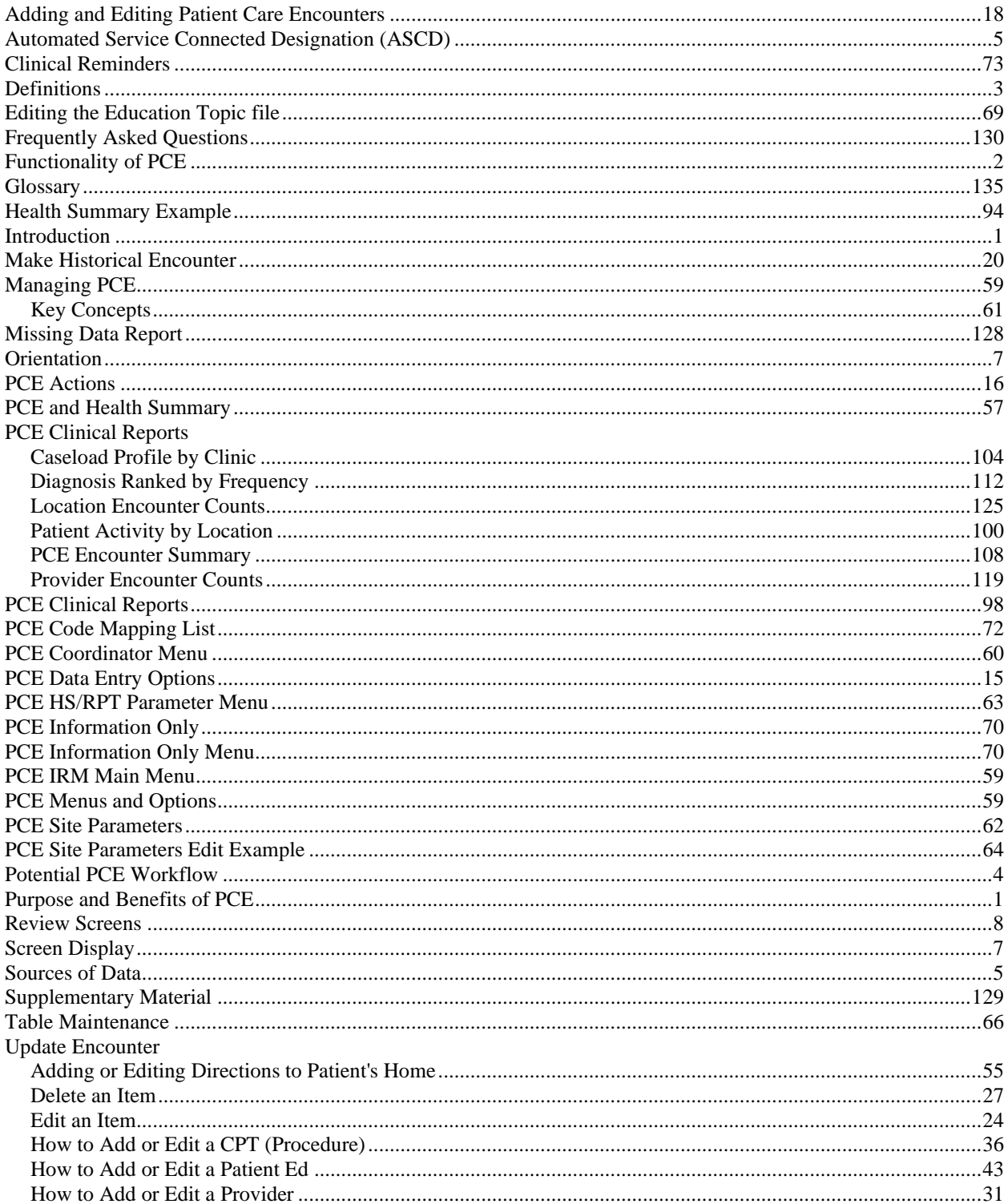

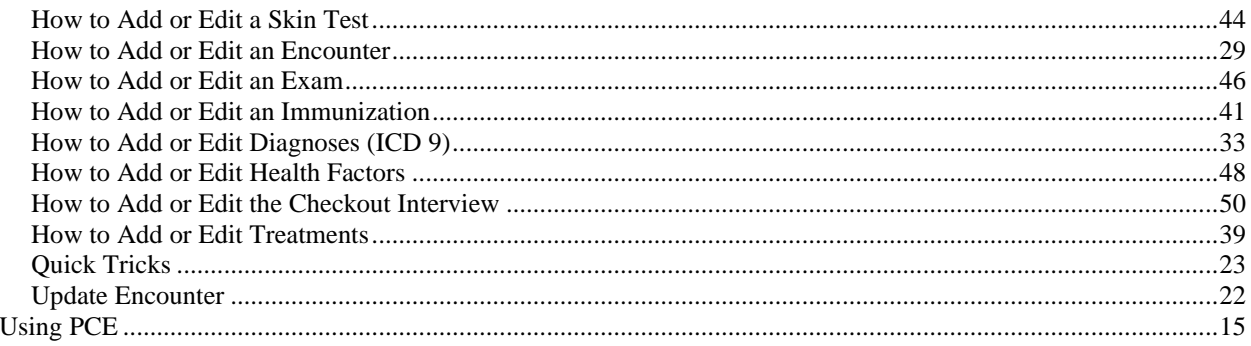

# Appendix A - Sample MDR Report

An example of the report, sorted by Data Source follows:

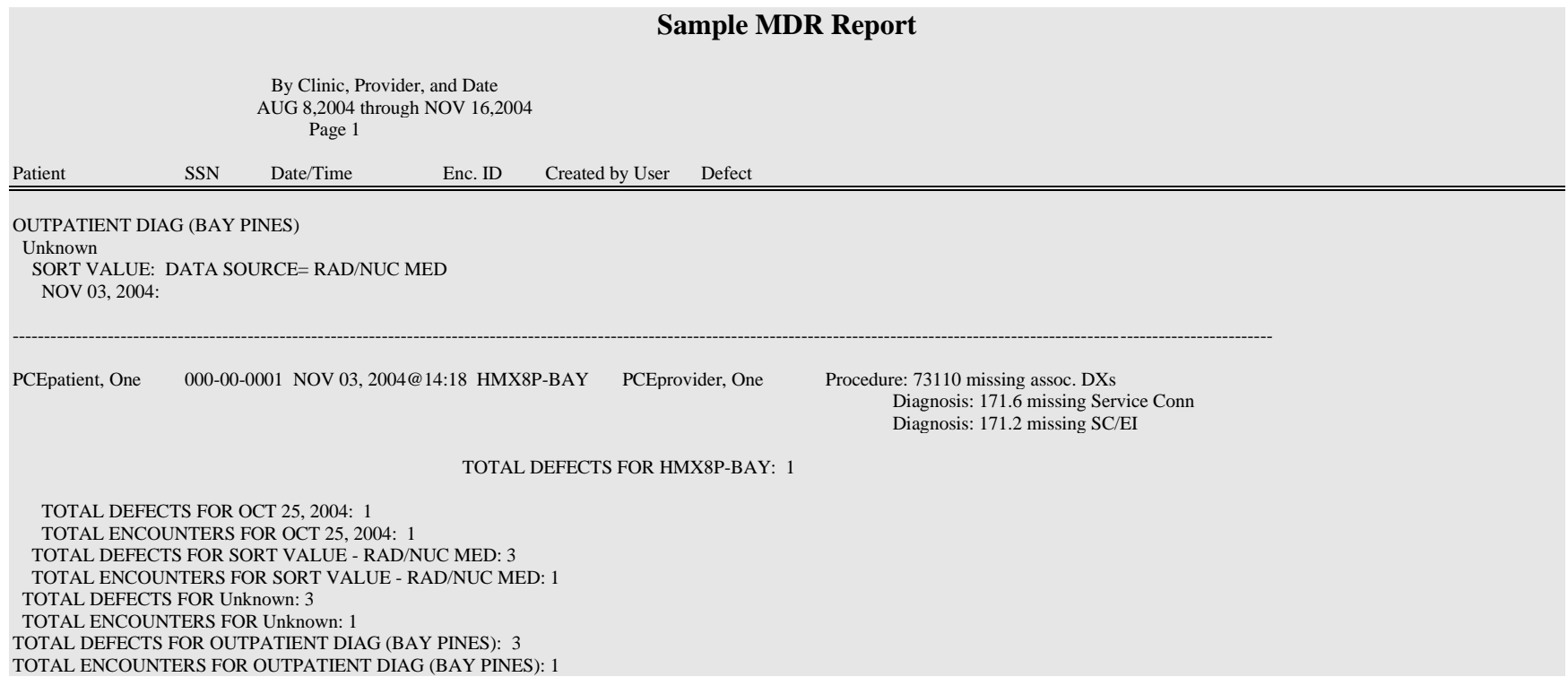